## Upazila Inventory Management System USER GUIDE

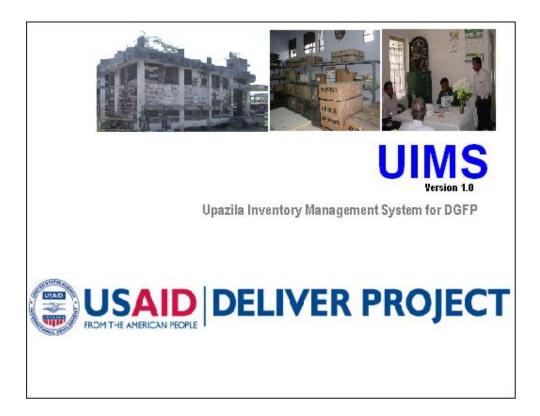

Prepared for

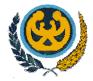

Directorate General of Family Planning Karwan Bazar, Dhaka

Prepared by

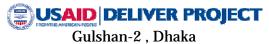

Copyedited version-JBB

| Introduction                                                                          | . 6 |
|---------------------------------------------------------------------------------------|-----|
| Users and their Responsibilities                                                      | . 9 |
| Chapter 1                                                                             | 11  |
|                                                                                       | 11  |
| How to Operate the UIMS                                                               |     |
| 1.1. How to start UIMS                                                                | 12  |
| 1.2. How to exit UIMS                                                                 |     |
| 1.3. How to log out                                                                   | 13  |
| 1.4. User permissions in Forms                                                        | 13  |
| 1.5. How to change your Password                                                      | 14  |
| 1.6. Form elements and general editing guidelines                                     |     |
| Chapter 2                                                                             |     |
| -                                                                                     |     |
| Parameters                                                                            |     |
| 2.1. Item Groups                                                                      | 17  |
| 2.1.1. View Item Groups                                                               | .17 |
| 2.1.2. General description of Item Groups form                                        | .17 |
| 2.1.3. View information about a specific group                                        | .18 |
| 2.1.4. Enter a new group                                                              | .18 |
| 2.1.5. Edit an existing group                                                         | .19 |
| 2.1.6. Delete an existing group                                                       | .19 |
| 2.1.7. Print Item Groups                                                              | .20 |
| 2.1.8. View items under each group                                                    | .20 |
| 2.1.9. Close Item Groups form                                                         |     |
| 2.2. Item List                                                                        | 22  |
| 2.2.1. View Item List                                                                 | .22 |
| 2.2.2. General description of Item List form                                          | .23 |
| 2.2.3. Search and find an item                                                        |     |
| 2.2.4. View information about a specific item                                         |     |
| 2.2.5. View Lotwise information about a specific item                                 |     |
| 2.2.6. Enter a new item                                                               |     |
| 2.2.7. Edit an existing item                                                          |     |
| 2.2.8. Delete an existing item                                                        |     |
| 2.2.9. Close Item List form                                                           |     |
| Chapter 3                                                                             |     |
| Invoice                                                                               | 28  |
|                                                                                       | 29  |
|                                                                                       | -   |
| 3.1.1. Open Local Purchase form<br>3.1.2. General description of Receive Invoice form |     |
| 3.1.2. General description of Receive invoice form                                    |     |
| 3.1.4. Enter a new invoice                                                            |     |
| 3.1.5. Invoice Items Entry                                                            |     |
| 3.1.6. Updating the Stock                                                             |     |
| 3.1.7. Edit an existing invoice                                                       |     |
| 3.1.8. Delete an existing invoice                                                     |     |
| 3.1.9. Edit an existing invoice item                                                  |     |
| 3.1.10. Delete an invoice item                                                        |     |
| 3.1.11. Search a Receive Invoice                                                      |     |
| 3.1.12. Print Receive Invoice                                                         |     |
| 3.1.13. Close Receive Invoice form                                                    |     |
| 3.2. Receive Invoice from Warehouse                                                   |     |
| 3.2.1. Open Receive Invoice form                                                      |     |
| 3.2.2. General description of Receive Invoice form                                    |     |
|                                                                                       |     |

| 3.2.3. View information about a specific invoice                                                                                                    |                                                                                 |
|----------------------------------------------------------------------------------------------------|---------------------------------------------------------------------------------|
| 3.2.4. Enter a new invoice                                                                                                    |                                                                                 |
| 3.2.5. Invoice Items Entry                                                                                                    |                                                                                 |
| 3.2.6. Updating the Stock                                                                                                    |                                                                                 |
| 3.2.7. Edit an existing invoice                                                                                                    |                                                                                 |
| 3.2.8. Delete an existing invoice                                                                                                    |                                                                                 |
| 3.2.9. Edit an existing invoice item                                                                                                    | .43                                                                             |
| 3.2.10. Delete an invoice item                                                                                                    | .43                                                                             |
| 3.2.11. Search a Receive Invoice                                                                                                    | .44                                                                             |
| 3.2.12. Print Receive Invoice                                                                                                    |                                                                                 |
| 3.2.13. Close Receive Invoice form                                                                                                    | .44                                                                             |
| 3.3. Issue Voucher                                                                                                    | 46                                                                              |
| 3.3.1. Open Issue Voucher form                                                                                                    |                                                                                 |
| 3.3.2. General description of Issue Voucher form                                                                                                    |                                                                                 |
| 3.3.3. View information about a specific invoice                                                                                                    |                                                                                 |
| 3.3.4. Enter a new invoice                                                                                                    |                                                                                 |
| 3.3.5. Invoice Items Entry                                                                                                    |                                                                                 |
| 3.3.6. Updating the Stock                                                                                                    |                                                                                 |
| 3.3.7. Edit an existing invoice                                                                                                    |                                                                                 |
| 3.3.8. Delete an existing invoice                                                                                                    |                                                                                 |
| 3.3.9. Edit an existing invoice item                                                                                                    |                                                                                 |
| 3.3.10. Delete an invoice item                                                                                                    |                                                                                 |
| 3.3.11. Search a Issue Voucher                                                                                                    |                                                                                 |
| 3.3.12. Print Issue Voucher                                                                                                    |                                                                                 |
| 3.3.13. Close Issue Voucher form                                                                                                    |                                                                                 |
| 3.4. Adjustment Invoice                                                                                                    |                                                                                 |
| 3.4.1. Open Adjustment Invoice form                                                                                                    |                                                                                 |
| 3.4.2. General description of Adjustment Invoice form                                                                                                    |                                                                                 |
| 3.4.3. View information about a specific invoice                                                                                                    |                                                                                 |
| 3.4.4. Enter a new invoice                                                                                                    |                                                                                 |
| 3.4.5. Invoice Items Entry                                                                                                    |                                                                                 |
| 3.4.6. Updating the Stock                                                                                                    |                                                                                 |
| 3.4.7. Edit an existing invoice                                                                                                    |                                                                                 |
| 3.4.8. Delete an existing invoice                                                                                                    |                                                                                 |
| 3.4.9. Edit an existing invoice item                                                                                                    |                                                                                 |
| 3.4.10. Delete an invoice item                                                                                                    |                                                                                 |
| 3.4.11. Search a Adjustment Invoice                                                                                                    |                                                                                 |
| 3.4.12. Print Adjustment Invoice                                                                                                    |                                                                                 |
| 3.4.13. Close Adjustment Invoice form                                                                                                    | -                                                                               |
| Chapter 4                                                                                                    |                                                                                 |
| -                                                                                                    | 61                                                                              |
| Field                                                                                                    | 07                                                                              |
| 4.1. Form 3                                                                                                    |                                                                                 |
|                                                                                                    | 65                                                                              |
| 4.1.1. Open Form 3                                                                                                    |                                                                                 |
| 4.1.1. Open Form 3<br>4.1.2. General description of Form 3                                                                                                    | .65                                                                             |
| 4.1.2. General description of Form 3                                                                                                    | .65<br>.65                                                                      |
|                                                                                                    | .65<br>.65<br>.66                                                               |
| 4.1.2. General description of Form 3<br>4.1.3. Enter a new Form 3                                                                                                    | .65<br>.65<br>.66<br>.67                                                        |
| <ul><li>4.1.2. General description of Form 3</li><li>4.1.3. Enter a new Form 3</li><li>4.1.4. Form 3 Details Entry</li></ul>                                                                                                    | .65<br>.65<br>.66<br>.67<br>.69                                                 |
| <ul> <li>4.1.2. General description of Form 3</li> <li>4.1.3. Enter a new Form 3</li> <li>4.1.4. Form 3 Details Entry</li> <li>4.1.5. Edit an existing Form 3</li> </ul>                                                                                       | .65<br>.65<br>.66<br>.67<br>.69<br>.69                                          |
| <ul> <li>4.1.2. General description of Form 3</li> <li>4.1.3. Enter a new Form 3</li> <li>4.1.4. Form 3 Details Entry</li> <li>4.1.5. Edit an existing Form 3</li> <li>4.1.6. Delete an existing Form3</li> </ul>                                              | .65<br>.65<br>.66<br>.67<br>.69<br>.69                                          |
| <ul> <li>4.1.2. General description of Form 3</li> <li>4.1.3. Enter a new Form 3</li> <li>4.1.4. Form 3 Details Entry</li> <li>4.1.5. Edit an existing Form 3</li> <li>4.1.6. Delete an existing Form3</li> <li>4.1.7. Edit an existing Form 3 item</li> </ul> | .65<br>.65<br>.66<br>.67<br>.69<br>.69<br>.69                                   |
| <ul> <li>4.1.2. General description of Form 3</li> <li>4.1.3. Enter a new Form 3</li> <li>4.1.4. Form 3 Details Entry</li> <li>4.1.5. Edit an existing Form 3</li> <li>4.1.6. Delete an existing Form3</li> <li>4.1.7. Edit an existing Form 3 item</li></ul>  | .65<br>.65<br>.66<br>.67<br>.69<br>.69<br>.69<br>.69<br>.69                     |
| <ul> <li>4.1.2. General description of Form 3</li></ul>                                                                                                    | .65<br>.65<br>.67<br>.69<br>.69<br>.69<br>.69<br>.69<br>.70<br><b>71</b>        |
| <ul> <li>4.1.2. General description of Form 3</li></ul>                                                                                                    | .65<br>.66<br>.67<br>.69<br>.69<br>.69<br>.69<br>.69<br>.70<br><b>71</b><br>.71 |

| 4.2.4 Form 2 Details Entry                                                                                  | 72                                                                                                    |
|----------------------------------------------------------------------------------------------------|----------------------------------------------------------------------------------------------------|
|                                                                                                    |                                                                                                    |
| 4.2.5. Edit an existing Form 2                                                                              | 75                                                                                                    |
| 4.2.6. Delete an existing Form2                                                                             | 75                                                                                                    |
| 4.2.7. Edit an existing Form 2 item                                                                         |                                                                                                    |
| 4.2.8. Delete an item from Form 2                                                                           |                                                                                                    |
| 4.2.9. Search Forms                                                                                         |                                                                                                    |
| 4.3. Supply Plan                                                                                            |                                                                                                    |
| 4.3.1 Open Supply Plan                                                                                      |                                                                                                    |
| 4.3.2. General description of Supply Plan Screen                                                            |                                                                                                    |
| 4.3.3. Generate a new Supply Plan                                                                           |                                                                                                    |
| 4.3.4. Generation of Supply Plan Details                                                                    |                                                                                                    |
| 4.3.5. Preview and Print the Supply Plan                                                                    |                                                                                                    |
| 4.4. Form 7B                                                                                                |                                                                                                    |
| 4.4.1. Open Form 7B                                                                                         | 81                                                                                                    |
| 4.4.2. General description of Supply Plan Screen                                                            | 81                                                                                                    |
| 4.4.3. Generate a new Form 7B                                                                               | 82                                                                                                    |
| 4.4.4. Generation of Form 7B Details                                                                        | 83                                                                                                    |
| 4.4.5. Preview and Print Form 7B                                                                            | 84                                                                                                    |
| Chapter 5                                                                                                   | 85                                                                                                    |
| Stock                                                                                                    | 85                                                                                                    |
| 5.1. Stock Balance                                                                                          |                                                                                                    |
| 5.1.1. View Stock Balance                                                                                   |                                                                                                    |
| 5.1.2. General description of Stock Balance form                                                            |                                                                                                    |
| 5.1.2. General description of Stock Balance form                                                            | .00                                                                                                    |
| 5.1.4. Search and find an Item                                                                              |                                                                                                    |
| 5.1.4. Search and find an item                                                                              |                                                                                                    |
| 5.1.6. Print Stock Balance                                                                                  |                                                                                                    |
|                                                                                                    |                                                                                                    |
| 5.1.7 Close Stock Balance form                                                                              |                                                                                                    |
| 5.1.7. Close Stock Balance form                                                                             | .89                                                                                                    |
| 5.2. Stock Reports                                                                                          | .89<br><b>90</b>                                                                                                    |
| 5.2. Stock Reports<br>5.2.1. How to print a report                                                          | 89<br><b>90</b><br>90                                                                                                    |
| <ul><li>5.2. Stock Reports</li><li>5.2.1. How to print a report</li><li>5.2.2. Stock Summary</li></ul>      | 89<br><b>90</b><br>90<br>91                                                                                                    |
| <ul> <li>5.2. Stock Reports</li></ul>                                                                       | 89<br><b>90</b><br>90<br>91<br>92                                                                                                    |
| <ul> <li>5.2. Stock Reports</li></ul>                                                                       | 89<br><b>90</b><br>90<br>91<br>92<br>93                                                                                                    |
| <ul> <li>5.2. Stock Reports.</li> <li>5.2.1. How to print a report.</li> <li>5.2.2. Stock Summary</li></ul> | 89<br><b>90</b><br>90<br>91<br>92<br>93<br>95                                                                                                  |
| <ul> <li>5.2. Stock Reports</li></ul>                                                                       | 89<br><b>90</b><br>90<br>91<br>92<br>93<br>95<br><b>97</b>                                                                                     |
| <ul> <li>5.2. Stock Reports</li></ul>                                                                       | 89<br><b>90</b><br>91<br>92<br>93<br>95<br><b>97</b><br><b>97</b>                                                                              |
| <ul> <li>5.2. Stock Reports</li></ul>                                                                       | 89<br>90<br>91<br>92<br>93<br>95<br>97<br>97<br>98                                                                                             |
| <ul> <li>5.2. Stock Reports</li></ul>                                                                       | 89<br>90<br>91<br>92<br>93<br>95<br>97<br>97<br>98<br>98                                                                                       |
| <ul> <li>5.2. Stock Reports</li></ul>                                                                       | 89<br>90<br>90<br>91<br>92<br>93<br>95<br>97<br>97<br>97<br>98<br>98                                                                           |
| <ul> <li>5.2. Stock Reports</li></ul>                                                                       | 89<br>90<br>90<br>91<br>92<br>93<br>95<br>97<br>97<br>97<br>98<br>98<br>98<br>99                                                               |
| <ul> <li>5.2. Stock Reports</li></ul>                                                                       | 89<br>90<br>91<br>92<br>93<br>95<br>97<br>97<br>97<br>98<br>98<br>98<br>99<br>99                                                               |
| <ul> <li>5.2. Stock Reports</li></ul>                                                                       | 89<br>90<br>91<br>92<br>93<br>95<br>97<br>97<br>98<br>98<br>98<br>99<br>99<br>101                                                              |
| <ul> <li>5.2. Stock Reports</li></ul>                                                                       | 89<br>90<br>90<br>91<br>92<br>93<br>95<br>97<br>97<br>98<br>98<br>98<br>99<br>101<br>101                                                       |
| <ul> <li>5.2. Stock Reports</li></ul>                                                                       | 89<br>90<br>90<br>91<br>92<br>93<br>95<br>97<br>97<br>98<br>98<br>98<br>99<br>101<br>101<br>101                                                |
| <ul> <li>5.2. Stock Reports</li></ul>                                                                       | 89<br>90<br>90<br>91<br>92<br>93<br>95<br>97<br>97<br>98<br>98<br>98<br>99<br>101<br>101<br>101<br>102                                         |
| <ul> <li>5.2. Stock Reports</li></ul>                                                                       | 89<br>90<br>90<br>91<br>92<br>93<br>95<br>97<br>97<br>97<br>97<br>98<br>98<br>98<br>98<br>99<br>101<br>101<br>101<br>102<br>103                |
| <ul> <li>5.2. Stock Reports</li></ul>                                                                       | 89<br>90<br>90<br>91<br>92<br>93<br>95<br>97<br>97<br>97<br>97<br>98<br>98<br>98<br>99<br>101<br>101<br>101<br>102<br>103                      |
| <ul> <li>5.2. Stock Reports</li></ul>                                                                       | 89<br>90<br>90<br>91<br>92<br>93<br>95<br>97<br>97<br>97<br>97<br>98<br>98<br>98<br>99<br>101<br>101<br>101<br>102<br>103<br>103               |
| <ul> <li>5.2. Stock Reports</li></ul>                                                                       | 89<br>90<br>90<br>91<br>92<br>93<br>95<br>97<br>97<br>98<br>98<br>98<br>99<br>101<br>101<br>101<br>102<br>103<br>103<br>104                    |
| <ul> <li>5.2. Stock Reports</li></ul>                                                                       | 89<br>90<br>90<br>91<br>92<br>93<br>95<br>97<br>97<br>98<br>98<br>98<br>99<br>101<br>101<br>101<br>102<br>103<br>103<br>104<br>105             |
| <ul> <li>5.2. Stock Reports</li></ul>                                                                       | 89<br>90<br>90<br>91<br>92<br>93<br>95<br>97<br>97<br>97<br>97<br>97<br>98<br>98<br>99<br>101<br>101<br>102<br>103<br>103<br>103<br>103<br>105 |

| 6.3.1. View SDPs                                      | 106 |
|-------------------------------------------------------|-----|
| 6.3.2. General description of Facility List form      |     |
| 6.3.3. Enter a new SDP                                |     |
| 6.3.4. Edit an existing SDP                           | 108 |
| 6.3.5. Delete an existing Facility                    |     |
| 6.3.6. Print SDPs                                     | 108 |
| 6.4. Lookup Tables                                    | 110 |
| 6.4.1. View Lookup Tables                             | 110 |
| 6.4.2. General description of Lookup Tables form      | 110 |
| 6.4.3. View information about a specific lookup table | 111 |
| 6.4.4. Enter a new record in any lookup table         | 111 |
| 6.4.5. Edit an existing record                        | 112 |
| 6.4.6. Delete an existing record                      | 112 |
| 6.4.7. Close Lookup Tables form                       | 112 |
| 6.5. Backup Database                                  |     |
| 6.5.1. How to back up database                        | 114 |
| Technical Help                                        | 116 |
| Conclusion                                            | 118 |

## Introduction

According to the Directorate General of Family Planning (DGFP)'s logistics supply procedure, the logistics supply or commodities flow (see Figure A) from the Central Warehouse (CWH) to the Regional Warehouses (RWHs) to the Upazila Stores. The Upazila Stores distribute directly to both Family Welfare Centers (where Family Welfare Visitors [FWVs] work) and Family Welfare Assistants (FWAs). From each of these points, service providers distribute directly to the acceptors. Information flows (see Figure B) back up through the system from the lowest level to the central level. FWAs fill out an MIS Form 1, which describes service and logistics data for the month, and submit the form manually to the Family Planning Inspector (FPI). An FPI manages five to six FWAs. FPI aggregates the service and logistics data and completes MIS Form 2, then submits the form manually to the Upazila Family Planning Store. FWVs complete MIS Form 3 and submit it to the Upazila Family Planning Store. In the Upazila Family Planning Store, the Store Keeper has to coalesce all of the reports to generate the field portion of MIS Form 7B. In addition, Store Keepers calculate their own stock position and produce the supply plan for supplying commodities to FWAs, FWVs, etc. On average, each Store Keeper has to work with 25-30 Forms to prepare Form 7B and the Supply Plan. Add to this the uncertainty in availability, the system's tight timeline, and all of the other Store Keepers' responsibilities and it is clear that the Store Keeper finds it very difficult to produce a quality report on schedule. Therefore, reducing effort at this level can have a positive impact on the overall system's performance.

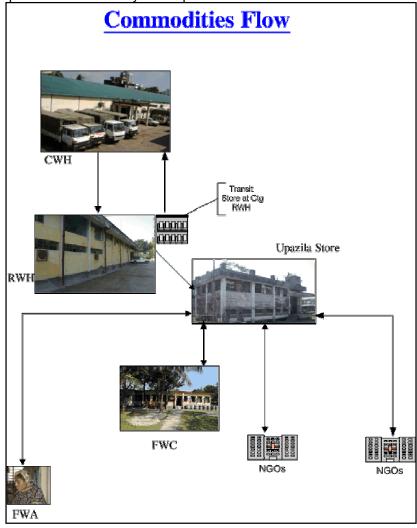

Figure A

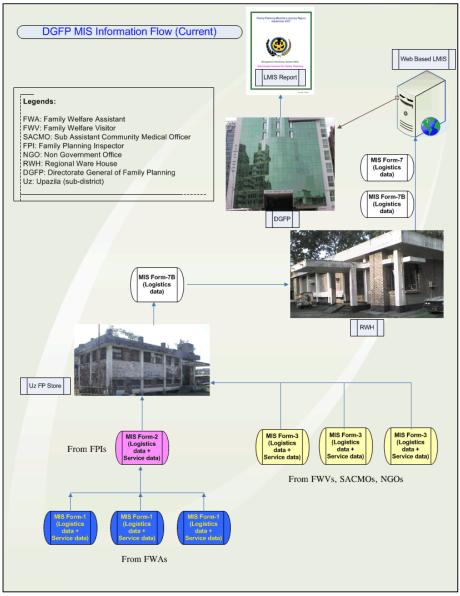

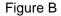

Considering the above condition, an **Upazila Inventory Management System (UIMS)** has been developed to help the Upazila Family Planning Office, and especially the Store Keeper, by greatly reducing the latter's workload. This computerized system will maintain records for receipt and issue of commodities as well as product stock, whose saved records include batch number, manufacturing and expiry dates. In addition, the system can keep track of stock issued by the FEFO (First Expiry First Out) method and stock adjustment (expiry, damage, return from other facility, etc.). MIS forms 2 and 3 can be entered here. Finally, the system will generate Form 7B and Supply Plan automatically. In addition, the stock balance of commodities on any particular date can be determined at any time, as can a list of SDPs, a facility's transactions for a particular period, an item's transactions for a specific period, and dates when transactions took place, among others.

### This software has been developed using Visual Basic 6 as the front-end tool, Crystal Reports 8 as the report tool, and SQL Server 2000 as the database.

## Users and their Responsibilities

This software will be used primarily by the Upazila Family Planning Assistant (UFPA), the store (or whoever is in charge of it), and the Upazila Family Planning Officer (UFPO) (or whoever is in charge). Their respective tasks are as follows:

**UFPO**: The system administrator of this software, the UFPO is responsible for the following tasks:

- 1. Add new employees to the system with required permissions.
- 2. Add/delete/modify any new/existing Union or SDP to/from the system.
- 3. Add/delete/modify items to/from the Supply Plan; Forms 2, 3, and 7B; and employee designation.
- 4. Ensure the Store Keeper makes daily backups and keeps them in a safe place, e.g., on a pen drive/flash drive.
- 5. Ensure the software works smoothly in the upazila.

**UFPA, store**: The software is designed and developed to reduce the workload of this main user of the software. This person's primary responsibilities are as follow:

- 1. Enter MIS Form-2 and 3 accurately.
- 2. Issue/receive commodities to/from the SDPs/RWHs and print invoices.
- 3. Print Form 7B and the Supply Plan.
- 4. Print Stock Balance Report as required.
- 5. Make backups daily and keep them in a safe place, e.g., on a pen drive/flash drive .
- 6. Inform the UFPO about any problems with the software.

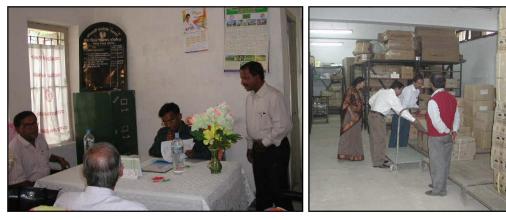

People at work in an Upazila FP Office

Inside an Upazila Store

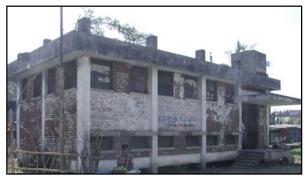

An Upazila Store

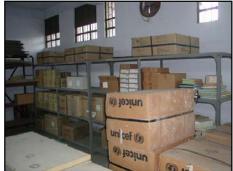

Inside an Upazila Store

# Chapter 1

## How to Operate the UIMS

#### 1.1. How to start UIMS

- Double-click on the UIMS icon in your desktop, or
- Select Start > Programs > UIMS > UIMS from the taskbar to run UIMS.
- The following screen appears:

| 🖻 UIMS L          | ogin   |        | × |
|-------------------|--------|--------|---|
| <u>U</u> ser ID:  | мід    |        | • |
| <u>P</u> assword: | ****** |        | _ |
|                   | ок     | Cancel |   |

- Type your User ID and Password in the appropriate boxes and press <Enter> or click on OK.
- If your User ID and Password are correct, the UIMS main form will be visible.
- At the bottom left of the main form, you will see your User ID and Name.

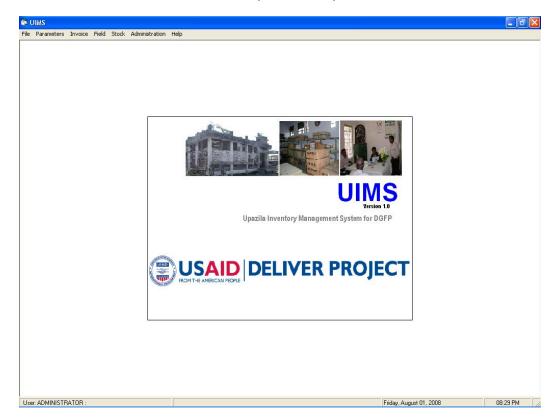

#### 1.2. How to exit UIMS

- Select File > Exit from main menu bar, or
- Click on the topmost right X button to exit UIMS.

Note: Before you exit, make sure no forms are open.

#### 1.3. How to log out

After your work is done and you temporarily want to suspend working with UIMS but do not want to Exit, then you should log out. This makes sure that another person cannot use UIMS without your permission when you are out. To log out from UIMS, select Administration > Logout from main menu bar.

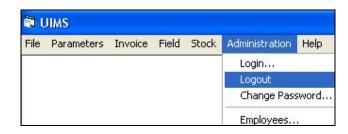

If you want to resume your work after logging out, log in again from Administration > Login menu.

#### 1.4. User permissions in Forms

Based on the permissions set by the Administrator, UIMS users are allowed to access only certain parts of the software. The Administrator uses three types of permissions to access the forms:

- *Edit:* Users with edit permission on any form are able to enter new data, edit data, delete data, and print in the specific form.
- View: Users with view permission will only be able to browse the data in the form but will not be able to edit. A typical form opened by a user with View access only appears below:

| Item Code         Item Name         Initial S<br>[Usz           CC5001         VSC CLIENT DETAILED INFORMATION C           CC5002         VSC REGISTER           CC5003         VSC OPERATION SURGEON FEE RECEIV | I Stock Initial Stock Unit<br>Jsable) (Unusable) pcs |
|----------------------------------------------------------------------------------------------------|------------------------------------------------------|
| CCS002 VSC REGISTER                                                                                                    | pcs                                                  |
|                                                                                                    |                                                      |
| CCS003 VSC OPERATION SURGEON FEE RECEIV                                                                                                    | pcs                                                  |
| CC5000 VSC OF ERATION SOUGEONTEE RECEIV                                                                                                    | pad                                                  |
| CC5004 VSC CLIENT DISCHARGE CARD                                                                                                    | pcs                                                  |
| CCS005 VSC CLIENT PAYMENT RECEIVED FORM                                                                                                    | pad                                                  |
| CCS006 VSC CLIENT REFERRAL FEE RECEIVED F                                                                                                    | pad                                                  |
| CCS007 TUBECTOMY/VASECTOMY CLIENT AST                                                                                                    | pad                                                  |
| CCS008 IUD CLIENT PAYMENT REGISTER                                                                                                    | book                                                 |
| CCS009 IUD CLIENT CONSENT FORM                                                                                                    | pad                                                  |
| CCS010 IUD INSERTION FEE                                                                                                    | pad                                                  |
|                                                                                                    | Sort By: Item Code                                   |

 No permission: If a user does not have Edit or View permission on any form and tries to open the form, the following error message appears:

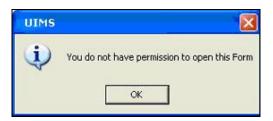

#### 1.5. How to change your Password

Every user has a User ID and Password provided by the Administrator. For security reasons, users can change their password at any time.

| 🛢 Change Passw    | ord 📃 🗖 🔀 |  |  |  |
|-------------------|-----------|--|--|--|
| User Name         | МАН       |  |  |  |
| Md. Mahbur Rahman |           |  |  |  |
| Old Password      | ****      |  |  |  |
| New Password      | ****      |  |  |  |
| Confirm Password  | ****      |  |  |  |
| OK                | Cancel    |  |  |  |

- Select Administration > Change Password from menu.
- Change Password form will be visible.
- The User Name box will show your logon user name.
- Provide your current password in Old Password box.
- Now enter the new password you want to use in the New Password and Confirm Password boxes.
- Click on OK to continue.

To check that the new password is in effect, log on again from Administration > Login dialog box.

#### 1.6. Form elements and general editing guidelines

A typical entry form can be divided into three specific areas:

- Block A: This block generally consists of a list of IDs or names from which users can select a specific record to view its details.
- Block B: The data entry fields of a record make up this block.
- Block C: This block consists of a number of buttons to enter, edit, delete, and print the records.

Here is a list of common command buttons seen in UIMS:

| ▶ <b>*</b><br>New  | Insert a new record of any type     |
|--------------------|-------------------------------------|
| 📔<br>Save          | Save the current editing            |
| <b>X</b><br>Delete | Delete the current record in a form |
| Preview            | Preview a report before printing    |
| Close              | Close any data entry form           |

# Chapter 2

### Parameters

#### 2.1. Item Groups

| 🖥 Item Groups            |                                    |                      |
|--------------------------|------------------------------------|----------------------|
| Item Groups CONT         | RACEPTIVE                          | <b>_</b>             |
|                          |                                    | Total Item Groups: 8 |
| Group Code<br>Group Name | CON                                |                      |
| New Save                 | Mathematical     Delete     Delete | Close                |

Store commodities are classified into a number of groups. Each group has a unique Group Code and a descriptive Group Name. Normally, Group Codes are three characters in length and abbreviated from their descriptive name.

#### 2.1.1. View Item Groups

- Run UIMS.
- Select Parameters > Item Groups from menu.
- The Item Groups form appears.

#### 2.1.2. General description of Item Groups form

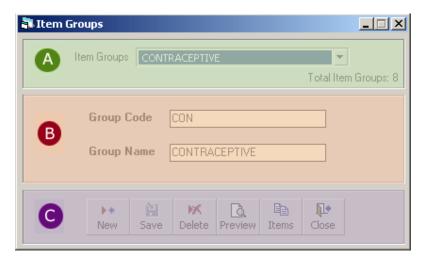

This form is used to edit, create, delete, and print Item Groups. Controls in the form are grouped into three blocks:

- A. *Item Groups*: Shows a list of current Item Groups in database; a label below shows the total number.
- B. *Entry Fields*: To describe a group, two fields are required.
  - Group Code—A three-digit alphanumeric code that can represent the group.

- Group Name—A descriptive name for the group.
- Both of these fields are compulsory.
- C. Command Buttons: Buttons available to manipulate Item Groups.

#### 2.1.3. View information about a specific group

- Select the group you want to view from Item Groups list.
- Group Code and Group Name of the corresponding group will be shown.

#### 2.1.4. Enter a new group

▶\*

New

Click on

in the command buttons block, and the following form appears:

| 🖥 Item Groups +     |                          |                      |
|---------------------|--------------------------|----------------------|
| Item Groups         | CONTRACEPTIVE            |                      |
|                     |                          | Total Item Groups: 8 |
| Group Co<br>Group N |                          |                      |
| ▶*<br>New           | Save Delete Preview Item |                      |

- Enter a three-character Group Code.
- Enter a descriptive Group Name.

| 🖥 Item Groups * |                                  |                      |
|-----------------|----------------------------------|----------------------|
| Item Gro        |                                  |                      |
|                 |                                  | Total Item Groups: 8 |
|                 | p Code KIT<br>p Name KITS & EQUI | PMENTS               |
| Ne              |                                  | Image: Close         |

Click on

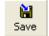

• Your new group name is visible in the Item Groups list.

| 🗿 Item Groups                                 | _ 🗆 X         |
|-----------------------------------------------|---------------|
| Item Groups KITS AND EQUIPMENTS               | •             |
| Total I                                       | tem Groups: 8 |
| Group Code KIT Group Name KITS AND EQUIPMENTS |               |
| ▶ * À M Delete Preview Items Close            |               |

- If your new group code matches that of an existing group, an error message is shown. Change the group code and click on Save again.
- If the new group name conflicts with an existing group, an error message is shown. Change the group name and click on Save again.
- If you want to cancel the new Item Group entry, press Esc during editing to undo.

#### 2.1.5. Edit an existing group

- Select the group you want to edit from Item Groups list.
- Change the Group Code or Group Name field as needed.
- When done with editing, click on Save.
- If your group code matches an existing group, then an error message is shown. Change the group code and click on Save again.
- If the new group name conflicts with an existing group, an error message is shown. Change the group name and click on Save again.
- If you want to cancel the current editing, press Esc to undo the changes.
- It is only possible to change a Group Code when there are no items under the group.

#### 2.1.6. Delete an existing group

- Select the group you want to remove from Item Groups list.
- Click on , and a confirmation dialog box appears:

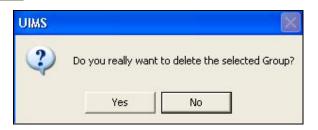

- Click on Yes if you really want to delete the group.
- You will not be able to delete groups that have items under them.

#### 2.1.7. Print Item Groups

Click on Preview to view a printable list of Item Groups.

|   | 🔊 UIMS | - [Report  | i - Item C | Group | os] |      |         |          |         |         |          |              |                               |
|---|--------|------------|------------|-------|-----|------|---------|----------|---------|---------|----------|--------------|-------------------------------|
|   | 🛐 File | Parameters | Invoice    | Field | Sto | ck A | Adminis | stration | Help    |         |          |              |                               |
|   | ×      |            | 1 of 1     | •     |     |      | 8       | 5 d      | 100%    | •       | Total:9  | 100%         | 9 of 9                        |
|   |        |            |            |       |     |      |         |          |         |         |          |              |                               |
|   |        |            |            | _     | _   | _    | _       |          |         |         |          |              |                               |
|   |        |            |            |       |     |      |         |          |         |         |          |              |                               |
|   |        |            |            |       |     |      |         |          |         |         |          |              |                               |
|   |        |            |            |       |     |      |         |          |         |         |          |              |                               |
|   |        |            |            |       |     |      |         |          |         |         |          |              |                               |
|   |        |            |            |       |     |      |         |          |         |         | Upazila  | Family Pla   | nning Office                  |
|   |        |            |            |       |     |      |         |          |         |         |          | Sherpur, B   | logra                         |
|   |        |            |            |       |     |      |         |          |         |         |          | Item Gro     | aps                           |
|   |        |            |            |       |     |      |         |          | Group   | Code    | Group    | Name         |                               |
|   |        |            |            |       |     |      |         |          | CCS     |         | Clinical | Contraceptic | on Service Delivery Programme |
|   |        |            |            |       |     |      |         |          | COM     |         | сомма    | ON MEDICIN   | IE                            |
|   |        |            |            |       |     |      |         |          | CON     |         | CONTR    | ACEPTIVE     |                               |
|   |        |            |            |       |     |      |         |          | IEM     |         | IEM & C  | THER MAT     | ERIAL                         |
|   |        |            |            |       |     |      |         |          | IUD     |         | MSRS     |              |                               |
|   |        |            |            |       |     |      |         |          | KIT     |         | KITS AN  | ND EQUIPM    | ENTS                          |
|   |        |            |            |       |     |      |         |          | MCH     |         | мснм     | EDICINE & F  | REQ.                          |
|   |        |            |            |       |     |      |         |          | STR     |         | STERIL   | IZATION MS   | BRS                           |
|   |        |            |            |       |     |      |         |          | VEH     |         | VEHICL   | .E           |                               |
|   |        |            |            |       |     |      |         |          | Total ( | Groups: | 9        |              |                               |
| ļ |        |            |            |       |     |      |         |          |         |         |          |              |                               |

• Click on the printer icon. The print dialog box appears:

| Print                           |                                              |                  |
|---------------------------------|----------------------------------------------|------------------|
| Printer:                        | System Printer (HP LaserJet 1<br>Series PCL) | 200 OK<br>Cancel |
| Print Bar<br>All<br>Page<br>Fre | -                                            | Copies: 1 🔆      |

- Provide Print Range, Copies and click on OK. If you want to print only one copy of the whole report, then click on OK.
- After printing, click on the leftmost X button to close the preview window.

| 🗟 UIMS - [Report - Item Groups] |      |            |         |       |     |     |   |  |  |
|---------------------------------|------|------------|---------|-------|-----|-----|---|--|--|
| ß                               | File | Parameters | Invoice | Field | Sto | ock | £ |  |  |
| ×                               | 4    |            | 1 of 1  | •     |     | н   | 1 |  |  |

2.1.8. View items under each group

- Select the group from Item Groups list.
- Click on
- to see the items under the selected group.

| Titem Groups                    |                                                   |                   |                     |               |               |                                       |          |
|---------------------------------|---------------------------------------------------|-------------------|---------------------|---------------|---------------|---------------------------------------|----------|
| Item Groups KITS AND EQUIPMENTS |                                                   | -                 |                     |               |               |                                       |          |
| ,                               | Tot                                               | al Item Groups: 8 |                     |               |               |                                       |          |
|                                 | -                                                 |                   |                     |               |               |                                       | _        |
| Group Code KIT                  | <table-of-contents> Item List</table-of-contents> |                   |                     |               |               |                                       | ×        |
|                                 |                                                   | Item Group        | KITS AND EQUIPMENTS |               |               |                                       |          |
| Group Name KITS AND EQUI        |                                                   | Rein Group        | KITS MID EQUIPHENTS |               | Items in Gr   | oup: 82                               |          |
|                                 |                                                   |                   |                     |               | items in an   | · · · · · · · · · · · · · · · · · · · |          |
|                                 | Item Code                                         | Item Name         |                     | Initial Stock | Initial Stock | Unit _                                | <b>^</b> |
| 🕨 🖬 📈 🗋                         |                                                   |                   |                     | (Usable)      | (Unusable)    |                                       |          |
| New Save Delete Previe          | KIT002                                            | FWC KITS          |                     | 16            |               | kit                                   |          |
|                                 | KIT003                                            | MCH KITS          |                     | 789           |               | kit                                   |          |
|                                 | KIT004                                            | TUBECTOMY KIT     |                     | 51            |               | kit                                   |          |
|                                 | KIT005                                            | VASECTOMY KIT     | S                   | 436           |               | kit                                   |          |
|                                 | KIT006                                            | NSV KITS          |                     | 1,661         |               | kit                                   |          |
|                                 | KIT007                                            | TBA KITS (TBA F   | ROJECT)             |               |               | kit                                   |          |
|                                 | KIT008                                            | BLEEDING KITS     |                     | 19            |               | kit                                   |          |
|                                 | 🔲 KIT009                                          | DELIVERY KITS     |                     |               |               | kit                                   |          |
|                                 | 📕 KIT010                                          | D & C KITS        |                     |               |               | kit                                   |          |
|                                 | KIT011                                            | MIDWIFERY KIT     | S                   | 1,990         |               | kit 🛛                                 | •        |
|                                 |                                                   |                   |                     |               |               |                                       |          |
|                                 |                                                   |                   | 🕨 🕌 🕅               | K 🗈 📭         |               |                                       |          |
|                                 |                                                   |                   | New Save Del        |               |               |                                       |          |
|                                 |                                                   |                   |                     |               |               |                                       |          |

#### 2.1.9. Close Item Groups form

**₽** 

- Click on Close to exit the Item Groups form.
- You can also exit by clicking on the X button at the top right of the form.
- If you have unsaved groups when you attempt to exit, you will be informed that your changes will be lost if you exit:

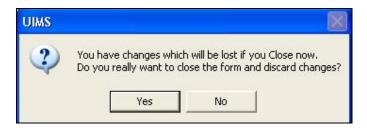

 Click on Yes if you want to exit without saving. Click on No if you don't want to close the form at this time.

#### 2.2. Item List

|           | Item Group (ALL)   | •                         | Items in Gr                 | our: 0/1 |   |
|-----------|--------------------|---------------------------|-----------------------------|----------|---|
|           |                    |                           | items in ai                 | 041      |   |
| Item Code | Item Name          | Initial Stock<br>(Usable) | Initial Stock<br>(Unusable) |          |   |
| COM001    | ACITIC ACID        |                           |                             | bottle   |   |
| COM002    | ADHESIVE TAPE - 3" |                           |                             | roll     |   |
| COM003    | AMBU BAG           | 884                       | 5                           | nos.     |   |
| COM004    | APPRON UTILITY     | 95                        |                             | pcs      |   |
| COM005    | APRONE PLASTIC     |                           |                             | pcs      |   |
| COM006    | B.P. MACHINE       | 5,497                     |                             | nos.     |   |
| COM007    | CAP. AMPICILLIN    |                           |                             | capsule  |   |
| COM008    | FORCEP OBSTRETIC   |                           |                             | pcs      |   |
| COM009    | INJ. ERGOMATRINE   |                           |                             | amp.     |   |
| COM010    | INJ. HYDROCORTISON |                           |                             | amp.     | • |
|           |                    | S                         | ort By: Item (              | Code     | • |

Store commodities are classified into a number of groups. Every item has a distinct Item Code in the form of XXXYYY, where XXX is the Group Code and YYY is a sequence number. Every item has a distinct Item Name.

#### 2.2.1. View Item List

- Run UIMS.
- Select Parameters > Item List from menu.
- The Item List form is displayed.

or

- Run UIMS.
- Select Parameters > Item Group from menu.
- Select an Item Group.
- Click on Items button to view the items of the specific group.

| 2.2.2. General description of Item List form |
|----------------------------------------------|
|----------------------------------------------|

|           | А                  |                           | Items in Gro                | oup: 841 |
|-----------|--------------------|---------------------------|-----------------------------|----------|
| Item Code | Item Name          | Initial Stock<br>(Usable) | Initial Stock<br>(Unusable) | Unit     |
| COM001    | ACITIC ACID        |                           |                             | bottle   |
| COM002    | ADHESIVE TAPE - 3" |                           |                             | roll     |
| COM003    | AMBU BAG B         | 884                       | 5                           | nos.     |
| COM004    | APPRON UTILITY     | 95                        |                             | pcs      |
| COM005    | APRONE PLASTIC     |                           |                             | pcs      |
| COM006    | B.P. MACHINE       | 5,497                     |                             | nos.     |
| COM007    | CAP. AMPICILLIN    |                           |                             | capsule  |
| COM008    | FORCEP OBSTRETIC   |                           |                             | pcs      |
| COM009    | INJ. ERGOMATRINE   |                           |                             | amp.     |
| COM010    | INJ. HYDROCORTISON |                           |                             | amp.     |
|           |                    | S                         | ort By: Item C              | amp.     |
|           |                    |                           | in the fireme               | .000     |

This form is used to edit, create, delete, and print items. Controls in this form are grouped into three blocks:

- A. *Item Group*: Shows a list of current Item Groups in the database. A label below shows the total number of items in the selected group.
- B. *List of Items*: Shows details about every item in the selected group. To describe an item, five fields are required.
  - Item Code: A unique six-digit code that can be used to identify the item. The code is generated automatically, but you can change it if you wish.
  - Item Name: A descriptive name for the item.
  - Initial Stock (Usable): Initial stock that is available when we include the item in the inventory system.
  - Initial Stock (Unusable): Initial unusable quantity of the item.
  - Unit: Unit of measurement of the item.

Item Code, Item Name, and Unit fields are compulsory. Items can be sorted in the list by Item Code or Item Name, which is done through Sort By combo selection.

C. Command Buttons: Buttons available to manipulate Item List.

#### 2.2.3. Search and find an item

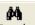

- Click on Search in the command buttons Block C.
- A new dialog box appears asking you to give the name of the item to search. You can provide partial Item Name.

| Search Items               |              |
|----------------------------|--------------|
| Enter Item Name to Search: | OK<br>Cancel |
| MACHINE                    |              |

- After you provide the Item Name, click on OK.
- Items that match the search text are displayed in the list.

|           | Item Group (ALL)                   | ▼<br>Iter                 | ms in Group: (Filt          | ered): 13 |
|-----------|------------------------------------|---------------------------|-----------------------------|-----------|
| Item Code | Item Name                          | Initial Stock<br>(Usable) | Initial Stock<br>(Unusable) |           |
| COM006    | B.P. MACHINE                       | 5,497                     |                             | nos.      |
| IEM047    | DUPLICATING MACHINE                |                           |                             | nos.      |
| IEM048    | BATTERY CHARGER MACHINE            | 2                         |                             | nos.      |
| KIT019    | SUCCER/SUCTION MACHINE (ELECTRICT) | 157                       |                             | nos.      |
| KIT030    | AUTOCLAVE MACHINE                  |                           |                             | nos.      |
| KIT069    | SUCCER MACHINE (FOOT DRIVE)        | 6                         |                             | nos.      |
| MCH068    | PANASONIC FASCIMILE MACHINE (FAX ) |                           |                             | nos.      |
| MCH069    | HIC HPB MANUAL PUNCH MACHINE       |                           |                             | [None]    |
| MCH088    | ANESTHESIA MACHINE                 | 7                         |                             | nos.      |
| MCH170    | MONOMETER FOR ANESTHESIA MACHINE   | 1                         |                             | pcs       |
|           |                                    | S                         | ort By: Item (              | Code      |
|           | ▶ <b>*</b> 🗎 😿 🗎                   | <b>≥ /4 №</b>             |                             |           |

• To see all of the items again, click on

🙌 Show All

#### 2.2.4. View information about a specific item

- Select the group of the item from Item Group list.
- All the items under the group will be shown in the middle list.
- Scroll through the list to find the item you are looking for.

#### 2.2.5. View Lotwise information about a specific item

- Select the item for which you want to view Lotwise information.
- Click on Lotwise in the command button block, and the following dialog box appears:

|                            | Item Group CONTRA                                             | CEPTIVE | <u> </u>                  | Items in Group           | : 17          |            |
|----------------------------|---------------------------------------------------------------|---------|---------------------------|--------------------------|---------------|------------|
| tem Code                   | Item Name                                                     |         | Initial Stock<br>(Usable) |                          |               |            |
| CON001                     | CONDOM                                                        |         | 3,035,600                 | pcs                      |               |            |
| CON002<br>CON003           | Lotwise Initial Qua                                           | ntity   |                           |                          |               |            |
| CON004<br>CON005<br>CON006 | Item Code CON001                                              | Item 1  | Name CONDOM               |                          |               |            |
| CON0007                    | Barcode                                                       | Lot No  | Mfg. Date                 | Expiry Date              | Init. Lot Qty | Init. L. 🖌 |
| CON009                     | CON0010000001110                                              |         |                           | 30/11/2010               |               |            |
| CON010                     | CON0010000001010                                              |         |                           | 01/10/2010               |               |            |
|                            | CON001000000910                                               |         |                           | 01/09/2010               |               |            |
|                            | CON001000000810                                               |         |                           | 01/08/2010               |               |            |
|                            | CON001000000610                                               |         |                           | 01/06/2010               |               |            |
|                            | <ul> <li>CON001000000210</li> <li>CON0010000000110</li> </ul> |         |                           | 28/02/2010<br>08/01/2010 | 3,035,600     |            |
|                            | CON0010000000110                                              |         |                           | 00/01/2010               |               |            |
|                            |                                                               |         |                           |                          |               |            |
|                            | <                                                             |         |                           |                          |               | >          |
|                            | Total Lots: 12                                                |         | Total                     |                          | 3,035,600     |            |

#### 2.2.6. Enter a new item

Click on from the command buttons block, and the following form appears:

| <table-of-contents> Item List -</table-of-contents> | +                                   |                           |                               | <u>_                                    </u> |  |  |  |  |  |
|-----------------------------------------------------|-------------------------------------|---------------------------|-------------------------------|----------------------------------------------|--|--|--|--|--|
|                                                     | Item Group KITS AND EQUIPMENTS      | Ţ                         |                               |                                              |  |  |  |  |  |
|                                                     | Items in Group: 82                  |                           |                               |                                              |  |  |  |  |  |
| Item Code                                           | Item Name                           | Initial Stock<br>(Usable) | Initial Stock (<br>(Unusable) | Jnit 🔺                                       |  |  |  |  |  |
| KIT083                                              | GASKET                              | 926                       | 5                             | sets                                         |  |  |  |  |  |
| 📕 KIT084                                            | HOSPITAL EQUIPMENT KITS (REPACKING) |                           | ł                             | kit 🛛                                        |  |  |  |  |  |
| 🔲 KIT085                                            | REFRIGERATOR (ELECTROLUX RKE400)    |                           | 5                             | sets                                         |  |  |  |  |  |
| 🔲 KIT086                                            | VEDIO CASET PLAYER AND OTHERS       |                           | [                             | None]                                        |  |  |  |  |  |
| 🔳 KIT087                                            | IUD STERILIZER DRUM                 | 910                       | ł                             | kit 🛛                                        |  |  |  |  |  |
| KIT088                                              | IUD STERILIZER KIT (EPI SY. RACK)   | 2,386                     | ł                             | kit 👘                                        |  |  |  |  |  |
| 📕 KIT090                                            | PIN INDEX ADOPTER FOR OXYGEN CYLI   |                           | 1                             | nos.                                         |  |  |  |  |  |
| 📕 KIT091                                            | COMBINED STR. KITS                  | 12                        | ŀ                             | kit 🛛                                        |  |  |  |  |  |
| KIT092                                              | IUD KIT                             | 7,370                     |                               | sets                                         |  |  |  |  |  |
| 📕 KIT093                                            |                                     |                           |                               | <b>• •</b>                                   |  |  |  |  |  |
|                                                     | New Save Dek                        |                           |                               |                                              |  |  |  |  |  |

• The Item Code, which is generated automatically, consists of the group code and a number that is one greater than the maximum item code in the group. But you can change the Item Code to another Code that is not yet present in database.

- Enter the name of the item.
- If the item has initial stock in the inventory, then enter both Usable and Unusable quantity.
- Enter measurement unit of the item.

| 🖥 Item List * | k                                   |                           |                             | <u>_   ×</u> |
|---------------|-------------------------------------|---------------------------|-----------------------------|--------------|
|               | Item Group KITS AND EQUIPMENTS      | v                         |                             |              |
|               |                                     |                           | Items in G                  | iroup: 82    |
| Item Code     | Item Name                           | Initial Stock<br>(Usable) | Initial Stock<br>(Unusable) | Unit 🔺       |
| 🔲 KIT083      | GASKET                              | 926                       |                             | sets         |
| 📕 KIT084      | HOSPITAL EQUIPMENT KITS (REPACKING) |                           |                             | kit          |
| 📕 KIT085      | REFRIGERATOR (ELECTROLUX RKE400)    |                           |                             | sets         |
| KIT086        | VEDIO CASET PLAYER AND OTHERS       |                           |                             | [None]       |
| 📕 KIT087      | IUD STERILIZER DRUM                 | 910                       |                             | kit          |
| 📕 KIT088      | IUD STERILIZER KIT (EPI SY. RACK)   | 2,386                     |                             | kit          |
| 📕 KIT090      | PIN INDEX ADOPTER FOR OXYGEN CYLI   |                           |                             | nos.         |
| 📕 KIT091      | COMBINED STR. KITS                  | 12                        |                             | kit          |
| 📕 KIT092      | IUD KIT                             | 7,370                     |                             | sets         |
| E KIT093      | MSR KIT                             |                           |                             | kit 🔻 🔻      |
|               | New Save Dela                       |                           |                             |              |

Click on

**ì** 

Save

, and your new item is highlighted in the list:

| 🖥 Item List |                                     |                           |                               | _ 🗆 ×  |
|-------------|-------------------------------------|---------------------------|-------------------------------|--------|
|             | Item Group KITS AND EQUIPMENTS      | •                         |                               |        |
|             |                                     |                           | Items in Gro                  | up: 82 |
| Item Code   | Item Name                           | Initial Stock<br>(Usable) | Initial Stock U<br>(Unusable) | nit 💻  |
| 📕 KIT083    | GASKET                              | 926                       | s                             | ets    |
| KIT084      | HOSPITAL EQUIPMENT KITS (REPACKING) |                           | k                             | it     |
| 📕 KIT085    | REFRIGERATOR (ELECTROLUX RKE400)    |                           | s                             | ets    |
| KIT086      | VEDIO CASET PLAYER AND OTHERS       |                           | []                            | None]  |
| 📕 KIT087    | IUD STERILIZER DRUM                 | 910                       | k                             | it     |
| 📕 KIT088    | IUD STERILIZER KIT (EPI SY. RACK)   | 2,386                     | k                             | it 🛛   |
| 📕 KIT090    | PIN INDEX ADOPTER FOR OXYGEN CYLI   |                           | n                             | os.    |
| 📕 KIT091    | COMBINED STR. KITS                  | 12                        | k                             | it 🛛   |
| 📕 KIT092    | IUD KIT                             | 7,370                     | s                             | ets    |
| 🔲 KIT093    | MSR KIT                             |                           | k                             | it 🔽   |
|             | New Save Dek                        |                           |                               |        |

- If the new item name conflicts with an existing item name, then an error message will be shown. Change the item name and try saving again.
- If you want to cancel the new item entry, press Esc during editing to undo.

#### 2.2.7. Edit an existing item

- Select the group under which the item is listed.
- Change the Item Name, Initial Usable Stock, Initial Unusable Stock, and/or Unit fields as required.
- When done with editing, click on Save.
- If the new item name conflicts with an existing item, then an error message will be shown. Change the item name and try saving again.
- If you want to cancel the current editing, press Esc to undo the changes.

#### 2.2.8. Delete an existing item

- Select the item you want to remove from Item list.
  - Click on belete , and a confirmation dialog box appears:

| UIMS        | X                                      |
|-------------|----------------------------------------|
| 2 Do you re | ally want to delete the selected item? |
| Ve          |                                        |

- Click on Yes if you really want to delete the item.
- You will not be able to delete items that have transactions (have been received/issued in the past).

#### 2.2.9. Close Item List form

#### - **I**I+

- Click on Close to exit the Item List form.
- You can also exit by clicking on the X button at the top right of the form.
- If you have any unsaved item during exit, you will be informed that your changes will be lost if you exit.

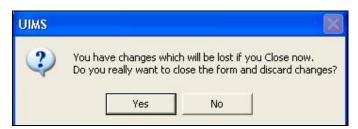

 Click on Yes if you do want to exit without saving. Click on No, if you don't want to close the form at this time.

# Chapter 3

### Invoice

#### 3.1. Local Purchase

| ····· 🚰 Local Purchase               | Basic Info Search Criteria Filter Criter Invoice No. Receive Date Received By |             |             |        | Supplier Supplier Local Purchase Invoice No |           |              |             | ted |
|--------------------------------------|-------------------------------------------------------------------------------|-------------|-------------|--------|---------------------------------------------|-----------|--------------|-------------|-----|
| 'otal Invoice (Filtered) : 0<br>Item | Re                                                                            | eceived Qty | Unit        | Lot No |                                             | Mfg. Date | ,            | Expiry Date |     |
| ▶* <b>×</b>                          |                                                                               |             |             |        |                                             | Tota      | al Items     | 0           |     |
| Group By                             |                                                                               | ►*<br>New   | iii<br>Save | e Undo | M<br>Delete                                 | Preview   | My<br>Update | e Close     |     |

When items are received from suppliers, they are logged into the system. This form is used when items are received from external supplier. Item quantities entered here add up to the total stock. This form is used to enter new receive invoices, edit, or print or delete old invoices.

#### 3.1.1. Open Local Purchase form

- Run UIMS.
- Select Invoice > Local Purchase from menu.
- The Local Purchase form is displayed.

#### **3.1.2. General description of Receive Invoice form**

| Red                       | bice No.          | 3/12/20  | 2      | Supplier ATM Tra<br>Local Purchase In<br>Local Purchase In | voice No                  |  |
|---------------------------|-------------------|----------|--------|------------------------------------------------------------|---------------------------|--|
| Item                      | Received Qty      | Unit     | Lot No | Mfg. Date                                                  | Expiry Date               |  |
| BED SHEET                 | 500               | pcs      |        |                                                            |                           |  |
| 📕 1ML. DISPOSABLE SYRINGE | 2,000             | pcs      |        |                                                            |                           |  |
| ZML. DISPOSABLE SYRINGE   | 400               | pcs      |        |                                                            |                           |  |
|                           |                   |          |        | Total Ite                                                  | ems 3                     |  |
| Group By Invoice No       | ▶ <b>*</b><br>New | )<br>Sav |        |                                                            | ¶≱ <b>№</b><br>date Close |  |

This form is used to edit, create, delete, and print Receive Invoices. Controls in the form are grouped into four blocks:

- A. *Invoice List.* Invoices can be listed grouped by Invoice No. or Invoice Date. A label shows the total number.
- B. Invoice Entry Fields: To describe an invoice, six fields are required.
  - Invoice No.—A unique sequence to represent the invoice
  - Receive Date—Date goods are received
  - Received By—Name of receiving officer
  - Supplier—Name of supplier
  - Local Purchase Invoice No.—Voucher number of local supplier
  - Local Purchase Invoice Date—Date of local supplier voucher First four fields are compulsory.
- C. *Invoice Items Entry Fields:* Invoices consist of line items, with one line for every item received. Every line has the following eight fields:
  - Item—Name of item received
  - Unit—Unit of measurement of item
  - Lot No.—Lot number of the received goods
  - Mfg. Date—Manufacturing date of the received goods
  - Received Qty.—Total quantity of received goods
  - Expiry Date—Date of expiry of received goods Item and Received Qty. are compulsory; Unit field is shown automatically; and all other fields are optional.
- D. Command Buttons: Buttons available to manipulate the Invoices

#### 3.1.3. View information about a specific invoice

| SLocal Purchase                              | 💐 Local Purchase 👘                                                                                                    |
|----------------------------------------------|----------------------------------------------------------------------------------------------------|
| Receive Invoice                              | Receive Invoice     Acceive Invoice     Acceive Invoice     A |
| Total Invoice (Filtered) : 4                 | Total Invoice (Filtered) : 4                                                                                                    |
| HYPO SYRINGE (20 CC)<br>HYPO SYRINGE (10 CC) | HYPO SYRINGE (20 CC)                                                                                                    |
| Group By                                     | Freesive Date                                                                                                    |

- Select the invoice to view from the tree-like list in Block A. Invoices can be grouped in two ways: the Group By combo box, which allows you to search by Invoice No. or by Receive Date.
- After an invoice number is selected, corresponding information is shown in blocks B and C.
- At any time a partial list of invoices is shown based on the Filter Criteria. Only
  invoices that fall between Start Date and End Date are listed. You can change the
  dates and click on Filter to list fewer or more invoices.

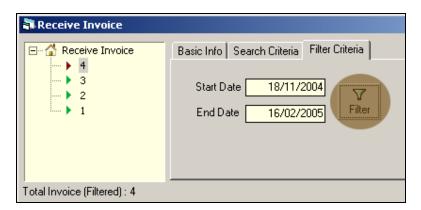

#### 3.1.4. Enter a new invoice

| Cocal Purchase Cocal Purchase Cocal | Invoid<br>Rece |              | 3/01/20 | 3      | <br>plier<br>al Purchas |          | 1000        | dated |
|----------------------------------------------------------------------------------------------------|----------------|--------------|---------|--------|-------------------------|----------|-------------|-------|
| Fotal Invoice (Filtered) : 2<br>Item                                                                                                    |                | Received Qty | Unit    | Lot No | Mfg. Date               | •        | Expiry Date |       |
|                                                                                                    |                |              |         |        | Tot                     | al Items |             | 0     |

- The Invoice No. is generated automatically.
- Receive Date shows current date, which you can change if necessary.
- Select the employee who is receiving the goods.
- Enter the supplier name.
- Provide Invoice No. and date from local supplier's invoices (not compulsory).

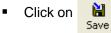

, and your new Invoice No. is visible in the invoice list.

| 2                                   | Rece | Invoice No. 3 Supplier Janata Traders Control of the second second secon |      |        |             |           |             |             |   |
|-------------------------------------|------|----------------------------------------------------------------------------------------------------|------|--------|-------------|-----------|-------------|-------------|---|
| otal Invoice (Filtered) : 3<br>Item |      | Received Qty                                                                                                    | Unit | Lot No |             | Mfg. Dati | e           | Expiry Date |   |
|                                     |      |                                                                                                    |      |        |             |           |             |             |   |
| 🕨 🗰                                 |      |                                                                                                    |      |        |             | Tol       | tal Items   |             | 0 |
| Invoice No 💌                        |      | ►*<br>New                                                                                                    | Save | e Undo | M<br>Delete | Preview   | V<br>Updati | e Close     |   |

If you want to cancel the new invoice entry, press Esc during editing to undo.

#### 3.1.5. Invoice Items Entry

Click on in the command buttons block, and the following form appears:

| 🖥 Local Purchase +           |                             |                           |             |                                                   |                                       | _ 🗆 🛛 |
|------------------------------|-----------------------------|---------------------------|-------------|---------------------------------------------------|---------------------------------------|-------|
| here 🕨 1                     | Info Search Cri<br>oice No. | teria   Filte             | 3 5         | S <b>upplier</b> Janata Tra<br>Local Purchase Inv |                                       |       |
| Re                           |                             | And the second statements | Chandra S 💌 | Local Purchase Inv                                |                                       |       |
| Total Invoice (Filtered) : 3 | 1                           |                           | 1           | 1                                                 |                                       |       |
| Item                         | Received G                  | )ty Unit                  | Lot No      | Mfg. Date                                         | Expiry Date                           |       |
| -                            |                             |                           |             |                                                   |                                       |       |
| Group By                     | )<br>Net                    | 101 000000                | 2           | Total Iter                                        | · · · · · · · · · · · · · · · · · · · |       |

- Select an item name from Item combo box.
- Unit field is filled automatically.

| > 3<br>> 2                  |      |              |                     |        |                                                                                                    |             |  |  |  |
|-----------------------------|------|--------------|---------------------|--------|----------------------------------------------------------------------------------------------------|-------------|--|--|--|
| <b>)</b> 1                  |      | ive Date 03  | 3/01/200<br>Prokash | 08 Lo  | Supplier Janata Traders<br>Local Purchase Invoice No<br>andra S  Local Purchase Invoice Date Updated |             |  |  |  |
| otal Invoice (Filtered) : 3 |      |              |                     |        |                                                                                                    |             |  |  |  |
| Item                        |      | Received Qty | Unit                | Lot No | Mfg. Date                                                                                            | Expiry Date |  |  |  |
| 1ML, DISPOSABLE SYRING      | ie 👻 | 1000         | pcs                 |        |                                                                                                    |             |  |  |  |
| * 🕅                         |      |              |                     |        | Total Item                                                                                           | 0 21        |  |  |  |

• Enter Lot No., Mfg. Date, Received Qty., and Expiry Date fields.

Click on

| 🖥 Local Purchase             |                                  |                   |                    |                                                                                                    |             |             |  |  |
|------------------------------|----------------------------------|-------------------|--------------------|----------------------------------------------------------------------------------------------------|-------------|-------------|--|--|
| E 🔏 Local Purchase           | Basic Info                       | Search Criteri    | a   Filte          | r Criteria                                                                                                |             |             |  |  |
| ↓ 2<br>↓ 1                   | Invoice N<br>Receive<br>Received | Date 03           | 3/01/20<br>Prokash | 3 Supplier Janata Traders<br>18 Local Purchase Invoice No Chandra S V Local Purchase Invoice Date Updated |             |             |  |  |
| Total Invoice (Filtered) : 3 |                                  |                   |                    |                                                                                                    |             |             |  |  |
| Item                         | F                                | Received Qty      | Unit               | Lot No                                                                                                    | Mfg. Date   | Expiry Date |  |  |
| IML, DISPOSABLE SYRI         | NGE                              | 1,000             | pcs                |                                                                                                    | 1           |             |  |  |
|                              |                                  |                   |                    |                                                                                                    | Total Iter  | ns 1        |  |  |
| Group By                     |                                  | ▶ <b>*</b><br>New | Save               | e Undo Delete                                                                                             | Preview Upd |             |  |  |

#### 3.1.6. Updating the Stock

Entering a new invoice does not update current stock position automatically. After the invoice entry is complete, click on UPDATE to recalculate the balance of items from the current invoice.

Note: After the invoice figures are updated to stock, the invoice will be locked, and you will not be allowed to change any figure.

- Click on , and a confirmation dialog box appears.
- Click on resiryou are sure the invoice figures are correct.
- A confirmation dialog box shows the number of items for which stock was updated.

#### 3.1.7. Edit an existing invoice

- Select the invoice you want to edit from the list of invoices.
- Change the fields as necessary.
- When done with editing, click on Save.
- If you want to cancel the current editing, press Esc to undo the changes.

#### 3.1.8. Delete an existing invoice

- Select the invoice you want to remove from invoices list.
  - **M**
  - Click on Delete , and a confirmation dialog box appears:

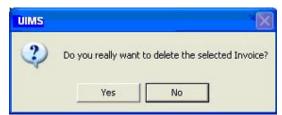

- Click on Yes if you really want to delete the invoice.
- You will not be able to delete an invoice that has items under it. First delete the items and then delete the invoice.

#### 3.1.9. Edit an existing invoice item

| Item        | Received Qty | Unit | Lot No | Mfg. Date | Expiry Date |  |
|-------------|--------------|------|--------|-----------|-------------|--|
| STEEL TRUNK | 2,000        | pes  |        |           |             |  |

Select the invoice item you want to edit from the items list in Block C.

| Item | Received Qty | Unit | Lot No | Mfg. Date | Expiry Date |  |
|------|--------------|------|--------|-----------|-------------|--|
|      | 8000         | pcs  |        |           |             |  |
|      |              |      |        |           |             |  |

Press F2 or click on any field to start editing.

| Item        | Received Qty | Unit | Lot No | Mfg. Date | Expiry Date |  |
|-------------|--------------|------|--------|-----------|-------------|--|
| STEEL TRUNK | 8,000        | pcs  |        |           |             |  |
|             |              |      |        |           |             |  |

- Change the fields as necessary.
- When done with editing, click on Save.
- If you want to cancel the current editing, press Esc to undo the changes.

#### 3.1.10. Delete an invoice item

- Select the invoice item you want to edit from the items list in block C.
- Click on , and a confirmation dialog box appears:

| UIMS   |                             |                            |
|--------|-----------------------------|----------------------------|
| 2 Do : | you really want to delete I | the selected Invoice Item? |
|        |                             |                            |

• Click on Yes if you really want to delete the invoice item.

#### 3.1.11. Search a Receive Invoice

Click on Search Criteria tab to find a specific invoice.

| Receive Invoice                                    |            |                 |                 |
|----------------------------------------------------|------------|-----------------|-----------------|
| E- 🚰 Receive Invoice                               | Basic Info | Search Criteria | Filter Criteria |
| ⊞-∰ 16/02/2005<br>⊞-∰ 01/02/2005<br>⊞-∰ 12/01/2005 | Receive In | voice No.       | 4 Find          |

- Enter the invoice no you want to find in 'Receive Invoice No.' box.
- Click on FIND to start searching.
- If the invoice is found then it will display as selected.

| 🖥 Receive Invoice                                                                       |                                            |  |  |
|-----------------------------------------------------------------------------------------|--------------------------------------------|--|--|
| Receive Invoice     16/02/2005     10/02/2005     10/02/2005     4     3     12/01/2005 | Basic Info Search Criteria Filter Criteria |  |  |
|                                                                                         | Invoice No. 4                              |  |  |
|                                                                                         | Receive Date 01/02/2005                    |  |  |
|                                                                                         | Received By H. M. Asaduzzaman              |  |  |
|                                                                                         |                                            |  |  |

#### 3.1.12. Print Receive Invoice

#### <u>à</u>

- Click on Preview to preview the invoice.
- Click on the printer icon, and The print dialog box appears.
- Optionally provide Print Range, Copies and click on OK. If you want to print only one copy of the whole report, then click on OK.
- After printing, click on the leftmost X button to close the preview window.

#### 3.1.13. Close Receive Invoice form

- Click on to exit from the receive Invoice form.
- You can also exit by clicking on the X button at the top right of the form.
- If you have unsaved invoice during exit, you will be informed that your changes will be lost if you exit.

| UIMS | X                                                                        |
|------|--------------------------------------------------------------------------|
| ?    | ch will be lost if you Close now.<br>close the form and discard changes? |

 Click on Yes if you do want to exit without saving. Click on No, if you don't want to close the form at this time.

|                             | Invoice No.<br>Receive Date<br>Received By |      | Recei  | WH?  VH?  VHOUSE'S Invoid |             |
|-----------------------------|--------------------------------------------|------|--------|---------------------------|-------------|
| otal Invoice (Filtered) : 0 |                                            |      |        |                           |             |
| Item                        | Received Qty                               | Unit | Lot No | Mfg. Date                 | Expiry Date |
|                             |                                            |      |        |                           | 0           |

# 3.2. Receive Invoice from Warehouse

#### 3.2.1. Open Receive Invoice form

- Run UIMS.
- Select Invoice > Receive Invoice from menu.
- The Receive Invoice form appears.

### 3.2.2. General description of Receive Invoice form

|                                 | voice No.<br>cceive Date<br>cceived By | 09/12/ | 3<br>2007<br>sh Chan | Other<br>Recei<br>Wareł |           | ce Date 12  | 164<br>/09/200<br>lated |
|---------------------------------|----------------------------------------|--------|----------------------|-------------------------|-----------|-------------|-------------------------|
| Item                            | Received Qty                           | Unit   | Lot No               |                         | Mfg. Date | Expiry Date | [                       |
| Tab. Ranitidine 150 mg          | 9,500                                  | tablet | -                    |                         |           |             |                         |
| 📕 Tab. Ciprofloxacine/Quinox 50 | 3,200                                  | tablet |                      |                         |           |             |                         |
| OT TABLE                        | 1                                      | pcs    |                      | /                       |           |             |                         |
| INSTRUMENT TROLLY               | 1                                      | pcs    |                      |                         |           |             |                         |
| BLANKET (WOOLEN)                | 12                                     | pcs    |                      |                         |           |             |                         |
| ► K                             |                                        |        |                      | Tot                     | al Items  | 5           |                         |
| Group By                        | •*                                     | H      | 0,                   | WK .                    | D T       | s 📭         |                         |

This form is used to edit, create, delete, and print Receive Invoices. Controls in the form are grouped into four blocks:

- A. *Invoice List*: Invoices are listed by item group. Invoice Group combo filters the invoices according to their group, and invoices can also be listed grouped by Invoice No. or Invoice Date. A label shows the total number.
- B. Invoice Entry Fields: To describe an invoice, six fields are required.
  - Invoice No.—A unique sequence to represent the invoice
    - Receive Date—Date of receipt of goods
    - Received By—Name of receiving officer
    - Received From —Name of warehouse from where goods were sent If goods received from other WH under which the upazila does not belong, check Other WH checkbox and select the WH.
    - WH's Invoice No.—Voucher number of WH
    - WH's Invoice Date—Date of WH's voucher
    - All of the fields are compulsory.
- C. *Invoice Items Entry Fields:* Invoices consist of line items, with one line for every item received. Every line has the following six fields:
  - Item—Name of item received
  - Unit—Unit of measurement of item
  - Lot No.—Lot number of goods received
  - Mfg. Date—Manufacturing date of goods received
  - Received Qty.—Total quantity of goods received

 Expiry Date—Date of expiry of received goods
 Item and Received Qty. are compulsory; unit field is shown automatically; and all other fields are optional.

D. Command Buttons: Buttons available to manipulate Invoices.

#### 3.2.3. View information about a specific invoice

| 🖥 Receive Invoice            | 🔁 Receive Invoice            |
|------------------------------|------------------------------|
| Receive Invoice              | Receive Invoice              |
| Total Invoice (Filtered) : 3 | Total Invoice (Filtered) : 3 |
| Item                         | Item                         |
|                              |                              |
| ▶* 🕅                         | ▶* ₩                         |
| Group By                     | Group By                     |
| Invoice No 💌                 | Receive Date                 |

 Select the invoice to view from the tree-like list in Block A. Invoices can be grouped in two ways: by Invoice No. or by Receive Date.

- After an invoice number is selected, corresponding information is shown in blocks B and C.
- At any time, a partial list of invoices is shown based on the Filter Criteria. Only
  invoices that fall between Start Date and End Date are listed. You can change the
  dates and click on Filter to list fewer or more invoices.

| Receive Invoice              |                                                                                                   |
|------------------------------|---------------------------------------------------------------------------------------------------|
| Receive Invoice              | Basic Info Search Criteria Filter Criteria<br>Start Date 18/11/2004<br>End Date 16/02/2005 Filter |
| Total Invoice (Filtered) : 3 |                                                                                                   |

#### 3.2.4. Enter a new invoice

•\*

Click on

New he command buttons block, and the following form appears:

| 💐 Receive from Wareh                                                                                          | ouse +                      |        |                                       |                                               |                 |          |
|----------------------------------------------------------------------------------------------------|-----------------------------|--------|---------------------------------------|-----------------------------------------------|-----------------|----------|
| □       ▲       Receive Invoice         □       ▲       3         □       ▶       2         □       ▶       1 | Invoice No.<br>Receive Date | 11/01. | 4<br>/2008 Receiv<br>ash Chan ▼ Wareh | WH?  Ved From Nouse's Invoice Nouse's Invoice |                 | •<br>ted |
| Total Invoice (Filtered) : 3                                                                                  | <br>Received Qty            | Unit   | Lot No                                | Mfg. Date                                     | Expiry Date     |          |
|                                                                                                    |                             |        |                                       |                                               |                 |          |
| Group By                                                                                                    | ►*<br>New                   | Save   | 2 K                                   | al Items                                      | 0<br>P<br>Close |          |

- The Invoice No. is generated automatically.
- Receive Date displays current date, which you can change if necessary.
- Select the employee who is receiving the goods.
- Respective WH name appears automatically. If item is received from other WH, then select Other WH and select the WH.
- Provide invoice number and date from WH's challan.

| <ul> <li>A Receive Invoice</li> <li>3</li> <li>2</li> <li>1</li> </ul> | Inv<br>Re | oice No.      | 11/01/ | ilter Criteria<br>4<br>2008<br>Ish Chan ╺ | Other '<br>Receiv<br>Wareh | WH?  ved From ved From ved Fro | e Date      | 234<br>1/1/2008<br>odated |
|------------------------------------------------------------------------|-----------|---------------|--------|-------------------------------------------|----------------------------|----------------------------------------------------------------------------------------------------|-------------|---------------------------|
| tem                                                                    |           | Received Qty  | Unit   | Lot No                                    |                            | Mfg. Date                                                                                                    | Expiry Date |                           |
| •* 😿<br>Group By                                                       | 1         | <b>&gt;</b> * | 8      | 2                                         | Tota                       | al Items                                                                                                    | 0           |                           |

Click on

, and your new invoice number is visible in the invoice list.

| → A Receive Invoice → 3 → 2 → 1     | Invoice No.<br>Receive Date | 11/01/ | 4<br>/2008 Rece<br>ash Chan ▼ Ware |            | e Date 01   | 234<br>/01/2008<br>lated |
|-------------------------------------|-----------------------------|--------|------------------------------------|------------|-------------|--------------------------|
| otal Invoice (Filtered) : 4<br>Item | Received Qty                | Unit   | Lot No                             | Mfg. Date  | Expiry Date |                          |
| Group By                            | •                           |        | Tc                                 | otal Items | 0           |                          |

If you want to cancel the new invoice entry, press Esc during editing to undo.

### 3.2.5. Invoice Items Entry

Click on in the command buttons block, and the following dialog box appears:

| Receive from Wareho          | ouse + |              |          |                                    |                                                                                                    |                     |                                |
|------------------------------|--------|--------------|----------|------------------------------------|----------------------------------------------------------------------------------------------------|---------------------|--------------------------------|
| Receive Invoice              | Rec    | pice No.     | 11/01/   | 4<br>2008 <b>R</b><br>Ish Chan ▼ ₩ | ther WH?<br>eceived From<br>/arehouse's Inv<br>/arehouse's Inv                                                                                                    | oice Date 0         | ▼<br>234<br>//01/2008<br>dated |
| Total Invoice (Filtered) : 4 |        |              |          |                                    |                                                                                                    |                     |                                |
| Item                         |        | Received Qty | Unit     | Lot No                             | Mfg. Date                                                                                                    | Expiry Date         |                                |
|                              | •      |              |          |                                    |                                                                                                    |                     |                                |
| ▶∗ 🗰                         | 1      |              |          |                                    | Total Items                                                                                                    | 0                   |                                |
| Invoice No                   |        | ▶*<br>New    | ave Save | Undo Del                           | and the second second se | vy ↓<br>pdate Close |                                |

- Select an item name from Item combo box.
- Unit field is filled automatically.
- Enter Lot No., Mfg. Date, Received Qty., and Expiry Date fields.

| A 4 3 1 1 1 1 1 1 1 1 1 1 1 1 1 1 1 1 1 1 | voice No.    | 11/01/           | 4<br>2008 Recei<br>ash Chan ▼ Warel |               |             | ×<br>234<br>/01/2008<br>ated |
|-------------------------------------------|--------------|------------------|-------------------------------------|---------------|-------------|------------------------------|
| Total Invoice (Filtered) : 4              |              |                  | 1                                   | (             | 1           | (                            |
| Item                                      | Received Qty | Unit             | Lot No                              | Mfg. Date     | Expiry Date |                              |
| SHUKHI 🗸                                  | 1200         | cycle            |                                     |               | 01/12/2009  |                              |
| •• ×                                      |              |                  | To                                  | al Items      | 0           |                              |
| Group By                                  | ▶*<br>New    | <b>À</b><br>Save | ℃/ K<br>Undo Delete                 | Preview Updat | 0 0000      |                              |

| Click on     Save     Save     Acceive from Wareh | ouse                                           |                   |                                    |            |             |                               |
|---------------------------------------------------|------------------------------------------------|-------------------|------------------------------------|------------|-------------|-------------------------------|
| 🖃 🕼 Receive Invoice                               |                                                | iteria 📔          | Filter Criteria                    |            |             |                               |
| Total Invoice (Filtered) : 4                      | Invoice No.<br>Receive Date<br>Received By Sre | 11/01/<br>e Proka | 4<br>/2008 Reco<br>ash Chan ▼ Ward |            |             | ✓<br>234<br>/01/2008<br>lated |
| Item                                              | Received Qty                                   | Unit              | Lot No                             | Mfg. Date  | Expiry Date | 1                             |
|                                                   | 1,200                                          | cycle             |                                    |            | 01/12/2009  |                               |
| Group By                                          | ▶*<br>New                                      | Save              | T<br>21 X<br>Undo Delete           | otal Items |             |                               |

#### 3.2.6. Updating the Stock

Entering a new invoice does not update current stock position automatically. After the invoice entry is complete, click on UPDATE to recalculate the balance of items from the current invoice.

Note: After the invoice figures are updated to stock, the invoice will be locked, and you will not be allowed to change any figure.

- Click on Update , and a confirmation dialog box appears.
- Click on Yes if you are sure that the invoice figures are correct.
- A confirmation dialog box shows the number of items for which stock was updated.

#### 3.2.7. Edit an existing invoice

V,

- Select the invoice you want to edit from the list of invoices.
- Change the fields as necessary.
- When done with editing, click on Save.
- If you want to cancel the current editing, press Esc to undo the changes.

#### 3.2.8. Delete an existing invoice

- Select the invoice you want to remove from invoices list.
- Click on Delete
- , and a confirmation dialog box appears:

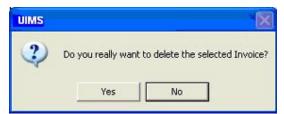

- Click on Yes if you really want to delete the invoice.
- You will not be able to delete an invoice that has items under it. Instead, first delete the items and then delete the invoice.

#### 3.2.9. Edit an existing invoice item

| Item        | Received Qty | Unit | Lot No | Mfg. Date | Expiry Date |  |
|-------------|--------------|------|--------|-----------|-------------|--|
| STEEL TRUNK | 2,000        | pcs  |        |           |             |  |

Select the invoice item you want to edit from the items list in Block C.

| STEEL TRUNK V 8000 pcs |  |  |
|------------------------|--|--|
|                        |  |  |

Press F2 or click on any field to start editing.

| Item        | Received Qty | Unit | Lot No | Mfg. Date | Expiry Date |  |
|-------------|--------------|------|--------|-----------|-------------|--|
| STEEL TRUNK | 8,000        | pcs  |        |           |             |  |
|             |              |      |        |           |             |  |

- Change the fields as necessary.
- When done with editing, click on Save.
- If you want to cancel the current editing, press Esc to undo the changes.

#### 3.2.10. Delete an invoice item

- Select the invoice item you want to edit from the items list in Block C.
- Click on k, and a confirmation dialog box appears:

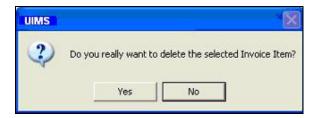

Click on Yes if you really want to delete the invoice item.

#### 3.2.11. Search a Receive Invoice

Click on Search Criteria tab to find a specific invoice.

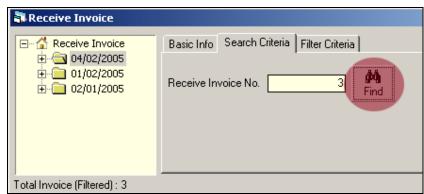

- Enter the invoice number you want to find in Receive Invoice No. box.
- Click on FIND to start searching.
- If the invoice is found, then it will be displayed as selected.

| Receive Invoice                |                                |
|--------------------------------|--------------------------------|
| Receive Invoice     04/02/2005 | Basic Info Search Criteria Fil |
| → 3                            | Invoice No.                    |
|                                | Receive Date 04/02/20          |
|                                | Received By H. M. Asadu        |
|                                |                                |
|                                | L                              |
| Total Invoice (Filtered) : 3   |                                |

#### 3.2.12. Print Receive Invoice

Click on Preview

to preview the invoice.

- Click on the printer icon, and the print dialog box appears.
- Optionally provide Print Range and Copies and click on OK. If you want to print only one copy of the whole report, then just click on OK.
- After printing, click on the leftmost X button to close the preview window.

#### 3.2.13. Close Receive Invoice form

# Į.

- Click on **Close** to exit the receive Invoice form.
- You can also exit by clicking on the X button at the top right of the form.
- If you have unsaved invoices during exit, you are told that your changes will be lost if you exit.

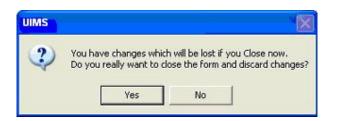

 Click on Yes if you do want to exit without saving. Click on No, if you don't want to close the form at this time.

# 3.3. Issue Voucher

| Ssue Vouchers     82 | Basic Info Sea               | arch Criteria   Filter Crite  | eria      |                     |
|----------------------|------------------------------|-------------------------------|-----------|---------------------|
| 02                   | Invoice No.                  | 82                            | SDP Group | FWA 👻               |
|                      | Union                        | *                             | j         | ☑ Updated           |
|                      | SDP                          | 3/ Kha, Eliza Khatun,         | Atulia    | •                   |
|                      | Prepared By                  | Md. Azahar Ali                | ✓ Date    | <b>a</b> 11/07/2008 |
|                      | Approved By                  | Shahnaz Parvin                | ▼ Date    | 11/07/2008          |
|                      | Issued By<br>Remarks         | Md. Azahar Ali                | ✓ Date    | 11/07/2008          |
|                      |                              |                               |           |                     |
|                      |                              |                               |           | <b>.</b>            |
| Item                 | Issued Qty Unit              | Stock Qty Lot No              | Mfg. Da   |                     |
| ltem<br>SHUKHI       | Issued Qty Unit<br>10,000 cy | Stock Qty Lot No<br>37,725 48 | Mfg. Da   |                     |

This form is used when distributing items to facilities. Item quantities issued through this invoice are deducted from the total stock. This form is used to enter new Issue Vouchers and edit, print, or delete old invoices.

#### 3.3.1. Open Issue Voucher form

- Run UIMS.
- Select Invoice > Issue Voucher from menu.
- The Issue Voucher form is displayed.

| Southers | Basic Info Sea                                     | rch Criteria   Filter Crit                         | eria          |                                        |
|----------|----------------------------------------------------|----------------------------------------------------|---------------|----------------------------------------|
| 02       | Invoice No.<br>Union<br>SDP                        | 82]<br>•<br>3/ Kha, Eliza Khatun,                  | ]             | FWA 👻                                  |
| A        | Prepared By<br>Approved By<br>Issued By<br>Remarks | Md. Azahar Ali<br>Shahnaz Parvin<br>Md. Azahar Ali | Date     Date | 11/07/2008<br>11/07/2008<br>11/07/2008 |
| tem      | Issued Qty Unit                                    | Stock Qty Lot No                                   | Mfg. Dat      | e Expiry Date                          |
| зникні С | 10,000 cy                                          | 37,725 48                                          |               |                                        |

#### 3.3.2. General description of Issue Voucher form

This form is used to edit, create, delete, and print Issue Vouchers. Controls in the form are grouped into four blocks:

- A. *Invoice List*. Invoices can be listed grouped by Invoice No or Invoice Date or Facility. A label shows the total number.
- B. *Invoice Entry Fields*: To describe an invoice, the following fields are required.
  - Invoice No.—A unique sequence to represent the invoice
  - SDP Group—Group pf the Facility receiving the items
  - Union-Union of the Facility receiving the items
  - SDP-Name of the Facility receiving the items
  - Prepared By, Approved By, Supplied By—Names of employees who are responsible for issuing items. There are three date fields related to the names.
  - Prepared By Date, Approved By Date, Supplied By Date—Dates on which invoices are prepared and approved and supplies are provided
  - Remarks—Any comments about the supply

Invoice No., Facility, Prepared By, Approved By, Supplied By, and their related date fields are compulsory.

- C. *Invoice Items Entry Fields:* Invoices consist of line items; there is one line for every item received. Every line has the following seven fields:
  - Item—Name of item requested
  - Unit—Unit of measurement of item
  - Stock Qty.—Current stock quantity in issuing facility
  - Issued Qty.—Quantity issued to facility
  - Lot No.—Lot number of item issued
  - Mfg. Date—Manufacturing date of item lot issued
  - Expiry Date—Expiry date of goods in lot

Item and Issued Qty. fields are compulsory. Unit, Stock Qty., Lot No., Mfg. Date, and Expiry date are picked automatically from item's lot information.

D. Command Buttons: Buttons available to manipulate Invoices.

| 🖥 Issue Voucher(Pus                                     | 🖥 Issue Voucher(Push)                                                                                                    | 🖥 Issue Voucher(Push)        |
|---------------------------------------------------------|----------------------------------------------------------------------------------------------------|------------------------------|
| □ - ▲ Issue Vouchers<br>→ 6<br>→ 5<br>→ 3<br>→ 2<br>→ 1 | King and a second second |                              |
| Total Invoice (Filtered) : 6                            | Total Invoice (Filtered) : 6                                                                                                    | Total Invoice (Filtered) : 6 |
| ltem                                                    | Item                                                                                                    | Item                         |
|                                                         |                                                                                                    |                              |
| Group By                                                | Group By<br>Facility                                                                                                    | Group By                     |

3.3.3. View information about a specific invoice

- Select the invoice to view from the tree-like list in Block A. Invoices can be grouped in three ways: by Invoice No., Facility, or Invoice Date.
- After an invoice number is selected, the corresponding information is shown in blocks B and C.
- At any time, a partial list of invoices is displayed based on the Filter Criteria. Only invoices that fall between Start Date and End Date are listed. You can change the dates and click on Filter to list fewer or more invoices.

| 💐 Issue Youcher(Push) |                                            |
|-----------------------|--------------------------------------------|
| 🖃 😭 Issue Vouchers    | Basic Info Search Criteria Filter Criteria |
| ► 8<br>► 6            | Start Date 19/11/2004                      |
| ► 5<br>► 3            | End Date 17/02/2005 Filter                 |
| 2                     |                                            |
|                       |                                            |

#### 3.3.4. Enter a new invoice

Click on New in the command buttons block, and the following form appears:

| ⊡ 🚰 Issue Vouchers | Basic Info Sea                                     | arch Criteria   Filter Criteria                                    |           |                                        |  |
|--------------------|----------------------------------------------------|--------------------------------------------------------------------|-----------|----------------------------------------|--|
|                    | Invoice No.<br>Union<br>SDP                        | 83 SDP (                                                           | Group     | ▼<br>□ Updated<br>▼                    |  |
|                    | Prepared By<br>Approved By<br>Issued By<br>Remarks | Approved By Shahnaz Parvin   Date  Issued By  Md. Azahar Ali  Date |           | 02/08/2008<br>02/08/2008<br>02/08/2008 |  |
|                    |                                                    |                                                                    |           |                                        |  |
| Item               | Issued Qty Unit                                    | Stock Qty Lot No                                                   | Mfg. Date | Expiry Date                            |  |

- The Invoice No. is generated automatically.
- Select SDP Group, Union and the SDP
- Date fields reflect current date, which you can change if necessary.
- Select the employee who are preparing, approving and supplying the goods.

| E 🔏 Issue Vouchers | Basic Info Sea       | arch Criteria   Filter Criteria |             |             |
|--------------------|----------------------|---------------------------------|-------------|-------------|
|                    | Invoice No.          | 83 SD                           | P Group FWA | •           |
|                    | Union                | Arulia                          |             | Updated     |
|                    | SDP                  | 2/Ka, Rehana Khatun, Arulia     |             |             |
|                    | Prepared By          | Md. Azahar Ali                  | ▼ Date      | 02/08/2008  |
|                    |                      |                                 |             | 02/08/2008  |
|                    | Issued By<br>Remarks | Md. Azahar Ali                  | ▼ Date      | 02/08/2008  |
|                    |                      |                                 |             |             |
|                    |                      |                                 |             |             |
| em                 | Issued Qty Unit      | Stock Qty Lot No                | Mfg. Date   | Expiry Date |
| tem                | Issued Qty Unit      | Stock Qty Lot No                | Mfg. Date   |             |
| * K Received By    | Issued Qty Unit      |                                 | Mfg. Date   |             |

Click on

| Union<br>Union<br>SDP 2/ Ka, Rehana Khatun, Arulia<br>Prepared By Md. Azahar Ali<br>Approved By Shahnaz Parvin<br>Issued By Md. Azahar Ali<br>Date 02/08/2008<br>02/08/2008<br>Date 02/08/2008<br>Date 02/08/2008<br>Date 02/08/2008<br>Construction of the second second | Issue Vouchers      S      S | Basic Info Sea | arch Criteria   Filter Crit |           | FWA +          |
|----------------------------------------------------------------------------------------------------|----------------------------------------------------------------------------------------------------|----------------|-----------------------------|-----------|----------------|
| SDP 2/Ka, Rehana Khatun, Arulia<br>Prepared By Md. Azahar Ali<br>Approved By Shahnaz Parvin<br>Issued By Md. Azahar Ali<br>Date 02/08/2008<br>Date 02/08/2008<br>Remarks                                                                                                    |                                                                                                    |                |                             | SDP Group | -              |
| Approved By Shahnaz Parvin  Date 02/08/2008 Issued By Md. Azahar Ali Date 02/08/2008 Remarks                                                                                                    |                                                                                                    | SDP            |                             |           |                |
| Issued By Md. Azahar Ali Date 02/08/2008 Remarks                                                                                                    |                                                                                                    | Prepared By    | Md. Azahar Ali              | ▼ Date    | e 02/08/2008   |
| Remarks                                                                                                    |                                                                                                    |                | Shahnaz Parvin              | ▼ Date    | • 02/08/2008   |
| Item Issued Qty Unit Stock Qty Lot No Mfg. Date Expiry Date                                                                                                    |                                                                                                    | Issued By      | Md. Azahar Ali              | Date      | I 112708720081 |
|                                                                                                    |                                                                                                    | Remarks        | 1                           |           |                |
|                                                                                                    | ltem<br>▶★ ₩ Received By                                                                                                    |                | Stock Qty Lot No            |           |                |

If you want to cancel the new invoice entry, press Esc during editing to undo.

# 3.3.5. Invoice Items Entry

Click on in the command buttons block, and the following form appears:

| Karakara Karakara     Karakara Karakara Karakara     Karakara Karakara Karakara Karakara Karakara Karakara | Basic Info Sea                                     | arch Criteria                          | Filter Criteria |           |                                        |
|----------------------------------------------------------------------------------------------------|----------------------------------------------------|----------------------------------------|-----------------|-----------|----------------------------------------|
| 82                                                                                                    | Invoice No.<br>Union<br>SDP                        |                                        | 83 SDP          | Group FWA | Updated                                |
|                                                                                                    | Prepared By<br>Approved By<br>Issued By<br>Remarks | Md. Azahar<br>Shahnaz Pa<br>Md. Azahar | arvin 🔻         | Date      | 02/08/2008<br>02/08/2008<br>02/08/2008 |
|                                                                                                    |                                                    |                                        |                 |           | ~                                      |
| Item                                                                                                    | Issued Qty Unit                                    | Stock Qty                              | Lot No          | Mfg. Date | Expiry Date                            |

- Select an item name from Item combo box.
- Unit field is filled in automatically.

- Enter Issued Qty. The Stock Qty, Lot No., Mfg. Date, and Expiry Date, if available, are picked from the lot information. •

| Issue Vouchers<br>83 | Basic Info Sea                                     | arch Criteria   Filter Criteria                    |                      |                                        |
|----------------------|----------------------------------------------------|----------------------------------------------------|----------------------|----------------------------------------|
| 82                   | Invoice No.<br>Union<br>SDP                        | 83 SE                                              | D <b>P Group</b> FWA | Updated                                |
|                      | Prepared By<br>Approved By<br>Issued By<br>Remarks | Md. Azahar Ali<br>Shahnaz Parvin<br>Md. Azahar Ali | ▼ Date               | 02/08/2008<br>02/08/2008<br>02/08/2008 |
| Item                 | Issued Qty Unit                                    | Stock Qty Lot No                                   | Mfg. Date            | Expiry Date                            |
|                      | 1440 cycle                                         | 27725 48                                           |                      |                                        |

Click on 

| Save |  |
|------|--|

| Issue Vouchers     83 | Basic Info Sea              | arch Criteria   Filter C      | iriteria     |                             |
|-----------------------|-----------------------------|-------------------------------|--------------|-----------------------------|
| 82                    | Invoice No.<br>Union        | 83                            | SDP Group    | FWA 💌                       |
|                       | SDP                         | 2/ Ka, Rehana Kha             | itun, Arulia | •                           |
|                       | Prepared By                 | Md. Azahar Ali                | ▼ Da         | ate 02/08/2008              |
|                       | Approved By                 | Shahnaz Parvin                | ▼ Da         |                             |
|                       | Issued By<br>Remarks        | Md. Azahar Ali                | ▼ Da         | ite 02/08/2008              |
|                       | <u></u>                     |                               |              |                             |
| Item                  | Issued Qty Unit             | Stock Qty Lot No              | Míg.         | Date Expiry Date            |
| Item                  | Issued Qty Unit<br>1,440 cy | Stock Qty Lot No<br>50400 718 | Míg.         | Date Expiry Date 31/05/2012 |
|                       |                             |                               | Mfg.         |                             |

#### 3.3.6. Updating the Stock

Entering a new invoice does not update current stock position automatically. After the invoice entry is complete, click on UPDATE to recalculate the balance of items from the current invoice.

Note: After the invoice figures are updated to stock, the invoice will be locked, and you will not be allowed to change any figure.

Click on Update

, and a confirmation dialog box appears.

- Click on Yes if you are sure the invoice figures are correct.
- A confirmation dialog box shows the number of items for which stock was updated.

#### 3.3.7. Edit an existing invoice

- Select the invoice you want to edit from the list of invoices.
- Change the fields as necessary.
- When done with editing, click on Save.
- If you want to cancel the current editing, press Esc to undo the changes.

#### 3.3.8. Delete an existing invoice

- Select the invoice you want to remove from invoices list.
- Click on Delete , and a confirmation dialog box appears:

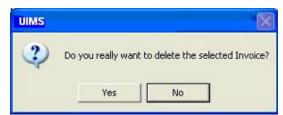

- Click on Yes if you really want to delete the invoice.
- You will not be able to delete an invoice that has items under it. You have to
  delete the items and then delete the invoice.

#### 3.3.9. Edit an existing invoice item

| Item   | Unit | Stock Qty | Issued Qty | Lot No | Mfg. Date | Expiry Date |
|--------|------|-----------|------------|--------|-----------|-------------|
| CONDOM | pcs  | 700,000   | 90,000     |        |           | 01/12/2007  |
|        |      |           |            |        |           |             |

Select the invoice item you want to edit from the items list in Block C.

| Item | Unit | Stock Qty | Issued Qty | Lot No | Mfg. Date | Expiry Date |  |
|------|------|-----------|------------|--------|-----------|-------------|--|
|      | pcs  | 700,000   | 90,000     |        |           | 01/12/2007  |  |
|      |      |           |            |        |           |             |  |

Press F2 or click on any field to start editing.

| Item | Unit | Stock Qty | Issued Qty | Lot No | Mfg. Date | Expiry Date |  |
|------|------|-----------|------------|--------|-----------|-------------|--|
|      | pcs  | 700,000   | 90,000     |        |           | 01/12/2007  |  |

- Change the fields as necessary.
- When done with editing, click on Save.
- If you want to cancel the current editing, press Esc to undo the changes.

#### 3.3.10. Delete an invoice item

- Select the invoice item you want to edit from the items list in Block C.
- Click on k
   , and a confirmation dialog box appears:.

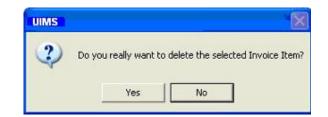

• Click on Yes if you really want to delete the invoice item.

#### 3.3.11. Search a Issue Voucher

Click on Search Criteria tab to find a specific invoice.

| 💐 Issue Voucher(Push)                                |            |                 |                 |
|------------------------------------------------------|------------|-----------------|-----------------|
| E 🔐 Issue Vouchers                                   | Basic Info | Search Criteria | Filter Criteria |
| ⊕ <mark>@</mark> 12/02/2005<br>⊕ <u>@</u> 05/01/2005 | Indent In  | voice No.       | 8 Find          |

- Enter the invoice no you want to find in Indent Invoice No. box.
- Click on FIND to start searching.
- If the invoice is found, it displays as selected.

| Tissue Voucher(Push) |                            |
|----------------------|----------------------------|
| E- 🚰 Issue Vouchers  | Basic Info Search Criteria |
| E 12/02/2005<br>■ 8  | Invoice No.                |
| ⊡ 05/01/2005         | Facility RWH, DIN          |
|                      | Prepared By H. M. Asad     |
|                      | Approved By Suraiit Kum    |

#### 3.3.12. Print Issue Voucher

Là,

Click on Preview .

to preview the invoice, and the invoice appears like the following:

|                                         | Upazila Family Planning Office<br>Bogra, Bogra<br><u>Issue Voucher</u> *          |            | Office                        | <u>Сору</u>                                                                                                    |
|-----------------------------------------|-----------------------------------------------------------------------------------|------------|-------------------------------|----------------------------------------------------------------------------------------------------|
| ISSUING OFFICE:Bogra, Bogra             |                                                                                   | Invoice    | No: 83                        |                                                                                                    |
| ISSUED TO: 2/ Ka, Rehana Khatun, Arulia |                                                                                   | Print      | date: 02/08                   | 3/2008                                                                                                    |
| Si# Code Article                        | Quantity Issued                                                                   | Unit       | Lot No.                       | Exp. Da.                                                                                                    |
|                                         | In Number In Words                                                                |            |                               |                                                                                                    |
| 1 CO NOD2 SHUKHI                        | 1,440. One thousand four hundred<br>forty                                         | CYCLE      | 718                           | 31,05/2012                                                                                                    |
|                                         |                                                                                   |            |                               |                                                                                                    |
|                                         |                                                                                   |            |                               |                                                                                                    |
| Prepared & Issued By<br>Store in charge | Approved By<br>Upazila Family Planning Officer                                    | 2/ Ka, Ref | Received<br>nana Khatun,      | Contract of the second second s |
|                                         |                                                                                   | 2/ Ka, Ref | nana Khatun,                  | Arulia                                                                                                    |
|                                         | Upazila Family Planning Officer<br>Upazila Family Planning Office                 | 2/ Ka, Ref | nana Khatun,                  | Arulia                                                                                                    |
|                                         | Upazila Family Planning Officer<br>Upazila Family Planning Office<br>Bogra, Bogra |            | nana Khatun,                  | Arulia<br>ent Copy                                                                                                    |
| Store in charge                         | Upazila Family Planning Officer<br>Upazila Family Planning Office<br>Bogra, Bogra | Invoi      | nana Khatun,<br><u>Recipi</u> | Arulia<br>ent Copy                                                                                                    |

Print the Invoice 

#### 3.3.13. Close Issue Voucher form

# Į.

- Click on Close to exit from the Issue Voucher (Push) form.
- You can also exit by clicking on the X button at the top right of the form.
- If you have unsaved invoices during exit, you are told that your changes will be lost if you exit.

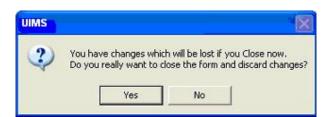

Click on Yes if you do want to exit without saving. Click on No if you don't want to close the form at this time.

| Adj. Invoice                                          | Basic Info Search I<br>Invoice No.<br>Adjustment Type<br>Remarks |                                         | eria       | •         | To   | /From                   | •      |           | •        |
|-------------------------------------------------------|------------------------------------------------------------------|-----------------------------------------|------------|-----------|------|-------------------------|--------|-----------|----------|
|                                                       |                                                                  | Prepared By<br>Approved By<br>Issued By |            |           | •    | Date<br>Date            | e      |           | Updated  |
|                                                       |                                                                  |                                         | Unit       | Stock Qty |      | Qty                     | Lot No | Mfg. Date | Expiry D |
|                                                       | <                                                                |                                         |            |           |      |                         |        |           |          |
| otal Invoice (Filtered) : 0<br>Group By<br>Invoice No | × × ×                                                            | ▶ <b>* ∷</b><br>New Save                | C)<br>Undo | X Q       | . Ir | tal Item<br>Vy<br>odate | ns 0   |           |          |

# 3.4. Adjustment Invoice

This form is used for various stock adjustments, such as adjustment after physical stock, item expiry, destruction of expired items, and return from facility. This form is used to enter Adjustment Invoices and edit, print, or delete old invoices.

#### 3.4.1. Open Adjustment Invoice form

- Run UIMS.
- Select Invoice > Adjustment Invoice from menu.
- The Adjustment Invoice form is displayed.

#### 3.4.2. General description of Adjustment Invoice form

| Adj. Invoice                            | Basic Info Search ( | Criteria   Filter Crite                 | ma       |                                                        |             |                |           |           |
|-----------------------------------------|---------------------|-----------------------------------------|----------|--------------------------------------------------------|-------------|----------------|-----------|-----------|
|                                         | Adjustment Type     | Add to Stock                            |          | -                                                      | To/From     | Sherpur, Bogra |           | -         |
|                                         | Remarks In the phy  |                                         | re Condo |                                                        | B           | 1              |           | Updated   |
| Α                                       |                     | Prepared By<br>Approved By<br>Issued By | A. K. M. | okash Chandra Sa<br>Sanaul Mostafa<br>okash Chandra Sa | ▼ Date      | -              | ē         |           |
|                                         | - Item              |                                         | Unit     | Stock Qty                                              | Qty L       |                | Mfg. Date | Expiry Da |
|                                         |                     |                                         |          |                                                        | (           | 4              |           |           |
|                                         | <                   |                                         |          | nin'(                                                  |             |                |           | >         |
| otal Invoice (Filtered) : 1<br>Group By | ▶ <b>*</b> ₩        |                                         |          |                                                        | Total Items | : 0            |           |           |

This form is used to edit, create, delete, and print Adjustment Invoices. Controls in the form are grouped into four blocks:

- A. *Invoice List*: Invoices can be listed grouped by Invoice No., Adjustment Type, or Invoice Date. A label shows the total number.
- B. Invoice Entry Fields: To describe an invoice, following fields are required.
  - Invoice No.—A unique sequence of numbers to represent the invoice
    - Adjustment Type—A list of adjustment types to select from. Possible adjustment types are:

| Add to Stock                                               | <ul> <li>If after physical inventory or any</li> </ul>                                                                                                    |
|------------------------------------------------------------|----------------------------------------------------------------------------------------------------|
|                                                            | instance, it is found that an item is                                                                                                    |
|                                                            | shown less than actual quantity in stock                                                                                                    |
| Remove from Stock                                          | <ul> <li>If after physical inventory or any</li> </ul>                                                                                                    |
|                                                            | instance, it is found that an item is                                                                                                    |
|                                                            | shown excess than actual quantity in                                                                                                    |
|                                                            | stock                                                                                                    |
| Return from Facility                                       | <ul> <li>When an item is returned from a facility</li> </ul>                                                                                                    |
| (Usable)                                                   |                                                                                                    |
| Return from Facility                                       | <ul> <li>When an unusable item is returned from</li> </ul>                                                                                                    |
| (Unusable)                                                 | a facility                                                                                                    |
| Unusable                                                   | <ul> <li>Expiry date of item has passed</li> </ul>                                                                                                    |
| Unusable Destroy                                           |                                                                                                    |
| (Usable)<br>Return from Facility<br>(Unusable)<br>Unusable | <ul> <li>shown excess than actual quantity in stock</li> <li>When an item is returned from a facility</li> <li>When an unusable item is returned from a facility</li> </ul> |

- To/From—Facility distributing the items
- Remarks—Comments about the adjustment reasons, outcome, etc.
- Prepared By, Approved By, and Supplied By—Employees who are responsible for adjusting items
- Prepared By Date, Approved By Date, and Issued By Date— Relevant dates of preparing, issuing, and approving adjustment invoice

Invoice No., Adjustment Type, To/From, Prepared By, Approved By, and their related date fields are compulsory.

- C. *Invoice Items Entry Fields:* Invoices consist of line items; there is one line for every item received. Every line has the following seven fields:
  - Item—Name of item adjusted
  - Unit—Unit of measurement of item
  - Stock Qty.—Current stock quantity in facility performing the adjustment
  - Qty.—Quantity of goods adjusted
  - Lot No.—Lot number of item adjusted
  - Mfg. Date—Manufacturing date of item lot adjusted
  - Expiry Date—Expiry date of goods in lot
  - Item and Qty. fields are compulsory; other fields are optional.
- D. Command Buttons: Buttons available to manipulate the Invoices.

| a Adjustment Inve                    | 🖥 Adjustment Invoice                                                                                                    | a Adjustment Invoice                                  |
|--------------------------------------|----------------------------------------------------------------------------------------------------|-------------------------------------------------------|
| Adj. Invoice                         | <ul> <li>Adj. Invoice</li> <li>I4/02/2005</li> <li>Image: Adj. Invoice</li> <li>Image: Adj. Invoice</li> <li>Im</li></ul> | Adj. Invoice                                          |
| Total Invoice (Filtered)<br>Group By | Total Invoice (Filtered) : 4<br>Group By                                                                                                    | Total Invoice (Filtered) : 4<br>Group By<br>Adj. Type |

3.4.3. View information about a specific invoice

- Select the invoice to view from the tree-like list in Block A. Invoices can be grouped in three ways: by Invoice No., Adj. Type, or Invoice Date.
- After an invoice number is selected, corresponding information is shown in Block B and C.
- At any time a partial list of invoices is displayed based on the Filter Criteria. Only
  invoices that fall between Start Date and End Date are listed. You can change the
  dates and click on Filter to list fewer or more invoices.

| 🖥 Adjustment Invoice |                                              |
|----------------------|----------------------------------------------|
| 🖃 😭 Adj. Invoice     | Basic Info Search Criteria Filter Criteria   |
| 4<br>3<br>2<br>1     | Start Date 19/11/2004<br>End Date 17/02/2005 |

#### 3.4.4. Enter a new invoice

| Adjustment Invoice |                            |                  |                                                      |           |             |        |           |           |
|--------------------|----------------------------|------------------|------------------------------------------------------|-----------|-------------|--------|-----------|-----------|
|                    | Basic Info Search Criteria | a   Filter Crite | eria                                                 |           |             |        |           |           |
|                    | Invoice No.                |                  | 1                                                    | •         | To/Fro      | m      |           | •         |
|                    | Remarks                    |                  |                                                      |           |             | 1      |           | Updated   |
|                    | Pre<br>App<br>Issu         | A. K. M.         | okash Chandra S<br>Sanaul Mostafa<br>okash Chandra S | ▼ Da      | ite 11/01/2 | 008    |           |           |
|                    |                            |                  |                                                      |           |             |        |           |           |
|                    | Item                       |                  | Unit                                                 | Stock Qty | Qty         | Lot No | Mfg. Date | Expiry Da |

- The Invoice No. is generated automatically.
- Date fields reflect current date, which you can change if necessary.
- Select any Adjustment Type from list.
- If available, select To/From

 Select the employees preparing and approving the invoice and mention preparation and approval dates.

| - 🚰 Adj. Invoice            | Basic Info Search Criteria Filte  | er Criteria |                                                    |           |             |                |           |          |
|-----------------------------|-----------------------------------|-------------|----------------------------------------------------|-----------|-------------|----------------|-----------|----------|
|                             | Invoice No.       Adjustment Type | 1<br>sk     | •                                                  | То        | /From       | Sherpur, Bogra |           | Ŧ        |
|                             | Remarks In the physical invento   | ory more C  | ondoms were fo                                     | und       |             |                |           | Updated  |
|                             | Prepared<br>Approved<br>Issued By | i By A.     | ee Prokash Cha<br>K. M. Sanaul M<br>ee Prokash Cha | ostafa 👻  | Dat<br>Dat  | e 11/01/200    | 8         |          |
|                             | Item                              | Ur          |                                                    |           |             | Lot No         | Mfg. Date | Expiry I |
|                             |                                   |             |                                                    |           |             |                |           |          |
| otal Invoice (Filtered) : 0 | × × ×                             |             |                                                    | То        | tal Iter    | ns 0           |           |          |
| Group By<br>Invoice No      |                                   |             | ndo Delete                                         | Preview U | ¥∳<br>pdate | Close          |           |          |

Click on Save , and your new invoice number is visible in the invoice list:

| 🗄 🚰 Adj. Invoice            | Basic Info Search Criteria        | Filter Crite        | eria      |                                        |    |              |                |           |          |
|-----------------------------|-----------------------------------|---------------------|-----------|----------------------------------------|----|--------------|----------------|-----------|----------|
| hune 🕨 🚺 i                  | Invoice No. Adjustment Type Add t |                     | 1         | •                                      | To | /From        | Sherpur, Bogra |           | *        |
|                             | Remarks In the physical in        | iventory ma         | re Condor | ns were found                          |    |              |                |           | Updated  |
|                             |                                   | ared By<br>roved By |           | okash Chandra S<br>Sanaul Mostafa      |    | Date<br>Date |                |           |          |
|                             | Issue                             | Issued By           |           | Sree Prokash Chandra Sa 👻 Date 11/01/2 |    |              | 11/01/200      | 08        |          |
|                             | Item                              |                     | Unit      | Stock Qty                              |    | Qty          | .ot No         | Mfg. Date | Expiry D |
|                             |                                   |                     |           |                                        |    |              |                |           |          |
|                             | <                                 |                     |           |                                        | т  | tal Item     | s O            |           | ) )      |
| otal Invoice (Filtered) : 1 | ▶ <b>*</b> ₩                      |                     |           |                                        |    |              |                |           |          |

If you want to cancel the new invoice entry, press Esc during editing to undo.

#### 3.4.5. Invoice Items Entry

Click on print in the command buttons block, and the following form appears:

| Adj. Invoice                | Basic Info Search | Criteria   Filter Crite | eria                                      |                  |      |         |                  |           |          |
|-----------------------------|-------------------|-------------------------|-------------------------------------------|------------------|------|---------|------------------|-----------|----------|
|                             | Invoice No.       |                         | 1                                         |                  |      |         |                  |           |          |
|                             | Adjustment Type   | Add to Stock            |                                           | -                | To   | /Fro    | n Sherpur, Bogra |           | v        |
|                             | Remarks In the ph | ysical inventory mo     | re Condo                                  | ms were found    |      |         |                  |           | Updated  |
|                             |                   | Prepared By             | Sree Pr                                   | okash Chandra 9  | ia 🕶 | Dal     | te 11/01/20      | 08        |          |
|                             |                   | Approved By             | A. K. M                                   | . Sanaul Mostafa | •    | Dal     | te 11/01/20      | 08        |          |
|                             |                   | Issued By               | Sree Prokash Chandra Sa 👻 Date 11/01/2008 |                  |      |         |                  | 08        |          |
|                             | Item              |                         | Unit                                      | Stock Qty        |      | Qty     | Lot No           | Mfg. Date | Expiry D |
|                             |                   |                         |                                           |                  |      |         |                  |           |          |
|                             |                   |                         |                                           |                  |      |         |                  |           |          |
|                             |                   |                         |                                           |                  |      |         |                  |           |          |
| otal Invoice (Filtered) : 1 | × ×               |                         |                                           |                  | _ ** | tal Ite | ms 1             |           |          |

- Select an item name from Item combo box.
- Unit field is filled automatically.
- Enter Qty.
- Unit and Stock Qty, are filled in automatically.
- The Lot No., Mfg. Date, and Expiry Date fields may be available for editing. If these are available, fill them in if necessary.

| Basic Info Search Criteria Filte | r Criteria                                                                                                    |                                                                                                    |                                                                                                    |                                                                                                    |                                                                                                    |                                                                                                    |
|----------------------------------|----------------------------------------------------------------------------------------------------|----------------------------------------------------------------------------------------------------|----------------------------------------------------------------------------------------------------|----------------------------------------------------------------------------------------------------|----------------------------------------------------------------------------------------------------|----------------------------------------------------------------------------------------------------|
|                                  |                                                                                                    | ▼                                                                                                    |                                                                                                    | n Sherpur, Bogra                                                                                                    |                                                                                                    | *                                                                                                    |
| Prepared                         | By Sree<br>1 By A. K                                                                                                    | e Prokash Chand<br>(. M. Sanaul Mos                                                                                                    | ra Sa ▾ Dai<br>tafa ▾ Dai                                                                                                    | te 11/01/200                                                                                                    | 18<br>18                                                                                                    | Updated                                                                                                    |
| Item                             | Uni                                                                                                    | Stock Qt                                                                                                    | y Qty                                                                                                    | Lot No                                                                                                    | Mfg. Date                                                                                                    | Expiry D                                                                                                    |
|                                  | ▼ pcs                                                                                                    |                                                                                                    | 12                                                                                                    |                                                                                                    |                                                                                                    | 12/200                                                                                                    |
| <                                |                                                                                                    |                                                                                                    |                                                                                                    |                                                                                                    |                                                                                                    |                                                                                                    |
| ▶* <b>₩</b>                      |                                                                                                    |                                                                                                    | Total Ite                                                                                                    | ms 1                                                                                                    |                                                                                                    |                                                                                                    |
|                                  | Invoice No.<br>Adjustment Type Add to Stoc<br>Remarks In the physical invento<br>Prepared<br>Approved<br>Issued By<br>Item | Adjustment Type Add to Stock<br>Remarks In the physical inventory more Co<br>Prepared By Sree<br>Approved By Sree<br>Issued By Sree<br>Item Unit | Invoice No.       1         Adjustment Type       Add to Stock         Remarks       In the physical inventory more Condoms were four         Prepared By       Sree Prokash Chand         Approved By       Issued By         Issued By       Sree Prokash Chand         Item       Unit         Stock Qt         CONDOM       pcs | Invoice No.       1         Adjustment Type       Add to Stock       To/From         Remarks       In the physical inventory more Condoms were found         Prepared By       Sree Prokash Chandra Sa • Dat         Approved By       A. K. M. Sanaul Mostafa • Dat         Issued By       Sree Prokash Chandra Sa • Dat         Item       Unit       Stock Qty       Qty         CONDOM       pcs       12 | Invoice No.       1         Adjustment Type       Add to Stock       To/From         Remarks       In the physical inventory more Condoms were found         Prepared By       Sree Prokash Chandra Sa        Date         Approved By       A. K. M. Sanaul Mostafa        Date       11/01/200         Issued By       Sree Prokash Chandra Sa        Date       11/01/200         Item       Unit       Stock Qty       Qty       Lot No         CONDOM       CONDOM       12       12 | Invoice No.       1         Adjustment Type       Add to Stock       To/From         Remarks       In the physical inventory more Condoms were found         Prepared By       Sree Prokash Chandra Sa       Date       11/01/2008         Approved By       A. K. M. Sanaul Mostafa       Date       11/01/2008         Issued By       Sree Prokash Chandra Sa       Date       11/01/2008         Item       Unit       Stock Qty       Qty       Lot No       Mfg. Date         CONDOM       pcs       12       12       12 |

Click on 🔒

| Basic Info Search Criteria | Filter Crite                                                                                  | eria                                                                                                    |                                                                                                    |                                                                                                    |                                                                                                    |                                                                                                    |                                                                                                    |                                                                                                    |
|----------------------------|-----------------------------------------------------------------------------------------------|----------------------------------------------------------------------------------------------------|----------------------------------------------------------------------------------------------------|----------------------------------------------------------------------------------------------------|----------------------------------------------------------------------------------------------------|----------------------------------------------------------------------------------------------------|----------------------------------------------------------------------------------------------------|----------------------------------------------------------------------------------------------------|
|                            |                                                                                               | 1<br>re Condor                                                                                                    | ▼<br>ms were found                                                                                                    | To                                                                                                    | /From                                                                                                    | Sherpur, Bog                                                                                                    | ra                                                                                                    | -                                                                                                    |
| Prep.                      | ared By<br>oved By                                                                            | Sree Pro<br>A. K. M.                                                                                                    | okash Chandra S<br>Sanaul Mostafa                                                                                                    | 1 -                                                                                                    | Dat                                                                                                    | e 11/01/                                                                                                    | 2008                                                                                                    | Updated                                                                                                    |
| Item                       |                                                                                               | Unit                                                                                                    | Stock Qty                                                                                                    |                                                                                                    | Qty                                                                                                    | Lot No                                                                                                    | Mfg. Date                                                                                                    | Expiry Da                                                                                                    |
|                            |                                                                                               | pcs                                                                                                    |                                                                                                    |                                                                                                    | 12                                                                                                    |                                                                                                    |                                                                                                    | 01/12/20                                                                                                    |
| <                          |                                                                                               |                                                                                                    |                                                                                                    |                                                                                                    |                                                                                                    |                                                                                                    |                                                                                                    | ) >                                                                                                    |
| ▶ <b>* </b> ₩              |                                                                                               |                                                                                                    |                                                                                                    | To                                                                                                    | al Iten                                                                                                    | ns 1                                                                                                    |                                                                                                    |                                                                                                    |
|                            | Invoice No. Adjustment Type Add to Remarks In the physical int Prepa Appre Issued Item CONDOM | Invoice No.<br>Adjustment Type Add to Stock<br>Remarks In the physical inventory mo<br>Prepared By<br>Approved By<br>Issued By<br>Item<br>CONDOM | Adjustment Type       Add to Stock         Remarks       In the physical inventory more Condor         Prepared By       Sree Pre         Approved By       A. K. M.         Issued By       Sree Pre         Item       Unit         CONDOM       pcs | Invoice No.       1         Adjustment Type       Add to Stock         Remarks       In the physical inventory more Condoms were found         Prepared By       Sree Prokash Chandra S         Approved By       A. K. M. Sanaul Mostafa         Issued By       Sree Prokash Chandra S         Item       Unit       Stock Qty         CONDOM       pcs | Invoice No.       1         Adjustment Type       Add to Stock       To.         Remarks       In the physical inventory more Condoms were found       •         Prepared By       Sree Prokash Chandra Sa •       Approved By         Assued By       Sree Prokash Chandra Sa •       •         Item       Unit       Stock Qty         CONDOM       pcs       • | Invoice No.       1         Adjustment Type       Add to Stock       To/From         Remarks       In the physical inventory more Condoms were found         Prepared By       Sree Prokash Chandra Sa        Date         Approved By       A. K. M. Sanaul Mostafa        Date         Issued By       Sree Prokash Chandra Sa        Date         Item       Unit       Stock Qty       Qty         CONDOM       pcs       12 | Invoice No.       1         Adjustment Type       Add to Stock       To/From         Remarks       In the physical inventory more Condoms were found         Prepared By       Sree Prokash Chandra Sa       Date       11/01/         Approved By       A. K. M. Sanaul Mostafa       Date       11/01/         Issued By       Sree Prokash Chandra Sa       Date       11/01/         Item       Unit       Stock Qty       Qty       Lot No         CONDOM       pcs       12       12 | Invoice No.       1         Adjustment Type       Add to Stock       To/From         Remarks       In the physical inventory more Condoms were found         Prepared By       Sree Prokash Chandra Sa       Date       11/01/2008         Approved By       A. K. M. Sanaul Mostafa       Date       11/01/2008         Issued By       Sree Prokash Chandra Sa       Date       11/01/2008         Item       Unit       Stock Qty       Qty       Lot No       Mfg. Date         CONDOM       pcs       12       12       12 |

#### 3.4.6. Updating the Stock

Entering a new invoice does not update current stock position automatically. After the invoice entry is complete, click on UPDATE to recalculate the balance of items from the current invoice.

Note: After the invoice figures are updated to stock, the invoice will be locked, and you will not be allowed to change any figure.

- Click on Update , and a confirmation dialog box appears.
- Click on Yes if you are sure the invoice figures are correct.
- A confirmation dialog box shows the number of items for which stock was updated.

#### 3.4.7. Edit an existing invoice

- Select the invoice you want to edit from the list of invoices.
- Change the fields as necessary.
- When done with editing, click on Save.
- If you want to cancel the current editing, press Esc to undo the changes.

#### 3.4.8. Delete an existing invoice

X

Click on

Select the invoice you want to remove from invoices list.

| UIMS |                                  |                |
|------|----------------------------------|----------------|
| ?    | Do you really want to delete the | selected Invoi |

- Click on Yes if you really want to delete the invoice.
- You will not be able to delete an invoice that has items under it. You must delete the items and then delete the invoice.

#### 3.4.9. Edit an existing invoice item

| Item     | Unit | Stock Qty | Qty   | Lot No | Mfg. Date | Expiry Da |
|----------|------|-----------|-------|--------|-----------|-----------|
| NORPLANT | pcs  | 76,700    | 9,000 |        |           |           |
|          |      |           |       |        |           |           |

Select the invoice item you want to edit from the items list in Block C.

| Item     | Unit | Stock Qty | Qty   | Lot No | Mfg. Date | Expiry Da |
|----------|------|-----------|-------|--------|-----------|-----------|
| NORPLANT | pcs  | 76,700    | 9,000 |        |           |           |
|          |      |           |       |        |           |           |
|          |      |           |       |        |           |           |

Press F2 or click on any field to start editing.

| ltem       | Unit | Stock Qty | Qty   | Lot No | Mfg. Date | Expiry Da |
|------------|------|-----------|-------|--------|-----------|-----------|
| NORPLANT 🔻 | pes  | 76,700    | 9,000 |        |           |           |
|            |      |           |       |        |           |           |

- Change the fields as necessary.
- When done with editing, click on Save.
- If you want to cancel the current editing, press Esc to undo the changes.

#### 3.4.10. Delete an invoice item

- Select the invoice item you want to edit from the items list in Block C.
- Click on k, and a confirmation dialog box appears:.

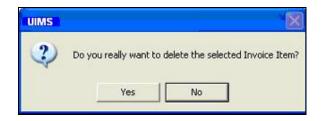

• Click on Yes if you really want to delete the invoice item.

#### 3.4.11. Search a Adjustment Invoice

Click on Search Criteria tab to find a specific invoice.

| Adjustment Invoice |            |                 |                 |
|--------------------|------------|-----------------|-----------------|
| 🖃 🚮 Adj. Invoice   | Basic Info | Search Criteria | Filter Criteria |
| È-                 | Adj. Invoi | ice No.         | 4 Find          |

- Enter the invoice number you want to find in Adj. Invoice No. box.
- Click on FIND to start searching.
- If the invoice is found, it is displayed as selected.

| 🖥 Adjustment Invoice |                                            |
|----------------------|--------------------------------------------|
| 🖃 🚰 Adj. Invoice     | Basic Info Search Criteria Filter Criteria |
| ⊡⊡ 14/02/2005        | Invoice No. 4                              |
| ⊡                    | Adjustment Type Unusable                   |
|                      | Remarks                                    |
|                      |                                            |

#### 3.4.12. Print Adjustment Invoice

Là,

Preview

Click on

to preview the invoice.

Click on the printer icon, and the print dialog box appears.

- You can provide Print Range, Copies and click on OK. If you want to print only one copy of the whole report, then just click on OK.
- After printing, click on the leftmost X button to close the preview window.

#### 3.4.13. Close Adjustment Invoice form

- Click on Close to exit from the Adjustment Invoice form.
- You can also exit by clicking on the X button at the top right of the form.
- If you have unsaved invoices during exit, you will be informed that your changes will be lost if you exit.

| UIMS |                                                 |    | X |
|------|-------------------------------------------------|----|---|
| ?    | You have changes whi<br>Do you really want to o |    |   |
|      | Yes                                             | No |   |

 Click on Yes if you do want to exit without saving. Click on No, if you don't want to close the form at this time.

# Chapter 4 Field

# 4.1. Form 3

| Afroja Begum, Si<br>Afroja Begum, Si<br>April-2008 | Ī                                | asic Info Fi<br>D<br>SDP |                                       | 29<br>gum, Shakhari            | SDP Group<br>a | <b>F</b> WV      |               | •                |      |
|----------------------------------------------------|----------------------------------|--------------------------|---------------------------------------|--------------------------------|----------------|------------------|---------------|------------------|------|
| 📖 🕨 Aktar Banu, Fapo                               |                                  |                          | Reported M<br>Reported Y              |                                |                | Entry D          | ate [         | 08/05/2          | 2008 |
| otal Form 3 (Filtered) : 3                         | Oral Pill<br>(Sukhi)<br>(Cycles) | (Nirapad)                | Injectables<br>po-Provera)<br>(Vials) | Disposable<br>Syringe<br>(nos) | IUD (Pcs)      | Implant<br>(Set) | ECP<br>(Dose) | DDS Kit<br>(nos) |      |
| Opening Balance                                    | 60                               |                          | 1,000                                 | 500                            | 20             |                  |               | 2                |      |
| Received this Month                                |                                  |                          |                                       |                                |                |                  |               |                  |      |
| Balance this Month                                 | 60                               |                          | 1,000                                 | 500                            | 20             |                  |               | 2                |      |
| Adjustment (+)                                     |                                  |                          |                                       |                                |                |                  |               |                  |      |
| Adjustment (-)                                     |                                  |                          |                                       |                                |                |                  |               |                  |      |
| Total this Month                                   | 60                               |                          | 1,000                                 | 500                            | 20             |                  |               | 2                |      |
| Distribution this Month                            |                                  |                          |                                       |                                |                |                  |               |                  |      |
| Closing Balance this Month                         | 60                               |                          | 1,000                                 | 500                            | 20             |                  |               | 2                |      |
| Stock Out Reason Code                              |                                  |                          |                                       |                                |                |                  |               |                  |      |
| Days Stock Out                                     |                                  |                          |                                       |                                |                |                  |               |                  |      |
| * 🕅                                                |                                  |                          |                                       |                                |                |                  |               |                  |      |
| Troup By                                           |                                  |                          |                                       |                                |                |                  |               |                  |      |

Form 3 is used to enter FWV, Sub Assistant Community Medical Officer (SACMO), NGO and Multi-sectoral data for each commodity.

### 4.1.1. Open Form 3

- Run UIMS.
- Select Field > Form 3 from menu.
- Form 3 is displayed.

# 4.1.2. General description of Form 3

| 💐 LMIS Form 3                                                                                                    |                                                                                                    |
|----------------------------------------------------------------------------------------------------|----------------------------------------------------------------------------------------------------|
| LMIS Form 3     January-2008     Bilkis Begum, Kushumbi     December-2007     Bilkis Begum, Kushumbi     Gole Afroza, Khanpu | Basic Info Filter Criteria                                                                               |
| (Sukhi) (Nirap                                                                                                    | dom Injectables IUD (Pcs) Implant ECP DDS Kit IUD MSR<br>(Set) (Dose) (Nos) Kit (Nos)<br>(Nos) Kit (Nos) |
| Group By                                                                                                    | tew Save Undo Delete Close                                                                               |

This form is used for entering FWV, SACMO, NGO, and Multi-sectoral data of all the items. Controls in the form are grouped into four blocks:

- A. *List of SDPs by Month*: Shows list by month of the FWVs, SACMOs, NGOs, and Multi-sectorals.
- B. *Form 3 Entry Option*: Shows various options for selecting the SDP name, month, and year for which Form 3 is submitted.
- C. Details of Item: Details of Items—i.e., Received in this month, Issue of this month, etc.—are entered based on which closing balance is to be calculated.
- D. Command Buttons: Buttons available to manipulate Form 3.

#### 4.1.3. Enter a new Form 3

 Click on New in the command buttons block, and the following form appears:

| E 🚰 LMIS Form 3<br>E 🔄 January-2008                                                           |                                                            |                            | ter Criteria |                  |               |                  |                      |     |
|-----------------------------------------------------------------------------------------------|------------------------------------------------------------|----------------------------|--------------|------------------|---------------|------------------|----------------------|-----|
| <ul> <li>Bilkis Begum, Kushum</li> <li>December-2007</li> <li>Bilkis Begum, Kushum</li> </ul> |                                                            | ID<br>SDP                  | Gole Afroza  | ı, Khanpur       | SDP Group     | FWV              |                      | •   |
| Gole Afroza, Khanpu                                                                           |                                                            | Reported Ma<br>Reported Ye | 1            |                  | ✓ Entry Da    | ate              | 12/01/2              | )08 |
|                                                                                               | —<br>Dral Pill Condorr<br>(Sukhi) (Nirapad<br>Cycles) (Pcs |                            | IUD (Pcs)    | Implant<br>(Set) | ECP<br>(Dose) | DDS Kit<br>(Nos) | IUD MSR<br>Kit (Nos) |     |
|                                                                                               |                                                            |                            |              |                  |               |                  |                      |     |
|                                                                                               |                                                            |                            |              |                  |               |                  |                      |     |
| Group By                                                                                      | ).<br>).                                                   |                            | ~) W         | <b>1</b> 1+      |               |                  |                      |     |

- The ID is generated automatically.
- Entry Date field reflects current date, which you cannot change.
- Select SDP Group and the name of the SDP.
- Select the reported month and year for which Form 3 is being entered.

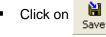

, and the following form appears:

| E 🚰 LMIS Form 3            |                                  | E         | lasic Info   Fil                      | ter Criteria |                  |               |                  |                      |      |
|----------------------------|----------------------------------|-----------|---------------------------------------|--------------|------------------|---------------|------------------|----------------------|------|
| Bilkis Begum, Kus          | shumbi                           |           | ID                                    |              | 18               | SDP Grou      | p FWV            | 1                    | •    |
| Gole Afroza, Kha           |                                  |           | SDP                                   | Gole Afroz   | a, Khanpur       |               |                  |                      | •    |
|                            |                                  |           | Reported M<br>Reported Y              |              |                  | Entry D 008   | ate              | 12/01/2              | 2008 |
| otal Form 3 (Filtered) : 4 |                                  | _         |                                       |              |                  |               |                  |                      |      |
|                            | Oral Pill<br>(Sukhi)<br>(Cycles) | (Nirapad) | Injectables<br>po-Provera)<br>(Vials) | IUD (Pcs)    | Implant<br>(Set) | ECP<br>(Dose) | DDS Kit<br>(Nos) | IUD MSR<br>Kit (Nos) |      |
| Opening Balance            |                                  |           |                                       |              |                  |               |                  |                      |      |
| Received this Month        |                                  |           |                                       |              |                  |               |                  |                      |      |
| Balance this Month         |                                  |           |                                       |              |                  |               |                  |                      |      |
| Adjustment (+)             |                                  |           |                                       |              |                  |               |                  |                      |      |
| Adjustment (-)             |                                  |           |                                       |              |                  |               |                  |                      |      |
| Total this Month           |                                  |           |                                       |              |                  |               |                  |                      |      |
| Distribution this Month    |                                  |           |                                       |              |                  |               |                  |                      |      |
| Closing Balance this Month |                                  |           |                                       |              |                  |               |                  |                      |      |
| Stock Out Reason Code      |                                  |           |                                       |              |                  |               |                  |                      |      |
| Days Stock Out             |                                  |           |                                       |              |                  |               |                  |                      |      |

# 4.1.4. Form 3 Details Entry

Click on *in the command buttons block, and the following dialogue box appears:*

| E 🚰 LMIS Form 3            |                                  | В                            | asic Info   Fi                        | ilter Crite | eria        |                  |                   |                 |                      |      |
|----------------------------|----------------------------------|------------------------------|---------------------------------------|-------------|-------------|------------------|-------------------|-----------------|----------------------|------|
| 🖻 📄 January-2008           | nbi                              | 1                            | D                                     |             |             | 18               | SDP Group         | FwV             | 0                    | •    |
| Gole Afroza, Khanpu        | Ir.                              | ę                            | DP                                    | Gole        | Afroza, K   | hanpur           |                   |                 |                      | •    |
| otal Form 3 (Filtered) : 4 |                                  |                              | leported M<br>leported Y              |             | January     | 2                | Entry Dat         | e               | 12/01/               | 2008 |
|                            | Oral Pill<br>(Sukhi)<br>(Cycles) | Condom<br>(Nirapad)<br>(Pcs) | Injectables<br>po-Provera)<br>(Vials) | IUD (       | Pcs)        | Implant<br>(Set) | ECP [<br>(Dose)   | DS Kit<br>(Nos) | IUD MSR<br>Kit (Nos) |      |
| Opening Balance            |                                  |                              |                                       |             |             |                  |                   |                 |                      |      |
| Received this Month        |                                  |                              |                                       |             | 6           |                  |                   |                 | -                    |      |
| Balance this Month         |                                  |                              |                                       |             | UIMS        |                  |                   |                 |                      |      |
| Adjustment (+)             |                                  |                              |                                       |             |             |                  |                   |                 |                      |      |
| Adjustment (-)             |                                  |                              |                                       |             | ?           | ) Do             | you really want I | o fill the      | Form 3?              |      |
| 📕 Total this Month         |                                  |                              |                                       |             | 4           |                  |                   |                 |                      |      |
| Distribution this Month    |                                  |                              |                                       |             |             | 1                |                   | 200             | 1                    |      |
| Closing Balance this Month |                                  |                              |                                       |             |             | Υ                | es                | No              |                      |      |
| Stock Out Reason Code      |                                  |                              |                                       |             | _           |                  |                   | -               |                      |      |
| Days Stock Out             |                                  |                              |                                       |             |             |                  |                   |                 |                      |      |
| ▶ * 😿<br>Group By          |                                  |                              |                                       |             |             |                  |                   |                 |                      |      |
| Month-Year > SD 🔻          |                                  | ▶*<br>New                    | Save                                  | ッ<br>Undo   | M<br>Delete | Close            |                   |                 |                      |      |

• Click on Yes to continue, and the following form appears:

| <ul> <li>IMIS Form 3</li> <li>Image: May-2008</li> <li>Image: Afroja Begum, Si</li> <li>Image: April-2008</li> <li>Image: Afroja Begum, Si</li> </ul> |                                  | Basic Info   Fi<br>ID<br>SDP | Iter Criteria                        | 28<br>gum, Shakhari            | SDP Grou  | p FWV            | •             |                  |
|----------------------------------------------------------------------------------------------------|----------------------------------|------------------------------|--------------------------------------|--------------------------------|-----------|------------------|---------------|------------------|
| 🕨 🕨 Aktar Banu, Fapi                                                                                                    |                                  |                              | Reported M<br>Reported Y             |                                | 20        | ▼ Entry D        | ate [         | 08/05/2008       |
| otal Form 3 (Filtered) : 3                                                                                                    | Oral Pill<br>(Sukhi)<br>(Cycles) | Condom<br>(Nirapad)<br>(Pcs) | Injectables<br>po-Provera)<br>Mials) | Disposable<br>Syringe<br>(nos) | IUD (Pcs) | Implant<br>(Set) | ECP<br>(Dose) | DDS Kit<br>(nos) |
| Opening Balance                                                                                                    | 60                               | 1,000                        | 100                                  | 100                            | 150       | 100              |               | 2                |
| Received this Month                                                                                                    | 100                              | 100                          | 1,000                                | 1,000                          | 20        |                  |               |                  |
| Balance this Month                                                                                                    | 160                              | 1,100                        | 1,100                                | 1,100                          | 170       | 100              |               | 2                |
| Adjustment (+)                                                                                                    |                                  |                              |                                      |                                |           |                  |               |                  |
| Adjustment (-)                                                                                                    |                                  |                              |                                      |                                |           |                  |               |                  |
| Total this Month                                                                                                    | 160                              | 1,100                        | 1,100                                | 1,100                          | 170       | 100              |               | 2                |
| Distribution this Month                                                                                                    |                                  |                              | 8                                    |                                | 8         | 8                |               |                  |
| Closing Balance this Month                                                                                                    | 160                              | 1,100                        | 1,100                                | 1,100                          | 170       | 100              |               | 2                |
| Stock Out Reason Code                                                                                                    |                                  |                              |                                      |                                |           |                  |               |                  |
| Days Stock Out                                                                                                    |                                  |                              |                                      |                                |           |                  |               |                  |
| * *                                                                                                    |                                  |                              |                                      |                                |           |                  |               |                  |
|                                                                                                    |                                  |                              |                                      |                                |           |                  |               |                  |
| Group By                                                                                                    |                                  |                              | 2                                    | 0                              | K 📭       |                  |               |                  |

- In this form you have to enter the Distribution figure only. In very few cases you might have to make some Adjustments. Opening balance, Receive of this month, etc. appears automatically and, by default, balance, total, and closing balance of this month are equal to opening balance + receive of this month.
- After entering the distribution figure Closing balance is calculated automatically.
- If there are any stockouts, select the Stock Out Reason from select box in the Stock Out Reason Code field.
- As you go forward by clicking on Tab, data are saved automatically, and the following form appears:

| E 🔏 LMIS Form 3                         |                                  | E                            | Basic Info Filter Criteria |        |        |                  |                                       |                  |                      |      |  |
|-----------------------------------------|----------------------------------|------------------------------|----------------------------|--------|--------|------------------|---------------------------------------|------------------|----------------------|------|--|
| 🖻 🧰 January-2008<br>🕨 Bilkis Begum, Kus |                                  |                              | ID                         |        |        | 18               | SDP Gro                               | up FWV           |                      | •    |  |
| Gole Afroza, Kha                        | npur                             | 8                            | SDP Gole Afroza, Khanpur   |        |        |                  |                                       |                  |                      |      |  |
|                                         |                                  |                              | Reported M<br>Reported Y   | 22     | anuary | 20               | <ul><li>✓ Entry</li><li>108</li></ul> | Date             | 12/01/2              | 2008 |  |
| otal Form 3 (Filtered) : 4              |                                  | _                            |                            |        |        |                  |                                       |                  |                      |      |  |
|                                         | Oral Pill<br>(Sukhi)<br>(Cycles) | Condom<br>(Nirapad)<br>(Pcs) |                            | IUD (P | cs)    | Implant<br>(Set) | ECP<br>(Dose)                         | DDS Kit<br>(Nos) | IUD MSR<br>Kit (Nos) |      |  |
| Opening Balance                         | 3,518                            | 4,834                        | 100                        | 0      | 79     |                  |                                       |                  |                      |      |  |
| Received this Month                     | 1,256                            | 2,569                        | 32                         | 85     | 78     |                  |                                       |                  |                      |      |  |
| Balance this Month                      | 4,774                            | 7,403                        | 132                        | 15     | 57     |                  |                                       |                  |                      |      |  |
| Adjustment (+)                          |                                  |                              |                            |        |        |                  |                                       |                  |                      |      |  |
| Adjustment (-)                          |                                  |                              |                            |        |        |                  |                                       |                  |                      |      |  |
| Total this Month                        | 4,774                            | 7,403                        | 132                        | 15     | 57     |                  |                                       |                  |                      |      |  |
| Distribution this Month                 | 3,265                            | 5,698                        | 23                         |        | 45     |                  |                                       |                  |                      |      |  |
| Closing Balance this Month              | 1,509                            | 1,705                        | 109                        | 1      | 12     |                  |                                       |                  |                      |      |  |
| Stock Out Reason Code                   |                                  |                              |                            |        |        |                  |                                       |                  |                      |      |  |
| Days Stock Out                          |                                  |                              |                            |        |        |                  |                                       |                  |                      |      |  |
| * 🕅                                     |                                  |                              |                            |        |        |                  |                                       |                  |                      |      |  |
| Group By                                |                                  |                              | 14 - 14 - 14               |        |        | 1                |                                       |                  |                      |      |  |
| Month-Year > SD 👻                       |                                  | •*                           | NI I                       | 21     | X      | 1.               |                                       |                  |                      |      |  |

#### 4.1.5. Edit an existing Form 3

- Select the SDP you want to edit from the list of SDPs (Block A).
- Change the fields as necessary.
- When done with editing, click on Save.
- If you want to cancel the current editing, press Esc to undo the changes.

#### 4.1.6. Delete an existing Form3

Click on

Select the SDP you want to remove from SDP list.

| Delete | , and | a confirmation     | dialog box app      | bears:     |
|--------|-------|--------------------|---------------------|------------|
| L      | JIMS  |                    |                     | X          |
|        | ?     | Do you really want | to delete the selec | ted Form3? |
|        |       | Yes                | No                  |            |
|        |       |                    |                     |            |

- Click on Yes if you really want to delete Form 3.
- You will not be able to delete a Form 3 that has items under it. You have to delete the items and then delete Form 3. (How to delete items from Form 3 is explained below.)

#### 4.1.7. Edit an existing Form 3 item

Select the SDP you want to edit from the list in Block C.

|                     | Oral Pill<br>(Sukhi)<br>(Cycles) | Condom<br>(Nirapad)<br>(Pcs) | Injectables<br>po-Provera)<br>(Vials) | IUD (Pcs) | Implant<br>(Set) | ECP<br>(Dose) | DDS Kit<br>(Nos) | IUD MSR<br>Kit (Nos) |
|---------------------|----------------------------------|------------------------------|---------------------------------------|-----------|------------------|---------------|------------------|----------------------|
| Dpening Balance     | 600                              | 600                          | 600                                   | 600       |                  |               |                  |                      |
| Received this Month | 900                              | 900                          | 900                                   | 900       |                  |               |                  |                      |
| Balance this Month  | 1,500                            | 1,500                        | 1,500                                 | 1,500     |                  |               |                  |                      |

Press F2 or click on any field to start editing.

|                     | Oral Pill<br>(Sukhi)<br>(Cycles) | (Nirapad) | Injectables<br>po-Provera)<br>(Viale) | IUD (Pcs) | Implant<br>(Set) | ECP<br>(Dose) | DDS Kit<br>(Nos) | IUD MSR<br>Kit (Nos) |
|---------------------|----------------------------------|-----------|---------------------------------------|-----------|------------------|---------------|------------------|----------------------|
| Opening Balance     | 600                              | 600       | 600                                   | 600       |                  |               |                  |                      |
| Received this Month | 900                              | 900       | 900                                   | 900       |                  |               |                  |                      |
| Balance this Month  | 1,500                            | 1,500     | 1,500                                 | 1,500     |                  |               |                  |                      |

- Change the fields as necessary.
- When done with editing, click on Save.
- If you want to cancel the current editing, press Esc to undo the changes.

#### 4.1.8. Delete an item from Form 3

Select the SDP you want to delete from the SDP list in Block A.

Click on , and a confirmation dialog box appears:

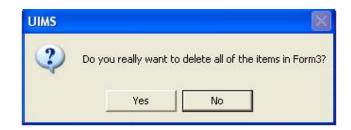

• Click on Yes if you really want to delete the invoice item.

#### 4.1.9. Search Forms

- Click the tab, Filter Criteria and select the start and end month and year.
- Then click on Filter, as shown in the following figure:

| Basic Info Filter Crite | ria      |   |      |        |
|-------------------------|----------|---|------|--------|
| Start Month-Year        | October  | • | 2007 | V      |
| End Month-Year          | February | - | 2008 | Filter |

• Only the filtered months are displayed.

# 4.2. Form 2

| LMIS Form 2<br>- LMIS Form 2<br>- LMIS Form 2         | Basic Info Filter Criteria                                                                                                    |  |  |  |  |  |  |  |  |
|-------------------------------------------------------|----------------------------------------------------------------------------------------------------|--|--|--|--|--|--|--|--|
| B April-2008                                          | ID Union<br>Reported Month Entry Date<br>Reported Year Total FWAs<br>Reports Submitted                                                                                                    |  |  |  |  |  |  |  |  |
| otal Form 2 (Filtered) : 2 Name of FWA Balance Receiv | ved Total Adjustment Adjustment Grand Distribution Closing Stock Days<br>(+) Total (-) Total Distribution Balance Out Stock Out Stock Out Out Closing Out Out Out Out Out Out Out Out Out Out |  |  |  |  |  |  |  |  |
|                                                       |                                                                                                    |  |  |  |  |  |  |  |  |
|                                                       |                                                                                                    |  |  |  |  |  |  |  |  |

Form 2 is used to enter FWAs' data for each commodity.

#### 4.2.1 Open Form 2

- Run UIMS.
- Select Field > Form 2 from menu.
- Form 2 is displayed.

#### 4.2.2. General description of Form 2

| LMIS Form 2                                                                     |                    |               |                            |                   |                   |                |               |                    |                        |   |
|---------------------------------------------------------------------------------|--------------------|---------------|----------------------------|-------------------|-------------------|----------------|---------------|--------------------|------------------------|---|
| LMIS Form 2<br>Brobanipur<br>Bishalpur<br>Garidoho<br>KhamarKandi<br>Pourosobha |                    |               | Basic Info Filter Criteria |                   |                   |                |               |                    |                        |   |
| Total Form 2 (Filtered) : 5                                                     | Opening<br>Balance | –<br>Received | Total                      | Adjustment<br>(+) | Adjustment<br>(·) | Grand<br>Total | Distribution  | Closing<br>Balance | Stock<br>Out<br>Reason | D |
| <                                                                               |                    |               |                            | l                 |                   |                |               |                    |                        |   |
|                                                                                 | Pill (Sukhi) (Cycl | oo) Condo     | m (Nirapa                  |                   | ectables (De      | po-Provera     | a) (Vials) EC | P (Dose)           | 4                      |   |
| Group By<br>Month-Year > SD                                                     | D                  | ►*<br>New     |                            | 2                 | W                 | Ilose          |               |                    | 2                      |   |

This form is used to enter an FWA's data for all of the items. Controls in the form are grouped into four blocks:

- A. *List of Unions by Month*: Shows the list of union. If you select any of the unions, FWAs of that union are displayed in Block C.
- B. *Form 2 Entry Option*: Shows options for selecting union's name and month and year for which Form 2 is submitted.
- C. *Details of FWAs:* Details of FWAs— i.e., Opening balance, Received in this month, Issue of this month, etc.—are entered based on which closing balance is to be calculated.
- D. Command Buttons: Buttons available to manipulate Form 2.

#### 4.2.3. Enter a new Form 2

 Click on New in the command buttons block, and the following form appears:

| E-LMIS Form 2                                                       |                      |              | Basic Info   Filter Criteria |                     |                   |                    |                                                          |                    |                        |                      |  |
|---------------------------------------------------------------------|----------------------|--------------|------------------------------|---------------------|-------------------|--------------------|----------------------------------------------------------|--------------------|------------------------|----------------------|--|
| <ul> <li>Anne-2008</li> <li>Anay-2008</li> <li>Anay-2008</li> </ul> |                      |              | ID<br>Reporte<br>Reporte     | d Month J<br>d Year | ıly               | ▼<br>2008<br>Repor | <b>Union</b><br>Entry Date<br>Total FWAs<br>ts Submitted | Baroharis          | shpur :                | •                    |  |
| atal Form 2 (Filtered) : 26                                         | Opening I<br>Balance | <br>Received | Total                        | Adjustment<br>(+)   | Adjustment<br>(-) | Grand<br>Total     | Distribution                                             | Closing<br>Balance | Stock<br>Out<br>Reason | Days<br>Stock<br>Out |  |
|                                                                     |                      |              |                              |                     |                   |                    |                                                          |                    |                        |                      |  |
|                                                                     |                      | s) Condo     | 0.12                         | d) (Pool In         | ectables (Der     | o.Provera          | ) (Vials) Dis                                            | nosable Si         | urínae (nos            | ECP (Dose)           |  |

- The ID is generated automatically.
- Entry Date field reflects current date, which you cannot change.
- Select union. Total FWAs of the selected union will appear automatically.
- Select reported month and year for which Form 2 is being entered.
- Enter Total number of FWAs who submitted the Reports (optional).
- Click on , and the following form appears:

| Control LMIS Form 2  Control February-200  Control February-2008  Control Form 2 (Filtered) : 7 | r                     |           | Basic Info<br>ID<br>Reporte<br>Reporte | ed Month          |                   | 20<br>2008<br>Repor | <b>Union</b><br>Entry Date<br>Total SDPs<br>ts Submitted |                    | pur 18/01/20 | •       |
|-------------------------------------------------------------------------------------------------|-----------------------|-----------|----------------------------------------|-------------------|-------------------|---------------------|----------------------------------------------------------|--------------------|--------------|---------|
| Name of FWA                                                                                     | Opening<br>Balance    | Received  | Total                                  | Adjustment<br>(+) | Adjustment<br>(•) | Grand<br>Total      | Distribution                                             | Closing<br>Balance |              | C<br>St |
|                                                                                                 |                       |           |                                        |                   |                   |                     |                                                          |                    |              |         |
| ★ ★ Or<br>Group By<br>Month-Year > SD ▼                                                         | al Pill (Sukhi) (Cycl | es) Condo |                                        | 2                 |                   | oo-Provera          | a) (Vials)   EC                                          | (Dose)             |              | 2       |

### 4.2.4 Form 2 Details Entry

 Click on in the command buttons block, and the following dialogue box appears:

| <ul> <li>Bhobanipur</li> <li>Bhobanipur</li> <li>January-2008</li> <li>December-2007</li> </ul> |              | ID           |                         |                 |                  | Basic Info   Filter Criteria                             |                    |              |   |  |  |  |  |  |
|-------------------------------------------------------------------------------------------------|--------------|--------------|-------------------------|-----------------|------------------|----------------------------------------------------------|--------------------|--------------|---|--|--|--|--|--|
| 🗄 🧰 January-2008                                                                                |              |              | ted Month<br>ted Year [ | February        | 20<br>2008 Repor | <b>Union</b><br>Entry Date<br>Total SDPs<br>ts Submitted | Bhobanip           | pur 18/01/20 | • |  |  |  |  |  |
|                                                                                                 | pening Re    | ceived Tot   | al Adjustmer<br>(-      |                 | Grand<br>Total   | Distribution                                             | Closing<br>Balance |              |   |  |  |  |  |  |
|                                                                                                 |              |              |                         |                 |                  |                                                          |                    | Reason       |   |  |  |  |  |  |
|                                                                                                 |              |              |                         |                 | Do you r         | eally want to                                            | fill the Fo        | rm 27        |   |  |  |  |  |  |
|                                                                                                 |              |              |                         | ~               | Yes              |                                                          |                    |              |   |  |  |  |  |  |
|                                                                                                 |              |              |                         | -               |                  |                                                          |                    |              |   |  |  |  |  |  |
| * 🔀 🛛 🕅 Oral Pill (Suk                                                                          | hi) (Cycles) | Condom (Nira | pad) (Pcs)              | Injectables (De | po-Provera       | a) (Vials) EC                                            | P (Dose)           |              |   |  |  |  |  |  |

• Click on Yes to continue, and the following form appears.

| Image: Mission March 2<br>Image: March 2008<br>Image: March 2008<br>Image | Basic              | Info Filter            | Criteria |                   |                   |               |                    |                       |
|----------------------------------------------------------------------------------------------------|--------------------|------------------------|----------|-------------------|-------------------|---------------|--------------------|-----------------------|
| Hellery-2008     Hobanipur     January-2008     December-2007                                                                                                    |                    | orted Mon<br>orted Yea | 10       |                   |                   | Date          | 8hobanipur<br>18/0 | ▼<br>1/2008<br>6<br>6 |
| Name of FWA                                                                                                    | Opening<br>Balance | Received               | Total    | Adjustment<br>(+) | Adjustment<br>(•) | Grano<br>Tota |                    | Closing<br>Balance    |
| 📕 Aleya Khatun, 3/Kha, Bhobanipur                                                                                                    | 137                |                        | 137      |                   |                   | 137           |                    | 137                   |
| 📕 Julekha Begum, 3/Ka, Bhobanipur                                                                                                    | 2,610              |                        | 2,610    |                   |                   | 2,610         |                    | 2,610                 |
| 📕 Nasrin Sultana, 2/Kha, Bhobanipur                                                                                                    | 1,700              |                        | 1,700    |                   |                   | 1,700         |                    | 1,700                 |
| 📕 Saleha Khatun, 1/Ka, Bhobanipur                                                                                                    | 80                 |                        | 80       |                   |                   | 80            |                    | 80                    |
| 📕 Sheheli Khatun, 1/Kha, Bhobanipur                                                                                                    | 50                 |                        | 50       |                   |                   | 50            |                    | 50                    |
| Sufia Begum, 2/Ka, Bhobanipur                                                                                                    | 121                |                        | 121      |                   |                   | 121           |                    | 121                   |
| <                                                                                                    |                    |                        |          |                   |                   |               |                    | 1                     |
| 🕨 🕅 Oral Pill (Sukhi) (Cycle                                                                                                    | s) Condom (N       | irapad) (Pcs)          | I Inject | ables (Depo-      | Provera) (Vials   | ECP           | (Dose)             |                       |
| Group By                                                                                                    |                    |                        | 2        | 1944              |                   |               |                    |                       |

- Name of the FWAs of the selected union appear automatically.
- In this form you have to enter the Distribution figure only. In very few cases you might have to make some Adjustments. Opening balance, Receive of this month, etc. appears automatically and, by default, balance, total, and closing balance of this month are equal to opening balance + receive of this month.
- Closing balance is calculated automatically.
- If there any stockouts, select the Stock Out Reason from select box in the Stock Out Reason Code field.
- As you go forward by pressing the Tab button, data are saved automatically and the following form below appears.
- Same procedures have to be followed for all contraceptives, i.e. pills, condoms, injectables, and emergency contraceptive pills (ECPs). Data will appear automatically for disposable syringes.

| LMIS Form 2 February-2008                                    | Ba                 | sic Info   Filt | er Criteria | •                 |                   |                                           |                  |                    |             |
|--------------------------------------------------------------|--------------------|-----------------|-------------|-------------------|-------------------|-------------------------------------------|------------------|--------------------|-------------|
| Bhobanipur     January-2008     Bhobanipur     December-2007 |                    | eported Ma      |             | oruary            | ▼ En              | nion<br>htry Date<br>tal SDPs<br>ubmitted | Bhobanipur<br>18 | /01/2008<br>6<br>6 |             |
| Fotal Form 2 (Filtered) : 7<br>ame of FWA                    | Opening<br>Balance | Received        | Total       | Adjustment<br>(+) | Adjustment<br>(-) | Grand<br>Total                            | Distribution     | Closing<br>Balance | 9<br>C<br>F |
| Aleya Khatun, 3/Kha, Bhobanipur                              | 137                | 100             | 237         |                   |                   | 237                                       | 56               | 181                | _           |
| l Julekha Begum, 3/Ka, Bhobanipur                            | 2,610              | 1,563           | 4,173       |                   |                   | 4,173                                     | 3,000            | 1,173              |             |
| Nasrin Sultana, 2/Kha, Bhobanipur                            | 1,700              | 1,000           | 2,700       |                   |                   | 2,700                                     | 2,000            | 700                |             |
| 🛛 Saleha Khatun, 1/Ka, Bhobanipur                            | 80                 | 100             | 180         |                   |                   | 180                                       | 123              | 57                 |             |
| Sheheli Khatun, 1/Kha, Bhobanipur                            | 50                 | 156             | 206         |                   |                   | 206                                       | 203              | 3                  |             |
| Sufia Begum, 2/Ka, Bhobanipur                                | 121                | 1,000           | 1,121       |                   |                   | 1,121                                     | 650              | 471                |             |
| < [                                                          |                    |                 |             |                   |                   |                                           | )                |                    | >           |
| 🕨 🔭 Dral Pill (Sukhi) (Cy                                    | cles) Condom       | (Nirapad) (Po   | s) Inje     | ctables (Dep      | o-Provera) (Vi    | als) ECF                                  | P (Dose)         |                    |             |
| Group By                                                     |                    |                 |             |                   |                   |                                           |                  |                    |             |

#### 4.2.5. Edit an existing Form 2

- Select the union you want to edit from the list of unions (Block A).
- Change the fields as necessary.
- When done with editing, click on Save.
- If you want to cancel the current editing, press Esc to undo the changes.

#### 4.2.6. Delete an existing Form2

- Select the union you want to remove from union list.
- Click on , and a confirmation dialog box appears:

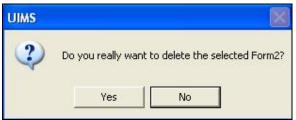

- Click on Yes if you really want to delete Form 2.
- You will not be able to delete a Form 2 that has items under it. Delete the items first and then delete Form 2. (How to delete items from Form 2 is explained below.)

#### 4.2.7. Edit an existing Form 2 item

| <ul> <li>Select the invoice item you want to edit from the items list in</li> </ul> | Block C. |
|-------------------------------------------------------------------------------------|----------|
|-------------------------------------------------------------------------------------|----------|

| Name of FWA               | Opening<br>Balance | Received | Total | Adjustment<br>(+) | Adjustment<br>(-) | Grand<br>Total | Distribution | Closing<br>Balance | D<br>Sta<br>I |
|---------------------------|--------------------|----------|-------|-------------------|-------------------|----------------|--------------|--------------------|---------------|
| 💹 Aleya Khatun, 3/Kha, Bh | 2,000              | 1,000    | 3,000 |                   |                   | 3,000          | 1,963        | 1,037              |               |
| 🔳 Julekha Begum, 3/Ka, Bh | 4,000              | 500      | 4,500 |                   |                   | 4,500          | 1,890        | 2,610              |               |

#### Press F2 or click on any field to start editing.

| Name of FWA                | Opening<br>Balance | Received | Total | Adjustment<br>(+) | Adjustment<br>(-) | Grand<br>Total | Distribution | Closing<br>Balance |   | D<br>Sta<br>I |
|----------------------------|--------------------|----------|-------|-------------------|-------------------|----------------|--------------|--------------------|---|---------------|
| 📕 hatun, 3/Kha, Bhobanipur | 2,000              | 1,000    | 3,000 |                   |                   | 3,000          | 1,963        | 1,037              | - |               |
| 📕 Julekha Begum, 3/Ka, Bh  | 4,000              | 500      | 4,500 |                   |                   | 4,500          | 1,890        | 2,610              |   |               |

- Change the fields as necessary.
- When done with editing, click on Save.
- If you want to cancel the current editing, press Esc to undo the changes.

#### 4.2.8. Delete an item from Form 2

- Select the union you want to delete from the union list in Block A.
- Select the item— i.e. pill, condom, injectable, or ECP.
- Click on , and a confirmation dialog box appears:

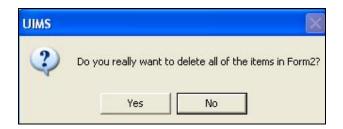

• Click on Yes if you really want to delete the invoice item.

#### 4.2.9. Search Forms

- Click the tab, Filter Criteria, and select start and end month and year.
- Then click on Filter, as shown in the following figure:

| Basic Info Filter Crite | eria     |   |      |        |
|-------------------------|----------|---|------|--------|
| Start Month-Year        | October  | • | 2007 | V      |
| End Month-Year          | February | - | 2008 | Filter |

• Only the filtered months are displayed in the Block A

## 4.3. Supply Plan

| 🗟 Supply Plan                         |                              |                   |               |                         |                           | × |
|---------------------------------------|------------------------------|-------------------|---------------|-------------------------|---------------------------|---|
| E-A Supply Plan                       | Basic Info                   |                   |               |                         |                           |   |
| January-2008                          | ID<br>SPR For<br>Year        | February          | 15<br>• •     | Upazila She<br>District | rpur, Bogra 🛛 👻<br>Bogra  |   |
| l<br>Total Supply Plan : 2            |                              |                   | 2000          |                         |                           |   |
| SDP                                   | Last Month's<br>Distribution | Max Quantity      | Closing       | Alloted Quantity        | Actual Supply<br>Quantity |   |
| 🚰 FWA                                 |                              |                   | 2             |                         |                           |   |
| Afroza Jobbar, Ward-1, Pourosobha     |                              |                   |               |                         |                           |   |
| Aleya Khatun, 3/Ka, Mirjapur          |                              |                   |               |                         |                           |   |
| 🔳 🛛 Aleya Khatun, 3/Kha, Bhobanipur   |                              |                   |               |                         |                           |   |
| 📕 🛛 Alo Rani Das, 3/Ka, Garidoho      |                              |                   |               |                         |                           |   |
| 📕 🛛 Anjuman Ara, 2/Ka, Sughat         |                              |                   |               |                         |                           |   |
| 📕 🛛 Ashia Yasmeen, 3/Kha, Garidoho    |                              |                   |               |                         |                           |   |
| 📕 🛛 Banesa Parvin, 2/Kha, Mirjapur    |                              |                   |               |                         |                           |   |
| 🔳 🛛 Chandra Rekha, 1/Ka, Garidoho     |                              |                   |               |                         |                           |   |
| 📕 🛛 Doulatun Nesa, 2/Ka, Garidoho     |                              |                   |               |                         |                           |   |
| Fajilatun Nesa, 1/Ka, Sughat (Acting) |                              |                   |               |                         |                           |   |
| Eatilatun Nesa 1/Kha Sunhat           |                              |                   |               |                         |                           | × |
| 🕨 🕅 Condom (pcs) Shukhi (c            | ycles) UD CT-38              | 0A (pcs)   Inject | ables (vials) |                         |                           |   |
| Group By                              |                              |                   |               |                         |                           |   |
| Month-Year 💌                          | ▶* 🕌<br>New Save             | Undo Delet        | e Preview (   |                         |                           |   |

Based on the inputs from various SDPs, this module generates a supply plan automatically.

#### 4.3.1 Open Supply Plan

- Run UIMS.
- Select Field > Supply Plan from menu.
- The Supply Plan Screen is displayed.

#### 4.3.2. General description of Supply Plan Screen

| February-2008     January-2008                                  | ID<br>SPR For<br>Year        | February           | 15<br>y y<br>2008 | Brazila She      | erpur, Bogra 👻<br>Bogra   |
|-----------------------------------------------------------------|------------------------------|--------------------|-------------------|------------------|---------------------------|
| DP                                                              | Last Month's<br>Distribution | Max Quantity       | Closing           | Alloted Quantity | Actual Supply<br>Quantity |
| 5 FWA                                                           |                              |                    |                   |                  |                           |
| Afroza Jobbar, Ward-1, Pourosobha                               |                              |                    |                   |                  |                           |
| Aleya Khatun, 3/Ka, Mirjapur                                    |                              |                    |                   |                  |                           |
| Aleya Khatun, 3/Kha, Bhobanipur<br>Alo Rani Das, 3/Ka, Garidoho |                              |                    |                   |                  |                           |
| Alo Rani Das, 3/Ka, Garidoho<br>Anjuman Ara, 2/Ka, Sughat       |                              |                    |                   |                  |                           |
| Anjunian Ara, 27Ka, Sugnat<br>Ashia Yasmeen, 3/Kha, Garidoho    |                              |                    |                   |                  |                           |
| Banesa Parvin, 2/Kha, Mirjapur                                  |                              |                    |                   |                  |                           |
| Chandra Rekha, 1/Ka, Garidoho                                   |                              |                    |                   |                  |                           |
| Doulatun Nesa, 2/Ka, Garidoho                                   |                              |                    |                   |                  |                           |
| Fajilatun Nesa, 1/Ka, Sughat (Acting)                           |                              |                    |                   |                  |                           |
| Faiilatun Nesa, 17Kha, Sunhat                                   |                              |                    |                   |                  |                           |
| * 📉 Condom (nes) Shukhi (r                                      | weles) UD CT-38              | RA (pcs) Inject    | ables (vials)     |                  |                           |
|                                                                 | woles)   IUD CT-38           | IOA (pcs)   Inject | ables (vials)     |                  |                           |

Controls in the form are grouped into four blocks:

- A. *List of Months*: Shows the months for which Supply Plan is to be generated.
- B. Supply Plan Entry Option: Shows options for selecting month and year for which Supply Plan is to be generated
- C. *Details of SDPs:* Details of FWAs, FWVs, SACMOs, NGOs—i.e. how much they have distributed last month, their closing balance, what should be the allotted quantity, etc.—are shown here
- D. Command Buttons: Buttons available to manipulate the Supply Plan.

#### 4.3.3. Generate a new Supply Plan

Click on

New in the command buttons block, and the following form appears:

| 🖥 Supply Plan *                                                                    |                                     |                   |                |                         |                           |
|------------------------------------------------------------------------------------|-------------------------------------|-------------------|----------------|-------------------------|---------------------------|
| <ul> <li>☐ Gupply Plan</li> <li>▶ February-2008</li> <li>▶ January-2008</li> </ul> | Basic Info<br>ID<br>SPR For<br>Year | March             | 2008           | Upazila She<br>District | rpur, Bogra 👻<br>Bogra    |
| Total Supply Plan : 2                                                              |                                     |                   |                |                         |                           |
| SDP                                                                                | Last Month's<br>Distribution        | Max Quantity      | Closing        | Alloted Quantity        | Actual Supply<br>Quantity |
|                                                                                    |                                     |                   |                |                         |                           |
|                                                                                    |                                     |                   |                |                         |                           |
| K         Condom (pcs)         Shukhi (cs)                                         | vcles) UD CT-38                     | 10A (pcs)   Injec | tables (vials) |                         |                           |
| Group By<br>Month-Year                                                             | ▶* 🕌<br>New Save                    | Undo Dele         |                | Close                   |                           |

- The ID, Upazila, and District are generated automatically.
- Select the month and year for which Supply Plan is to be generated.
- Click on

, and the following form appears:

| Supply Plan     Supply Plan     March-2008     February-2008 | Basic Info                   |                     | 16           | Upazila She      | rpur, Bogra 👻             |
|--------------------------------------------------------------|------------------------------|---------------------|--------------|------------------|---------------------------|
| January-2008                                                 | SPR For<br>Year              | March               | ▼<br>2008    | District         | Bogra                     |
| otal Supply Plan : 3                                         |                              |                     |              |                  |                           |
| SDP                                                          | Last Month's<br>Distribution | Max Quantity        | Closing      | Alloted Quantity | Actual Supply<br>Quantity |
|                                                              |                              |                     |              |                  |                           |
|                                                              |                              |                     |              |                  |                           |
|                                                              |                              |                     |              |                  |                           |
|                                                              | hukhi (cycles)   IUD CT-38   | 0A (pcs)   Injectal | bles (vials) |                  |                           |
| Group By<br>Month-Year                                       | ▶* 🕌<br>New Save             | 0 ₩<br>Undo Delete  | Preview (    |                  |                           |

## 4.3.4. Generation of Supply Plan Details

 Click on in the command buttons block, and the following dialogue box appears:

| Supply Plan                             |                                     |                   |                      |                                |                           |
|-----------------------------------------|-------------------------------------|-------------------|----------------------|--------------------------------|---------------------------|
| B - ☆ Supply Plan<br>└─ ▶ December-2007 | Basic Info<br>ID<br>SPR For<br>Year | Decembe           | 14<br>er 💌<br>2007   | <b>Upazila</b> She<br>District | rpur, Bogra 👻<br>Bogra    |
| Total Supply Plan : 1                   | 120                                 |                   |                      |                                |                           |
| SDP                                     | Last Month's<br>Distribution        | Max Quantity      | Closing              | Alloted Quantity               | Actual Supply<br>Quantity |
|                                         |                                     | UIMS              |                      |                                |                           |
|                                         |                                     | ?                 | Do you really<br>Yes | want to fill the Sup           | oply Plan Items?          |
|                                         | ukhi (cycles)   IUD CT-38           | IOA (pcs) Injecta | bles (vials)         |                                |                           |
| Group By<br>Month-Year                  | ▶ <b>* ≧</b><br>New Save            | Undo Delete       | Preview (            | <b>₽</b> .<br>Elose            |                           |

• Click on Yes to continue, and the following form appears:

| Supply Plan     December-2007             | Basic Info                   |                   |                   |                         |                           |   |
|-------------------------------------------|------------------------------|-------------------|-------------------|-------------------------|---------------------------|---|
| December-2007                             | ID<br>SPR For<br>Year        | Decembe           | 14<br>r •<br>2007 | Upazila She<br>District | rpur, Bogra 👻<br>Bogra    | 3 |
| fotal Supply Plan : 1                     |                              | 19                |                   |                         |                           |   |
| SDP                                       | Last Month's<br>Distribution | Max Quantity      | Closing           | Alloted Quantity        | Actual Supply<br>Quantity | < |
| 🚰 FWA                                     |                              |                   |                   |                         |                           | - |
| Afroza Jobbar, Ward-1, Pourosobha         | 444                          | 1,332             | 268               | 1,064                   | 1,100                     |   |
| Aleya Khatun, 3/Ka, Mirjapur              | 306                          | 918               | 280               | 638                     | 700                       |   |
| Aleya Khatun, 3/Kha, Bhobanipur           | 216                          | 648               | 176               | 472                     | 500                       |   |
| 📕 🛛 Alo Rani Das, 3/Ka, Garidoho          | 120                          | 360               | 124               | 236                     | 300                       |   |
| Anjuman Ara, 2/Ka, Sughat                 | 216                          | 648               | 396               | 252                     | 300                       |   |
| 🔳 🛛 Ashia Yasmeen, 3/Kha, Garidoho        | 10                           | 30                | 516               |                         |                           |   |
| 📕 🛛 Banesa Parvin, 2/Kha, Mirjapur        | 542                          | 1,626             | 54                | 1,572                   | 1,600                     |   |
| 📕 🛛 Chandra Rekha, 1/Ka, Garidoho         | 340                          | 1,020             | 50                | 970                     | 1,000                     |   |
| 📕 🛛 Doulatun Nesa, 2/Ka, Garidoho         | 90                           | 270               | 280               |                         |                           |   |
| 📕 🛛 Fajilatun Nesa, 1/Ka, Sughat (Acting) | 500                          | 1,500             | 262               | 1,238                   | 1,300                     |   |
| Eaiilatun Nesa 17Kha Sunhat               | 520                          | 1 560             | 1.081             | 479                     | 500                       | × |
| Condom (pcs) Shukhi (c     Group By       | ycles) IUD CT-38             | OA (pcs) Injectal | oles (vials)      | <u>۵</u> .              |                           |   |

- All data are generated and shown automatically.
- Only Actual supply Quantity can be edited.
- Enter the actual quantity that has been supplied to the SDPs.
- As you go forward by pressing Tab button, data are saved automatically.

#### 4.3.5. Preview and Print the Supply Plan

Click on Preview to preview the supply plan, which is similar to the following figure:

|                                          |                |     |        |       |           |        | Sup | ply Plan | Regis  | ter    |       |         |        |        |
|------------------------------------------|----------------|-----|--------|-------|-----------|--------|-----|----------|--------|--------|-------|---------|--------|--------|
|                                          |                |     |        | Ut    | azila: SI | herpur |     | Month    | i: Deo | ember  | Yea   | ar: 200 | 7      |        |
|                                          |                |     | C o    | ndom  |           |        |     | s        | hukhi  |        |       |         | Depo   | -Prove |
| Name of the Worker                       | Des ig natio n | LMD | MaxQty | CBL   | QtyTBS    | QtyAS  | LMD | Ma×Qty   | CBL    | QtyTBS | QtyAS | LMD     | Ma×Qty | CBL    |
| Afroza Jobbar, Ward-1, Pourosobha        | FWA            | 444 | 1,332  | 268   | 1,064     | 1,100  | 258 | 774      | 490    | 284    | 285   | 5       | 15     | 4      |
| Aleya Khatun, 3/Ka, Mirjapur             | FWA            | 306 | 918    | 280   | 638       | 700    | 311 | 933      | 554    | 379    | 390   | 5       | 15     | 2      |
| Aleya Khatun, 3/Kha, Bhobanipur          | FWA            | 216 | 648    | 176   | 472       | 500    | 276 | 828      | 796    | 32     | 45    |         | 0      | 10     |
| Alo Rani Das, 3/Ka, Garidoho             | FWA            | 120 | 360    | 124   | 236       | 300    | 363 | 1,089    | 719    | 370    | 375   | 6       | 15     | 10     |
| Anjum an Ara, 2/Ka, Sughat               | FWA            | 216 | 648    | 396   | 252       | 300    | 476 | 1,428    | 1,183  | 245    | 255   |         | 0      | 7      |
| Ashia Yasmeen, 3/Kha, Garidoho           | FWA            | 10  | 30     | 516   | 0         | 0      | 328 | 984      | 605    | 379    | 390   | 10      | 30     | 16     |
| Banesa Parvin, 2/Kha, Mirjapur           | FWA            | 542 | 1,626  | 54    | 1,572     | 1,600  | 591 | 1,773    | 863    | 910    | 915   | 1       | 3      | 9      |
| Chandra Rekha, 1/Ka, Garidoho            | FWA            | 340 | 1,020  | 50    | 970       | 1,000  | 522 | 1,566    | 533    | 1,033  | 1,035 | 17      | 51     | 7      |
| Doulatun Nesa, 2/Ka, Garidoho            | FWA            | 90  | 270    | 280   | 0         | 0      | 325 | 975      | 425    | 550    | 555   | 6       | 18     | 24     |
| Fajilatun Nesa, 1/Ka, Sughat (Acting)    | FWA            | 500 | 1,500  | 262   | 1,238     | 1,300  | 644 | 1,932    | 1,130  | 802    | 810   |         | 0      | 8      |
| Fajilatun Nesa, 1/Kha, Sughat            | FWA            | 520 | 1,560  | 1,081 | 479       | 500    | 542 | 1,626    | 939    | 687    | 690   | 1       | 3      | 9      |
| Fatema Khatun, 1/Kha, KhamarKandi        | FWA            | 48  | 144    | 20    | 124       | 200    | 140 | 420      | 168    | 252    | 255   | 15      | 45     | 6      |
| Forida Yasmeen, 1/Ka, KhamarKandi        | FWA            | 116 | 348    | 364   | 0         | 0      | 192 | 576      | 585    | 0      | 0     | 30      | 90     | 6      |
| Hajera Khatun, 1/Ka, Bishalpur           | FWA            | 48  | 144    | 167   | 0         | 0      | 438 | 1,314    | 1,403  | 0      | 0     | 3       | 9      | 3      |
| Hajera Khatun, 1/Kha, Bishalpur (Acting) | FWA            | 48  | 144    | 323   | 0         | D      | 600 | 1,800    | 1,042  | 758    | 765   |         | D      | 5      |
| Hosne Ara Begum, 2/Kha, Garidoho         | FWA            | 100 | 300    | 60    | 240       | 300    | 616 | 1,848    | 229    | 1,619  | 1,620 | 30      | 90     | 0      |
| Hosne Ara, 1/Ka, Khanpur                 | FWA            | 442 | 1,326  | 665   | 661       | 700    | 538 | 1,614    | 1,109  | 505    | 510   | 8       | 24     | 2      |
| Iron Nesa, 2/Kha, KhamarKandi            | FWA            | 629 | 1,887  | 1,325 | 562       | 600    | 303 | 909      | 790    | 119    | 120   | 5       | 15     | 10     |
| lsm ot Ana, 3/Kha, Kham arKan di         | FWA            | 216 | 648    | 271   | 377       | 400    | 562 | 1,686    | 355    | 1,331  | 1,335 |         | 0      | 10     |
| Jahanara Hoque, Ward-3, Pourosobha       | FWA            | 528 | 1,584  | 926   | 658       | 700    | 286 | 858      | 538    | 320    | 330   |         | 0      | 10     |
| Jakia Sultana, 2/Kha, Sughat             | FWA            | 288 | 864    | 444   | 420       | 500    | 324 | 972      | 845    | 127    | 135   |         | 0      | 10     |
| Jinat Rehana, 3/Kha, Khanpur             | FWA            | 338 | 1,014  | 679   | 335       | 400    | 538 | 1,614    | 674    | 940    | 945   | 3       | 9      | 7      |
| Julekha Begum, 3/Ka, Bhobanipur          | FWA            | 368 | 1,104  | 464   | 640       | 700    | 353 | 1,059    | 523    | 536    | 540   | 2       | 6      | 16     |
| Kohinur Begum, 1/Ka, Mirjapur            | FWA            | 180 | 540    | 149   | 391       | 400    | 474 | 1,422    | 887    | 535    | 540   | 2       | 6      | 13     |
| Kulsum Begum, 2/Ka, KhamarKandi          | FWA            | 72  | 216    | 227   | 0         | 0      | 302 | 906      | 342    | 564    | 570   | 2       | 6      | 7      |
| Mahmuda Khatun, 1/Kha, Simabari          | FWA            | 108 | 324    | 180   | 144       | 200    | 172 | 516      | 646    | 0      | 0     | 5       | 15     | 5      |
| Majeda Khatun, 1/Kha, Garidoho           | FWA            | 160 | 480    | 60    | 420       | 500    | 355 | 1,065    | 455    | 610    | 615   | 9       | 27     | 63     |
| Mohsena Banu, Ward-2, Pourosobha         | FWA            | 60  | 180    | 101   | 79        | 100    | 228 | 684      | 572    | 112    | 120   | 7       | 21     | 11     |

- Click on the printer icon, and print dialog box appears.
- You can provide Print Range, Copies and click on OK. If you want to print only one copy of the whole report, then just click on OK.
- After printing, click on the leftmost X button to close the preview window.

## 4.4. Form 7B

| Total F7 | LMIS Form 78<br>Luly-2008<br>June-2008<br>May-2008 | Basic Info | ID<br>Reporter<br>Reporter | d Month Ju<br>d Year | y              | 15<br>2008<br>Rep | Upazil<br>Distr<br>Total Si<br>orts Submit | ict                | , Natore | Natore<br>87 |   |
|----------|----------------------------------------------------|------------|----------------------------|----------------------|----------------|-------------------|--------------------------------------------|--------------------|----------|--------------|---|
| SL#      | Article                                            |            | Opening<br>Balance         | Received             | Issued         | djustment<br>(+)  | djustment<br>(•)                           | Closing<br>Balance | MOS      |              | [ |
| 1        | Condom (pcs)                                       |            | 26,200                     |                      | 19,200         |                   |                                            | 7,000              |          |              |   |
| 2        | Shukhi (cycles)                                    |            | 69,390                     |                      | 32,775         |                   |                                            | 36,615             |          |              |   |
| 3        | ECP (cycles)                                       |            | 1,625                      |                      | 100            |                   |                                            | 1,525              |          |              |   |
| 4        | IUD CT-380A (pcs)                                  |            | 198                        |                      | 72             |                   |                                            | 126                |          |              |   |
| 15       | Injectables (vials)                                |            | 5,114                      |                      | 2,124          |                   |                                            | 2,990              |          |              |   |
| ■ 6      | Disposable Syringe (nos)                           |            | 5,114                      |                      | 2,124          |                   |                                            | 2,990              |          |              |   |
| 圖 7      | Implant (nos)                                      |            |                            |                      |                |                   |                                            |                    |          |              |   |
| 8 📕      | Saree (pcs)                                        |            |                            |                      |                |                   |                                            |                    |          |              |   |
| 9        | Lungee (pcs)                                       |            |                            |                      |                |                   |                                            |                    |          |              |   |
| 10       | DDS Kit                                            |            | 54                         |                      | 37             |                   |                                            | 17                 |          |              |   |
| 11       | IUD MSR Kit (kit)                                  |            |                            |                      |                |                   |                                            |                    |          |              |   |
| 12       | Vasectomy MSR Kit (kit)                            |            |                            |                      |                |                   |                                            |                    |          |              |   |
| 13       | Tubectomy MSR Kit (kit)                            |            |                            |                      |                |                   |                                            |                    |          |              |   |
| 14       | MR Kit (kit)                                       |            |                            |                      |                |                   |                                            |                    |          |              |   |
|          |                                                    |            |                            |                      |                |                   |                                            |                    |          |              |   |
|          |                                                    |            |                            |                      |                |                   |                                            |                    |          |              |   |
|          |                                                    |            |                            |                      |                |                   |                                            |                    |          |              |   |
| )* )7    |                                                    |            |                            |                      |                | Upazila S         | tore Field                                 | Stock              |          |              |   |
| Group    | By<br>n-Year ❤                                     |            | * 🗎                        |                      | K<br>Delete Pr |                   | <b>µ</b> ∙<br>ose                          |                    |          |              |   |

Based on the inputs given from various SDPs and items received and issued by the Upazila MIS, this module generates Form 7B automatically.

#### 4.4.1. Open Form 7B

- Run UIMS.
- Select Field > Form 7B from menu.
- Form 7B Screen is displayed.

### 4.4.2. General description of Supply Plan Screen

| S LMI    | S Form 7B                                          |                |                    |                    |        |                   |                                           |                    |           |                |         |
|----------|----------------------------------------------------|----------------|--------------------|--------------------|--------|-------------------|-------------------------------------------|--------------------|-----------|----------------|---------|
| Total F7 | LMIS Form 78<br>July-2008<br>June-2008<br>May-2008 |                | orted M<br>orted Y | Ionth July<br>'ear |        | 15<br>2008<br>Rep | Upazil<br>Distr<br>Total S<br>orts Submit |                    | e, Natore | Nat<br>87<br>0 | -<br>De |
| SL#      | Article                                            | Openi<br>Balan |                    | leceived           | Issued | djustment<br>(+)  | djustment<br>(•)                          | Closing<br>Balance | MOS       |                |         |
| 1        | Condom (pcs)                                       | 26,20          | 0                  |                    | 19,200 |                   |                                           | 7,000              |           |                |         |
| 2        | Shukhi (cycles)                                    | 69,39          |                    |                    | 32,775 |                   |                                           | 36,615             |           |                |         |
| 3        | ECP (cycles)                                       | 1,62           |                    |                    | 100    |                   |                                           | 1,525              |           |                |         |
| 4        | IUD CT-380A (pcs)                                  | 19             | 8                  |                    | 72     |                   |                                           | 126                |           |                |         |
| 1 5      | Injectables (vials)                                | 5,11           | 4                  |                    | 2,124  |                   |                                           | 2,990              |           |                |         |
| 16       | Disposable Syringe (nos)                           | 5,11           | 4                  |                    | 2121   | -                 |                                           | 2,990              |           |                |         |
| 圖 7      | Implant (nos)                                      |                |                    |                    |        |                   |                                           |                    |           |                |         |
| 8        | Saree (pcs)                                        |                |                    |                    |        |                   |                                           |                    |           |                |         |
| 19       | Lungee (pcs)                                       |                |                    |                    |        | /                 |                                           |                    |           |                |         |
| 10       | DDS Kit                                            | 5              | i4                 |                    | 37     |                   |                                           | 17                 |           |                |         |
| 11 11    | IUD MSR Kit (kit)                                  |                |                    |                    |        |                   |                                           |                    |           |                |         |
| 12       | Vasectomy MSR Kit (kit)                            |                |                    |                    |        |                   |                                           |                    |           |                |         |
| 13       | Tubectomy MSR Kit (kit)                            |                |                    |                    |        |                   |                                           |                    |           |                |         |
| 14       | MR Kit (kit)                                       |                |                    |                    |        |                   |                                           |                    |           |                |         |
|          |                                                    |                |                    |                    |        |                   |                                           |                    |           |                |         |
|          |                                                    |                |                    |                    |        |                   |                                           |                    |           |                |         |
|          |                                                    |                |                    |                    |        |                   |                                           |                    |           |                |         |
| )* M     | (                                                  |                |                    |                    |        | Upazila S         | tore Field                                | Stock              |           | N              |         |
| Group    | By                                                 |                |                    |                    |        |                   |                                           |                    |           | T              |         |
| Month    | -                                                  | ►*<br>New      | HI<br>Save         | /<br>Undo          |        |                   | <b>]</b> ∳<br>ose                         |                    |           |                |         |

Controls in the form are grouped into four blocks:

- A. List of Months: Shows the months for which Form 7B is to be generated.
- B. *Form 7B Entry Option*: Shows options for selecting month and year for which Form 7B is to be generated
- C. *Details of Items:* Details of all 14 commodities—i.e., Opening Balance; how much has been received, issued, and adjusted; Closing Balance; months of supply (MOS), etc. —are displayed here
- D. Command Buttons: Buttons available to manipulate Form 7B.

#### 4.4.3. Generate a new Form 7B

 Click on New in the command buttons block, and the following form appears:

| 10       | S Form 7B *                                        |            |                          |                       |        |                  |                                         |                    |           |                   |   |
|----------|----------------------------------------------------|------------|--------------------------|-----------------------|--------|------------------|-----------------------------------------|--------------------|-----------|-------------------|---|
|          | LMIS Form 78<br>July-2008<br>June-2008<br>May-2008 | Basic Info | ID<br>Reporte<br>Reporte | d Month 💷<br>d Year 📃 | ,      | ▼<br>2008<br>Rep | Upazi<br>Dist<br>Total S<br>ports Submi | rict               | e, Natore | ×<br>Natore<br>87 |   |
| otal F7E | 3 : 3<br>Article                                   |            | Opening<br>Balance       | Received              | Issued | justment<br>(+)  | djustment                               | Closing<br>Balance | MOS       |                   | 1 |
|          |                                                    |            | Dalarice                 |                       |        | (*)              |                                         | Dalarice           |           |                   |   |
|          |                                                    |            |                          |                       |        |                  |                                         |                    |           |                   |   |
|          |                                                    |            |                          |                       |        |                  |                                         |                    |           |                   |   |
|          |                                                    |            |                          |                       |        |                  |                                         |                    |           |                   |   |
|          |                                                    |            |                          |                       |        |                  |                                         |                    |           |                   |   |
|          |                                                    |            |                          |                       |        |                  |                                         |                    |           |                   |   |
|          |                                                    |            |                          |                       |        |                  |                                         |                    |           |                   |   |
|          |                                                    |            |                          |                       |        |                  |                                         |                    |           |                   |   |
|          |                                                    |            |                          |                       |        |                  |                                         |                    |           |                   |   |
|          |                                                    |            |                          |                       |        |                  |                                         |                    |           |                   |   |
|          |                                                    |            |                          |                       |        |                  |                                         |                    |           |                   |   |
|          |                                                    |            |                          |                       |        |                  |                                         |                    |           |                   |   |
| * *      |                                                    |            |                          |                       |        | Upazila S        | Store Field                             | d Stock            |           |                   |   |
| iroup I  |                                                    |            | *                        | 1 2                   | NK     |                  |                                         |                    |           |                   |   |
| Month    | -Year 🗾                                            |            | ew Sav                   | e Undo                |        |                  | lose                                    |                    |           |                   |   |

- Each option except month and year are generated automatically.
- Select the month and year for which Form 7B is to be generated.
- Click on Save , and the following form appears:

| ə- 🔏 | LMIS Form 7B<br>July-2008<br>June-2008<br>May-2008 | Basic Info | ID<br>Reported<br>Reported | d Month July<br>d Year | ,      | 17<br>•<br>2008<br>Rep | Upazila<br>Distric<br>Total SD<br>orts Submitte | rt<br>P            | , Natore | Natore |  |
|------|----------------------------------------------------|------------|----------------------------|------------------------|--------|------------------------|-------------------------------------------------|--------------------|----------|--------|--|
| iL#  | Article                                            |            | Opening<br>Balance         | Received               | Issued | djustment<br>(+)       | fjustment<br>[-]                                | Closing<br>Balance | MOS      |        |  |
|      |                                                    |            |                            |                        |        |                        |                                                 |                    |          |        |  |
| * M  |                                                    |            | *                          |                        |        |                        | tore Field !                                    | Stock              |          |        |  |

#### 4.4.4. Generation of Form 7B Details

Click on in the command buttons block, and the following dialogue box appears:

| BI LMIS I    | Form 7B       | _                                         |           |                                                    |                      |                          |
|--------------|---------------|-------------------------------------------|-----------|----------------------------------------------------|----------------------|--------------------------|
|              | IIS Form 7B   | Basic Info                                |           |                                                    |                      |                          |
|              | November-2007 | ID [<br>Reported Month<br>Reported Year [ | November  | 10 Upaz<br>▼ Dist<br>2007 Total S<br>Reports Submi | rict                 | a →<br>Bogra<br>76<br>68 |
| Total F7B :  | 1             |                                           |           |                                                    |                      |                          |
| SL# A        |               | Openin<br>Balanc                          | e         | IIMS<br>Piore Poor yo                              |                      |                          |
| <            |               |                                           | U. L      |                                                    |                      | >                        |
| ▶ <b>*</b> ₩ |               |                                           |           | Up                                                 | azila Store Field St | ock                      |
| Group By     |               | ►*<br>New S                               | Save Undo | Delete Previe                                      | w Close              |                          |

• Click Yes to continue, and the following form appears.

| -2007<br>    | ID<br>Reported Month<br>Reported Year<br>Balance<br>1,20 | ng Received            | ▼<br>2007 To<br>Reports Si       | District [<br>Ital SDP [<br>ubmitted [ | Sherpur, Bo        | 76                 | Bog<br>MOS               | ra                       |
|--------------|----------------------------------------------------------|------------------------|----------------------------------|----------------------------------------|--------------------|--------------------|--------------------------|--------------------------|
|              | Openir<br>Balano                                         |                        | Reports Si                       | ubmitted [<br>justment                 |                    | Closing            | MOS                      |                          |
|              | Balano                                                   |                        | Issued                           |                                        |                    |                    | MOS                      |                          |
|              | 1.20                                                     | 10.00                  |                                  |                                        |                    | 2 didino d         |                          |                          |
| c)           | 1,20                                                     | 0                      |                                  |                                        |                    | 1,200              | 0.1                      | -                        |
| 3)           | 174,36                                                   | 0                      |                                  |                                        |                    | 174,               | 7.5                      |                          |
|              | 1,55                                                     | 0                      |                                  |                                        |                    | 1,550              | 34.4                     |                          |
| (pcs)        | 12                                                       | 9                      |                                  |                                        |                    | 129                | 2.2                      |                          |
| vials)       | 2,87                                                     | 1                      |                                  |                                        |                    | 2,871              | 1.7                      |                          |
| yringe (nos) | 2,87                                                     | 1                      |                                  |                                        |                    | 2,871              |                          |                          |
| )            |                                                          |                        |                                  |                                        |                    |                    |                          |                          |
|              |                                                          |                        |                                  |                                        |                    |                    |                          |                          |
|              |                                                          |                        |                                  |                                        |                    |                    |                          |                          |
|              |                                                          | 6                      |                                  |                                        |                    | 206                | 12.1                     | >                        |
|              | yringe (nos)<br>)                                        | yringe (nos) 2,87<br>) | yringe (nos) 2,871<br>)<br>I 206 | yringe (nos) 2,871                     | yringe (nos) 2,871 | yringe (nos) 2,871 | yringe (nos) 2,871 2,871 | yringe (nos) 2,871 2,871 |

All data are generated automatically. •

#### 4.4.5. Preview and Print Form 7B

Click on Preview the supply plan, and a form similar to the

|    | m 7B<br>ZILA MONTHLY SUPPLY, | DIS    | TRIBUTI | ON & STOC  | CK BALA |         | DIREC    | IT OF THE<br>TORATE<br>MIS Un | GENE   |          | FAMILY   |                       |       |        |               |        |                       |
|----|------------------------------|--------|---------|------------|---------|---------|----------|-------------------------------|--------|----------|----------|-----------------------|-------|--------|---------------|--------|-----------------------|
| WH | : BOGRA <b>Distri</b>        | ct:    | Bogra   |            | Upazi   | la:Shei | pur      | Month                         | a: Nov | ember    | Year:    | 2007                  | Total | SDP*:  | 76 <b>R</b> e | port S | <b>b mitted :</b> 68  |
|    |                              | C<br>o | - P     | azila Stor | eroom   | (Usabi  | le Artie | cles)                         |        |          |          | rom MIS<br>plies Froi |       |        |               |        | Total Usab l          |
| SN | Article                      | d<br>e |         | Received   | Issued  | Adju    | tment    | Closing                       | Mos    | Op ening | Received | Distributed<br>to     | Adju  | stment | Closing       | MOS    | Stock Balan<br>(9+16) |
|    |                              | j.     | Balance | (+)        | (-)     | 1+1     | 220      | Balance                       | in ou  | Balance  | (+)      | Acceptors<br>(·)      | +     | 522    | Balance       | MO5    | <b>V</b>              |
| 1  | 2                            | 3      | 4       | 5          | 6       | 7       | 8        | 9                             | 10     | 11       | 12       | 13                    | 14    | 15     | 16            | 17     | 18                    |
| 1  | Condom (pos)                 | 1      | 1,200   | -          |         |         |          | 1,200                         | 0.1    | 31,241   | 10,700   | 16,074                |       |        | 25,867        | 1.6    | 27,067                |
| 2  | Shukhi (cycles)              | 8      | 174,360 |            |         |         |          | 174,360                       | 7.5    | 48,294   | 18,045   | 23,334                |       |        | 43,005        | 1.8    | 217,365               |
| 3  | ECP (cycles)                 |        | 1,550   |            | 2       |         | í í      | 1,550                         | 34.4   | 946      | 60       | 45                    |       | i i    | 961           | 21.4   | 2,511                 |
| 4  | IUD CT-380A (pcs)            |        | 129     |            |         | 1       | 1 1      | 129                           | 2.2    | 86       | 45       | 60                    |       | 1      | 71            | 1.2    | 200                   |
| 5  | Injectables (vials)          | 1      | 2,871   |            |         |         |          | 2,871                         | 1.7    | 3,574    | 740      | 1,673                 |       |        | 2,641         | 1.6    | 5,512                 |
| 6  | Disposable Syringe (nos)     | 1      | 2,871   |            |         |         |          | 2,871                         |        |          |          |                       |       |        |               |        |                       |
| 7  | Implant (nos)                |        | 0       |            |         |         |          | 0                             | 0.0    | 94       | 50       | 50                    |       |        | 94            | 1.9    | 94                    |
| 8  | Saree (pcs)                  |        | 0       |            |         |         |          | 0                             |        |          |          |                       |       |        |               |        |                       |
| 9  | Lungee (pcs)                 |        | 0       |            |         |         |          | 0                             |        |          |          |                       |       |        |               |        |                       |
| 10 | DDS Kit (kit)                |        | 206     |            |         |         |          | 206                           | 12.1   | 10       | 21       | 17                    |       |        | 14            | 0.8    | 220                   |
| 11 | IUD MSR Kit (kit)            |        | 0       |            |         |         |          | 0                             |        |          |          |                       |       |        |               |        |                       |
| 12 | Vasectomy MSR Kit (kit)      |        | 0       | 3          |         |         |          | 0                             |        | 0        |          |                       |       |        |               |        |                       |
| 13 | Tubectomy MSR Kit (kit)      | 1      | 0       |            |         |         |          | 0                             |        |          |          |                       |       |        |               |        |                       |
| 14 | MR Kit (kit)                 | Γ      | 10      |            | 5       |         | 5 23     | 10                            |        | 8. S     | 1        | 1                     |       | 22     | 14            |        |                       |

- Click on the printer icon, and the print dialog box appears.
- You can provide Print Range, Copies and click on OK. If you want to print only one copy of the whole report, then just click on OK.
- After printing, click on the leftmost X button to close the preview window.

# Chapter 5

## Stock

## 5.1. Stock Balance

|                         |                                                                                                    | Balance Date 11/01/2008<br>Items in Group: 717                                                                                                    |                                                                                                    |                                                                                                    |  |  |  |
|-------------------------|----------------------------------------------------------------------------------------------------|----------------------------------------------------------------------------------------------------|----------------------------------------------------------------------------------------------------|----------------------------------------------------------------------------------------------------|--|--|--|
| tem Name                | Usable Qty                                                                                                    | Unusable Qty                                                                                                    | Unit                                                                                                    |                                                                                                    |  |  |  |
| GAUZE                   | 15                                                                                                    |                                                                                                    | roll                                                                                                    | _                                                                                                    |  |  |  |
| INJ. PATHEDINE 50 MG    |                                                                                                    |                                                                                                    | amp.                                                                                                    |                                                                                                    |  |  |  |
| INJ. PENTAZOCINE (30MG) |                                                                                                    |                                                                                                    | amp.                                                                                                    |                                                                                                    |  |  |  |
| INSTRUMENT TROLLY       | 1                                                                                                    |                                                                                                    | pcs                                                                                                    |                                                                                                    |  |  |  |
| IRON COT                |                                                                                                    |                                                                                                    | pcs                                                                                                    |                                                                                                    |  |  |  |
| IUD KITS                |                                                                                                    |                                                                                                    | kit                                                                                                    |                                                                                                    |  |  |  |
| MATRESS FOAM            |                                                                                                    |                                                                                                    | pcs                                                                                                    |                                                                                                    |  |  |  |
| RUBBER GLOVES 6.5"      | 280                                                                                                    | [                                                                                                    | pair                                                                                                    |                                                                                                    |  |  |  |
| RUBBER GLOVES 7"        |                                                                                                    |                                                                                                    | pair                                                                                                    |                                                                                                    |  |  |  |
| SAREE                   | in the second second second second second second second second second second second second second second second                                                                                                    |                                                                                                    | pcs                                                                                                    |                                                                                                    |  |  |  |
| SAVLON/CITRIMIDE SOLUTI |                                                                                                    | []                                                                                                    | jar                                                                                                    |                                                                                                    |  |  |  |
| STETHESCOPE             | 2                                                                                                    |                                                                                                    | pcs                                                                                                    |                                                                                                    |  |  |  |
| TAB. IRON               | 11,862                                                                                                    |                                                                                                    | tablet                                                                                                    |                                                                                                    |  |  |  |
| TAB. METRONIDAZOL       | -                                                                                                    |                                                                                                    | tablet                                                                                                    |                                                                                                    |  |  |  |
|                         | 2 580                                                                                                    |                                                                                                    | tablet                                                                                                    | ~                                                                                                    |  |  |  |
|                         | GAUZE<br>NJ. PATHEDINE 50 MG<br>NJ. PENTAZOCINE ( 30MG)<br>NSTRUMENT TROLLY<br>RON COT<br>UD KITS<br>MATRESS FOAM<br>RUBBER GLOVES 6.5"<br>RUBBER GLOVES 7"<br>SAREE<br>SAVLON/CITRIMIDE SOLUTI<br>STETHESCOPE<br>TAB. IRON<br>TAB. METRONIDAZOL | GAUZE     15       NJ. PATHEDINE 50 MG     15       NJ. PENTAZOCINE (30MG)     1       NSTRUMENT TROLLY     1       RON COT     1       UD KITS     280       RUBBER GLOVES 6.5"     280       RUBBER GLOVES 7"     5       SAREE     5       SAVLON/CITRIMIDE SOLUTI     5       TETHESCOPE     2       TAB. IRON     11,862       TAB. PARACFTAMOI     2 580 | GAUZE     15       NJ. PATHEDINE 50 MG     15       NJ. PENTAZOCINE (30MG)     1       NSTRUMENT TROLLY     1       RON COT     1       UD KITS     1       MATRESS FOAM     280       RUBBER GLOVES 6.5"     280       RUBBER GLOVES 7"     5       SAREE     5       SAVLON/CITRIMIDE SOLUTI     5       STETHESCOPE     2       TAB. IRON     11,862       TAB. METRONIDAZOL     2       TAB. PARACETAMOI     2 | GAUZE     15     roll       NJ. PATHEDINE 50 MG     amp.       NJ. PENTAZOCINE (30MG)     amp.       NSTRUMENT TROLLY     1       RON COT     pcs       UD KITS     kit       MATRESS FOAM     pcs       RUBBER GLOVES 5.5"     280       Pair     pcs       SAREE     pcs       SAVLON/CITRIMIDE SOLUTI     jar       STETHESCOPE     2       TAB. IRON     11,862       TAB. METRONIDAZOL     tablet       TAB. PARACETAMOL     2580 |  |  |  |

Stock Balance form presents the current status of stock items at any time. Initially, the form shows stock balance of all stock items up to current date. Stock balance of any date can be viewed by changing the Balance Date.

#### 5.1.1. View Stock Balance

- Run UIMS.
- Select Stock > Stock Balance from main menu.
- Stock Balance form is displayed.

#### 5.1.2. General description of Stock Balance form

| Item Group |                          |            | Balance Da   | ate 11/01/2008 Items in Group: 717 |   |  |  |
|------------|--------------------------|------------|--------------|------------------------------------|---|--|--|
| Item Code  | Item Name                | Usable Qty | Unusable Qty | Unit                               | 2 |  |  |
| COM012     | GAUZE                    | 15         |              | roll                               | - |  |  |
| COM028     | INJ. PATHEDINE 50 MG     |            |              | amp.                               |   |  |  |
| COM025     | INJ. PENTAZOCINE ( 30MG) | ()         |              | amp.                               |   |  |  |
| COM004     | INSTRUMENT TROLLY        | 1          |              | pcs                                |   |  |  |
| COM027     | IRON COT                 |            |              | pcs                                |   |  |  |
| 🔳 СОМОО5   | IUD KITS                 |            |              | kit                                |   |  |  |
| COM018     | MATRESS FOAM             |            |              | pcs                                |   |  |  |
| COM017     | RUBBER GLOVES 6.5"       | 280        |              | pair                               |   |  |  |
| 🔳 СОМО16   | RUBBER GLOVES 7"         |            |              | pair                               |   |  |  |
| 🔳 СОМ022   | SAREE                    |            |              | pcs                                |   |  |  |
| COM006     | SAVLON/CITRIMIDE SOLUTI  |            |              | jar                                |   |  |  |
| COM014     | STETHESCOPE              | 2          |              | pcs                                |   |  |  |
| E COM009   | TAB. IRON                | 11,862     |              | tablet                             |   |  |  |
| COM007     | TAB. METRONIDAZOL        |            |              | tablet                             |   |  |  |
|            | TAR PARACETAMOI          | 2 580      |              | tablet                             | 2 |  |  |

This form presents current stock position of all the items. Controls in the form are grouped into three blocks:

- E. *Item Group & Balance Date*: Shows a list of current item groups in database. A label below shows the total number of items under the selected group. Balance Date gives a filter date for which stock position is shown.
- F. *List of Items*: Shows status of every item under the selected group. To describe an item, five fields are required.
  - Item Code—Unique Item Code
  - Item Name—Name of item
  - Usable Qty.—Usable stock quantity of item on balance data
  - Unusable Qty.—Unusable quantity of item on balance date
  - Unit—Unit of measurement of item
- G. Command Buttons: Buttons available to manipulate the stock status.

#### 5.1.3. View stock balance of a specific date

- If you want to view stock status of all items, select (ALL) from Item Group combo in Block A. If you want to view a specific group, select the group name from the combo.
- Initially, Balance Date reflects today's date, and stock status for that date is displayed.
- Type in the desired date in Balance Date field and press Enter to get the stock status of that date.
- To exclude the items that are out of stock, select Show Only Non-Zero Stock.

#### 5.1.4. Search and find an Item

Click on Search in command buttons Block C, and a new dialog box appears

asking you to give item name to search. You can provide a partial item name.

| Search Items               |        |
|----------------------------|--------|
| Enter Item Name to Search: | ОК     |
|                            | Cancel |
| MACHINE                    |        |

- After you provide the item name, click on OK.
- Items that match the search text are displayed in the list, as shown below:

| Item Group | (ALL)                               | <u> </u>   | Balance Da<br>Items in G |      | 11/01/2008<br>tered): 13            |
|------------|-------------------------------------|------------|--------------------------|------|-------------------------------------|
| tem Code   | Item Name                           | Usable Qty | Unusable Qty             | Unit | 1                                   |
| COM003     | B.P. MACHINE                        | 2          |                          | pcs  |                                     |
| IEM017     | BATTERY CHARGER MACHINE             |            |                          | pcs  |                                     |
| EM135      | DUPLICATING MACHINE                 |            |                          | pcs  |                                     |
| EM195      | FAX MACHINE SHARP                   |            |                          | sets |                                     |
| KIT038     | AUTOCLAVE MACHINE                   |            |                          | nos. |                                     |
| KIT065     | PORTABLE AUTOCLAVE MAC              |            |                          | pcs  |                                     |
| KIT025     | SUCCER MACHINE (FOOT DR             |            |                          | nos. |                                     |
| KIT011     | SUCCER/SUCTION MACHINE              | 2          |                          | nos. |                                     |
| MCH016     | ANESTHESIA MACHINE                  |            |                          | pcs  |                                     |
| MCH139     | DIATHERMY MACHINE                   |            |                          | pcs  |                                     |
| MCH076     | GASKET FOR ANESTHESIA               |            |                          | pcs  |                                     |
| MCH074     | MONOMETER FOR ANESTHE               |            |                          | pcs  |                                     |
| MCH140     | SUCCER MACHINE CHILD (EL            |            |                          | sets |                                     |
|            | Pa Da Pa<br>Details Preview Lotwise |            |                          |      | nly Non-Zero Stor<br>nly Zero Stock |

• To see all of the items again, click on

## Show All

#### 5.1.5. View Lotwise information about a specific item

- Select the item for which you want to view Lotwise information.
- Click on Lotwise in the command button block, and the following dialog appears:

| Stock Bala | ance           |                 |                   |                       |                         |
|------------|----------------|-----------------|-------------------|-----------------------|-------------------------|
| Item Group |                |                 | ▼ Ba              | lance Date Items in G | 02/08/2005<br>iroup: 31 |
| Item Code  | Item Name      |                 | Us                | able Qty Unusabl      | e Qty Unit 🔼 🔼          |
| CON022     | CANNULAC FOR M | IR (SYRINGE) 7M | м                 | 81                    | pcs                     |
| CON001     | CONDOM         |                 |                   | 354,000               | pcs                     |
| CON004     | Lotwise Stock  |                 | ame CONDOM        |                       |                         |
| CON007     | Lot No         | Mfg. Date       | Expiry Date       | Lot (                 | Qty Lot Qty (Unusable)  |
| CON010     |                |                 |                   | 2,0                   | 00                      |
| CON026     |                |                 | 01/10/2009        | 39,0                  |                         |
| CON006     |                |                 | 31/12/2009        | 913,0                 | 00                      |
| CON013     |                |                 |                   |                       |                         |
| CON017     |                |                 |                   |                       |                         |
| CON008     |                |                 |                   |                       |                         |
|            |                |                 |                   |                       |                         |
|            | Total Lots: 3  |                 | Tota              | al 954,0              | 000                     |
|            |                |                 | <b>№</b><br>Close |                       |                         |

#### 5.1.6. Print Stock Balance

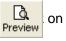

to view a printable list of stock balance.

#### Upazila Family Planning Office Sherpur, Bogra

## **Stock Balance**

As on : December 29, 2007

| Group | Item Code   | Item Name                               | Usable Qty Unusable Qty | Unit   |
|-------|-------------|-----------------------------------------|-------------------------|--------|
| сомма | ON MEDICINE |                                         |                         |        |
|       | C O M00 1   | AMBU BAG                                | 2                       | pcs    |
|       | C O M003    | B.P. MACHINE                            | 2                       | pcs    |
|       | C O M010    | COTTON (100GRAM)                        | 808                     | roll   |
|       | C O M 012   | GAUZE                                   | 15                      | roll   |
|       | C O M006    | SAVLON/CITRIMIDE SOLUTION (1 LITRE JAR) | 9                       | jar    |
|       | C O M014    | STETHESCOPE                             | 2                       | pcs    |
|       | C O M009    | TAB. IRON                               | 18,728                  | tablet |
|       | C O M008    | TAB. PARACETAMOL                        | 3,670                   | tablet |

COMMON MEDICINE Total: 8

- Click on the printer icon, and the print dialog box appears. .
- You can provide Print Range, Copies and click on OK. If you want to print only one copy of the whole report, then just click on OK.
- After printing, click on the leftmost X button to close the preview window.

#### 5.1.7. Close Stock Balance form

#### 1.

- Click on Close to exit the Stock Balance form.
- You can also exit by clicking on the X button at the top right of the form.

## 5.2. Stock Reports

The form is used to view stock reports based on specific criteria. Both summary and detailed stock information can be printed. A typical view of the Stock Summary form appears below:

| Stock Reports                                                                   | r.       |                                                                    |
|---------------------------------------------------------------------------------|----------|--------------------------------------------------------------------|
| List of Reports                                                                 |          | Filter Date(s)                                                     |
| <ul> <li>Stock Summar</li> <li>Stock Summar</li> <li>Stock Details E</li> </ul> | y by Lot | Summary Date 11/01/2008                                            |
| Stock Details b<br>Group/Item and Faci                                          |          | Show Only Non-Zero Stock<br>Show Only Zero Stock<br>Show All Items |
| Item Group                                                                      | (ALL)    | D                                                                  |
| E                                                                               | Preview  | Close                                                              |

The controls in the form are grouped in five blocks:

- A. *List of Reports*: Currently there are three reports; the first is a summary report and the others reflect transaction details.
- B. Filter Dates: Provide the date(s) used to filter the report data.
- C. Zero/Non-Zero Stock: Provide option to select Show Only Zero Stock or Show Only Non-Zero Stock.
- D. *Group/Item and Facility Criteria*: A number of optional filter criteria control the report's output.
- E. Command Buttons: A Preview and Close button.

#### 5.2.1. How to print a report

- Select a report from the List of Reports.
- Provide date(s) in the Filter Date(s) block.
- You can select options from Group/Item and Facility Criteria (Block D).
- Click on Preview the invoice.
- Click on the printer icon, and the print dialog box appears.
- You can provide Print Range, Copies and click on OK. If you want to print only one copy of the whole report, then just click on OK.
- After printing, click on the leftmost X button to close the preview window.

#### 5.2.2. Stock Summary

This report shows stock status on a certain date. To print the report, follow these steps:

 Select Stock Summary in List of Reports block, and the following dialog box appears:

| ist of Reports                                                                                                    |              | Filter Date(s)                                                                                |
|----------------------------------------------------------------------------------------------------|--------------|-----------------------------------------------------------------------------------------------|
| <ul> <li>Stock Summary</li> <li>Stock Summary by Lo</li> <li>Stock Details by Proc</li> <li>Stock Details by Facility Crit</li> </ul> | luct<br>lity | Summary Date 11/01/2008<br>Show Only Non-Zero Stock<br>Show Only Zero Stock<br>Show All Items |
| Item Group (ALL                                                                                                    | )            | <u>•</u>                                                                                      |
|                                                                                                    | D.           | <b>№</b><br>Close                                                                             |

- The Summary Date box reflects current date, and (ALL) is selected in the Item Group box. If you click on Preview now, stock summary of all the items on current date is printed.
- If you want to know the stock status of a previous date, type the date in Summary Date box.
- To print stock status of a specific group, select the group from Item Group box, and the following form may appear:

| Stock Reports                                                                                     |                                                                            |
|---------------------------------------------------------------------------------------------------|----------------------------------------------------------------------------|
| List of Reports                                                                                   | Filter Date(s)                                                             |
| <ul> <li>Stock Summary</li> <li>Stock Summary by Lot</li> <li>Stock Details by Product</li> </ul> | Summary Date 12/01/2008                                                    |
| C Stock Details by Facility                                                                       | <ul> <li>Show Only Non-Zero Stock</li> <li>Show Only Zero Stock</li> </ul> |
| Group/Item and Facility Criteria                                                                  | C Show All Items                                                           |
| Item Group                                                                                        | TIVE                                                                       |
| Previe                                                                                            | w Close                                                                    |

Click on Preview to continue.

|       |             | Sherpur, Bogra<br>Stock Balance           |                         |        |
|-------|-------------|-------------------------------------------|-------------------------|--------|
|       |             | As on : January 12, 2008                  |                         |        |
| Group | Item Code   | Item Name                                 | Usable Qty Unusable Qty | Unit   |
| CONTR | ACEPTIVE    |                                           |                         |        |
|       | C O N 017   | 1 ML. DISPOSABLE SYRINGE                  | 1,087                   | pcs    |
|       | C O N 003   | C T-380A                                  | 20                      | pcs    |
|       | C O N 016   | DDS KIT FOR FP & MCH-SERVICES (27 ITEMS). | 206                     | carton |
|       | C O N 004   | DEPO-PROVERA/PETOGEN                      | 1,087                   | vials  |
|       | C O N 007   | MR KITS (SYRINGE)                         | 11                      | pcs    |
|       | C O N 015   | POSTINOR-2 (ECP)                          | 1,520                   | d os e |
|       | C O N 002   | SHUKHI                                    | 160,050                 | cycle  |
| CONTR | ACEPTIVE To | tal: 7                                    |                         |        |

#### 5.2.3. Stock Summary by Lot

This report shows the stock status by lot at a certain date. To print the report, follow these steps:

 Select Stock Summary by Lot in List of Reports block, and the following form appears:

| Stock Repor                                                               | ts            |                                                                                                    |
|---------------------------------------------------------------------------|---------------|----------------------------------------------------------------------------------------------------|
| List of Reports                                                           |               | Filter Date(s)                                                                                     |
| <ul> <li>Stock Summ</li> <li>Stock Summ</li> <li>Stock Details</li> </ul> | ary by Lot    | Summary Date 12/01/2008                                                                            |
| G Stock Details                                                           | s by Facility | <ul> <li>Show Only Non-Zero Stock</li> <li>Show Only Zero Stock</li> <li>Show All Items</li> </ul> |
| Item Group                                                                | (ALL)         |                                                                                                    |
|                                                                           | Previe        | w Close                                                                                            |

- The Summary Date box reflects current date, and (ALL) is selected in Item Group box. If you click on Preview now, stock summary of all the items on current date is printed.
- If you want to know the stock status of a previous date, type the date in Summary Date box.

 To print stock status of a specific group, select the group from Item Group box, and the following form may appear:

| Stock Reports                                                                                     |                                                                            |
|---------------------------------------------------------------------------------------------------|----------------------------------------------------------------------------|
| List of Reports                                                                                   | Filter Date(s)                                                             |
| <ul> <li>Stock Summary</li> <li>Stock Summary by Lot</li> <li>Stock Details by Product</li> </ul> | Summary Date 12/01/2008                                                    |
| ○ Stock Details by Facility                                                                       | Show Only Non-Zero Stock     Show Only Zero Stock     Show Only Zero Stock |
| Group/Item and Facility Criteria                                                                  | C Show All Items                                                           |
| Item Group                                                                                        | TIVE                                                                       |
| Previe                                                                                            | w Close                                                                    |

Click on Preview to continue.

|                          |                                              | 1990 - March 1997 - 19 | Family Planr<br>herpur, Bog |            |              |              |        |
|--------------------------|----------------------------------------------|------------------------|-----------------------------|------------|--------------|--------------|--------|
|                          |                                              | Lotwi                  | ise Stock B                 | alance     |              |              |        |
| As on : January 12, 2008 |                                              |                        |                             |            |              |              |        |
| Item Code                | Item Name                                    | Lot No                 | Mf2 Date                    | Exp Date   | U sable Q ty | Unusable Qty | Unit   |
| CONTRAC                  | EPTIVE                                       |                        |                             |            |              |              |        |
| C O N 017                | 1ML. DISPOSABLE SYRINGE                      | 1                      |                             |            | 287          |              | pcs    |
|                          |                                              |                        |                             | 30/09/2011 | 800          |              | pcs    |
| 1ML. DISP                | SABLE SYRINGE Total:                         |                        |                             |            | 1,087        |              |        |
| C O N 003                | C T-380A                                     | 1                      |                             |            | 20           |              | pcs    |
| C O N 016                | DDS KIT FOR FP &<br>MCH-SERVICES (27 ITEMS). | 1                      |                             |            | 206          |              | carton |
| C O N 004                | DEPO-PROVERA/PETOGEN                         | 1                      |                             |            | 287          |              | vials  |
| 9<br>5                   |                                              |                        |                             | 30/06/2010 | 800          |              | vials  |
| DEPO-PRO                 | VERA/PETOGEN Total:                          | Let.                   |                             |            | 1,087        |              |        |
| CON007                   | MR KITS (SYRINGE)                            | 1                      |                             |            | 10           |              | pcs    |

#### 5.2.4. Stock Details by Product

This report shows the details transaction of items between specific dates. To print the report, follow these steps:

 Select Stock Details by Product in List of Reports block, and a form similar the one below appears:

| G Stock Summ                                                          |                                         |                        |            |
|-----------------------------------------------------------------------|-----------------------------------------|------------------------|------------|
| C Stock Summ<br>Stock Details<br>C Stock Details<br>iroup/Item and Fa | ary by Lot<br>by Product<br>by Facility | Start Date<br>End Date | 12/01/2008 |
| ltem Group<br>Item Name                                               | CONTRACEPT                              | TVE                    | •          |

- The End Date box reflects current date, and (ALL) is selected in the Item Group box. If you click on Preview now, stock details of all the items on current date are printed.
- To view report between two dates, provide the dates in Start Date and End Date boxes.
- You can select an Item Group and then an Item Name, after which the following form may appear:

| Stock Repor                                                        | ts                                          |                        |            |
|--------------------------------------------------------------------|---------------------------------------------|------------------------|------------|
| List of Reports                                                    |                                             | Filter Date(s)         |            |
| C Stock Summ<br>C Stock Summ<br>C Stock Details<br>C Stock Details | ary by Lot<br>: by Product<br>: by Facility | Start Date<br>End Date | 01/01/2007 |
| ltem Group<br>Item Name                                            | Contracep<br>Condom                         | TIVE                   | •          |
|                                                                    | D<br>Previe                                 | w Close                |            |

Click on Preview to continue

|             |                                | Upaz        | ila Family    | Planning (   | Office           |                                       |                  |
|-------------|--------------------------------|-------------|---------------|--------------|------------------|---------------------------------------|------------------|
|             |                                |             | Sherpu        | r, Bogra     |                  |                                       |                  |
|             |                                |             | Stock         | Details      |                  |                                       |                  |
|             | be                             | etween Jan  | uary 01, 20   | 07 and Janu  | ıary 12, 2008    |                                       |                  |
| Group: CON1 | <b>TRACEPTIVE</b>              |             |               |              |                  |                                       |                  |
| CON001 - CO | NDOM                           |             |               |              |                  |                                       |                  |
| Supplier    | Receiver                       | In voice No | Stock Date    | Received Qty | Issued Qty Unusa | ble Unusable Usable Balance<br>In Out | Unusab<br>Balanc |
|             | 12                             | (PREV BALAN | CE]   W 12001 | 1,200        |                  | 1,11                                  |                  |
| ×           | Meherun Nesa, Sadar            |             | 0/2/201       |              | 500              | 100                                   |                  |
| ÷           | Bilkis Begum, Kushumbi         |             | \$/\$2.001    |              |                  |                                       |                  |
| а<br>2      | Reksana Parvin,<br>Bhebanipur  | 15          | 2/2/2001      |              | 200              | 31                                    |                  |
|             | Nasima Akhtar, Bishalpur       | "           | 5/2/2001      |              | **               | 311                                   |                  |
| 2           | Nurun Nahar Begum,<br>Simabari | 11          | 5/2/11        |              | 314              |                                       |                  |
| Item Total: |                                |             |               | 1,200        | 1,200            |                                       |                  |

#### 5.2.5. Stock Details by Facility

This report shows the details of issued items by facility between specific dates. To print the report, follow these steps:

 Select Stock Details by Facility in List of Reports block, and a form similar to the following appears:

| Stock Repor                                                                             | ts                                          |                        |            |
|-----------------------------------------------------------------------------------------|---------------------------------------------|------------------------|------------|
| List of Reports                                                                         |                                             | Filter Date(s)         |            |
| C Stock Summ<br>C Stock Summ<br>C Stock Details<br>C Stock Details<br>Group/Item and Fa | ary by Lot<br>s by Product<br>s by Facility | Start Date<br>End Date | 12/01/2008 |
| Item Group                                                                              | (ALL)                                       |                        | -          |
| Item Name                                                                               |                                             |                        | •          |
| Facility                                                                                |                                             |                        | •          |
|                                                                                         | Previe                                      | W Close                |            |

- The End Date box reflects current date, and (ALL) is selected in Item Group box. If you click on Preview now, stock details of all the items on current date are printed.
- To view report between two dates, provide the dates in Start Date and End Date boxes.
- You can select an Item Group and then an Item Name.
- You can also provide a specific facility, and the following form may appear:

| Stock Repor                                                      | ts                                          |                            |            |
|------------------------------------------------------------------|---------------------------------------------|----------------------------|------------|
| ist of Reports                                                   |                                             | Filter Date(s)             |            |
| C Stock Summ<br>C Stock Summ<br>C Stock Detail<br>C Stock Detail | ary by Lot<br>s by Product<br>s by Facility | Start Date [<br>End Date [ | 01/01/2007 |
|                                                                  | CONTRACTO                                   | TIVE                       |            |
| Item Group                                                       | CONTRACEP                                   | IIVE                       |            |
| ltem Group<br>Item Name                                          |                                             | 1145                       | <u> </u>   |

Click on Preview to continue.

|                        |           | Upazila Family F<br>Sherpur,         | Bogra                             |            |            |
|------------------------|-----------|--------------------------------------|-----------------------------------|------------|------------|
|                        | betw      | Stock Details<br>een January 01, 200 | аругасшту<br>7 and January 12, 20 | 08         |            |
| Facility               | Item Code | Item Name                            | Invoice No                        | Issue Date | Issued Qty |
| Bilkis Begum, Kushumbi | C O N001  | CONDOM                               | 60                                | 13/12/2007 | 100        |
| Facility Total:        |           |                                      |                                   |            | 100        |
|                        |           |                                      |                                   |            |            |

Chapter 6

Administration

## 6.1. Employees

| 🗟 Employees                                                    |                 |                     |             |         |      | (    |          |  |
|----------------------------------------------------------------|-----------------|---------------------|-------------|---------|------|------|----------|--|
| Employees                                                      | Basic Info Sear | ch Criteria         |             |         |      |      |          |  |
| <ul> <li>H, M, Asaduzzaman</li> <li>Md. Abul Kashem</li> </ul> | Employee ID     | 44                  |             |         |      |      |          |  |
| 🦾 🕨 Shah Kibria Omar                                           | Name            | e H, M, Asaduzzaman |             |         |      |      |          |  |
|                                                                | Designation     | n Store Keeper 🗾    |             |         |      |      |          |  |
|                                                                | User ID         | HMA                 |             | Passwor | d    |      |          |  |
|                                                                |                 | (Max. 3 Chars       | 5)          |         |      | [    | Active   |  |
|                                                                |                 |                     |             |         |      |      |          |  |
|                                                                | Forms           |                     |             |         |      |      |          |  |
|                                                                | Form Desc       |                     | Form Name   |         | View | Edit | <u>^</u> |  |
|                                                                | 📕 Adjustment In | voice               | frmAdjInv   |         | Yes  | Yes  |          |  |
|                                                                | Districts       |                     | frmDistrict |         | Yes  | Yes  |          |  |
|                                                                | 📕 Employee List |                     | frmEmploy   | ee      |      |      |          |  |
|                                                                | Facility List   |                     | frmFacility |         | Yes  | Yes  |          |  |
|                                                                | Gate Pass       |                     | frmGatePa   | iss     | Yes  | Yes  |          |  |
|                                                                | 📕 Issue Voucher |                     | frmIssueIr  | ndent   | Yes  | Yes  |          |  |
|                                                                | 📕 Issue Voucher | r (Push)            | frmIssueIr  | IV.     | Yes  | Yes  |          |  |
|                                                                | 📕 Item Group    |                     | frmItemGr   |         | Yes  | Yes  |          |  |
| Total Employee : 3                                             | Ttem List       |                     | frmItemI is | ł       | Ves  | Yes  | <b>~</b> |  |
| Order By<br>Employee Name                                      |                 | * 🗎<br>lew Save     | ン<br>Undo   |         |      | lose |          |  |

The Employees form contains the names of employees and their permissions in different data entry forms. Employees who are relevant to the UIMS software should be listed using this form. Every user has one User Id and Password they use to enter the software.

#### 6.1.1. View Employees

- Run UIMS.
- Select Administration > Employees from menu.
- Employees form is displayed.

#### General description of Employees form

| 🗟 Employees                                                    |                 |                |           |           |        |       | . 🗆 🛛    |
|----------------------------------------------------------------|-----------------|----------------|-----------|-----------|--------|-------|----------|
| Employees                                                      | Basic Info Sear | ch Criteria    |           |           |        |       |          |
| <ul> <li>H, M, Asaduzzaman</li> <li>Md. Abul Kashem</li> </ul> | Employee ID     | 44             |           |           |        |       |          |
| 🕨 🕨 Shah Kibria Omar                                           | Name            | H, M, Asadu    | izzaman   |           |        |       |          |
|                                                                | Designation     | Store Keepe    | r         | В         |        |       |          |
|                                                                | User ID         | HMA            |           | Passwo    | rd *** |       |          |
|                                                                |                 | (Max. 3 Char   | s)        |           |        |       | Active   |
|                                                                |                 |                |           |           |        |       |          |
|                                                                | Forms           |                |           |           |        |       |          |
|                                                                | Form Desc       |                | Form Nar  | ne        | View   | Edit  | <u> </u> |
|                                                                | 📕 Adjustment In | voice          | frmAdjIn  |           | Yes    | Yes   |          |
|                                                                | Districts       |                | frmDistri |           | Yes    | Yes   |          |
|                                                                | Employee List   |                | C implo   |           | Yes    | Yes   |          |
|                                                                | Gate Pass       |                | frmGate   |           | Yes    | Yes   |          |
|                                                                | Issue Voucher   | (Indent)       | frmIssue  |           | Yes    | Yes   |          |
|                                                                | 🔳 Issue Voucher | (Push)         | frmIssue  | Inv       | Yes    | Yes   |          |
|                                                                | 📕 Item Group    |                | frmItem   |           | Yes    | Yes   |          |
| Total Employee : 3                                             | 📕 Item List     |                | frmītemi  | ist       | Yes    | Yes   |          |
| Order By Employee Name                                         |                 | * 🗎<br>ew Save |           | Delete Pr |        | lose. |          |

This form is used to edit, create, delete, and print list of employees. Controls in the form are grouped into four blocks:

- A. *List of Employees*: Shows a list of current employees in database. A label shows the total number.
- B. Entry Fields: To describe an employee, five fields are required.
  - Employee ID—Automatically generated ID for each employee
  - Name—Name of employee
  - Designation—Designation of employee
  - User ID—Three-character User ID for each employee, which is used to log on to the software
  - Password—Password employee uses to log on to software All of these fields are compulsory.
- C. *Forms Tab:* List of form names. In each form, users are given permission to view or edit data.
- D. Command Buttons: Buttons available to manipulate employees.

#### 6.1.2. View information about a specific employee

- Select the employee you want to view from the tree-like list in Block A. Using the Order By combo box, employees can be sorted in two ways: by Employee ID or Employee Name.
- After an employee name is selected, all of the fields are shown in Block B.

#### 6.1.3. Enter a new employee

Click on Click on in the command buttons block, and the following form appears:

| Employees     Md. Abul Kashem                                                               | Basic Info Search Criteria                                |        |
|---------------------------------------------------------------------------------------------|-----------------------------------------------------------|--------|
| <ul> <li>Find. Hour Kashein</li> <li>Shah Kibria Omar</li> <li>H, M, Asaduzzaman</li> </ul> | Employee ID 45<br>Name Designation User ID (Max. 3 Chars) | Active |
|                                                                                             | Forms                                                     |        |
|                                                                                             | Form Desc Form Name View Edit                             |        |
|                                                                                             |                                                           |        |
| Total Employee : 3                                                                          |                                                           |        |

- The Employee ID is given automatically.
- Type Employee Name.
- Select Designation of the employee from list.

- Enter a three-digit User ID.
- Enter a Password for the employee, which is shown as \*\*\* for security reasons.

| 🗗 Employees *                                                 |                 |                 |           |             |       |           |        |
|---------------------------------------------------------------|-----------------|-----------------|-----------|-------------|-------|-----------|--------|
| Employees                                                     | Basic Info Sear | ch Criteria     |           |             |       |           |        |
| <ul> <li>Md. Abul Kashem</li> <li>Shah Kibria Omar</li> </ul> | Employee ID     | 45              |           |             |       |           |        |
| 🔲 🕨 H, M, Asaduzzaman                                         | Name            | Helal Ahmed     | l         |             |       |           |        |
|                                                               | Designation     | Store Keepe     | r         | •           |       |           |        |
|                                                               | User ID         | HEA             |           | Password    | 1 ××× | _         |        |
|                                                               |                 | (Max. 3 Chars   | 5)        |             |       |           | Active |
|                                                               | Forms Form Desc |                 | Form Name |             | View  | Edit      |        |
|                                                               |                 |                 |           |             |       |           |        |
| Total Employee : 3<br>Order Du                                |                 |                 |           |             |       |           |        |
| Crder By<br>Employee Id                                       |                 | ▶* 🕌<br>ew Save | Undo I    | Delete Prev | - 1   | lø<br>ose |        |

Click on save , and your new employee name is visible in the employees list in

Block A.

| 🛱 Employees                         |                 |                  |                       |           |        |       | . 🗆 🛛  |
|-------------------------------------|-----------------|------------------|-----------------------|-----------|--------|-------|--------|
| Employees                           | Basic Info Sear | ch Criteria      |                       |           |        |       |        |
| Md. Abul Kashem<br>Shah Kibria Omar | Employee ID     | 45               |                       |           |        |       |        |
| H, M, Asaduzzaman                   | Name            | Helal Ahmeo      |                       |           |        |       |        |
| Helal Ahmed                         | Designation     | n Store Keeper 🗸 |                       |           |        |       |        |
|                                     | User ID         | HEA              |                       | Passwo    | rd *** |       |        |
|                                     |                 | (Max. 3 Chars    | :)                    |           |        | E     | Active |
|                                     | Forms           |                  |                       |           |        |       |        |
|                                     | Form Desc       |                  | Form Nan              | ne        | View   | Edit  |        |
|                                     | 📕 Adjustment In | ivoice           | frmAdjInv             |           |        |       |        |
|                                     | Districts       |                  | frmDistric            | -         |        |       | =      |
|                                     | Employee List   |                  | frmEmplo              |           |        |       |        |
|                                     | Facility List   |                  | frmFacilit            | •         |        |       |        |
|                                     | Gate Pass       | (n. 1).          | frmGateP              |           |        |       |        |
|                                     | Issue Voucher   |                  | frmIssuel             |           |        |       |        |
|                                     | Issue Voucher   | (Push)           | frmIssuel<br>frmItemG |           |        |       |        |
| Total Employee : 4                  | Item Group      |                  | frmitemu              | •         |        |       | ~      |
| Order By                            |                 |                  |                       |           |        |       |        |
| Employee Id                         |                 | *                | 2                     | ×         | Q.     | ₽.    |        |
|                                     | N               | ew Save          | Undo                  | Delete Pr | eview  | Close |        |

 If the new User ID conflicts with an existing ID, then an error dialog appears. Change the User ID and try saving again. If you want to cancel the new employee entry, press Esc during editing to undo.

#### 6.1.4. Enter permissions in data entry forms

- Select the employee for whom you want to provide access to data entry forms.
- If you do not want an employee to access different forms, then do not give him or her permission to do so.

| Forms                  |                |      |      |   |
|------------------------|----------------|------|------|---|
| Form Desc              | Form Name      | View | Edit | ~ |
| Adjustment Invoice     | frmAdjInv      | Yes  | Yes  |   |
| Districts              | frmDistrict    | Yes  |      |   |
| 📕 Employee List        | frmEmployee    |      |      |   |
| 📕 Facility List        | frmFacility    | Yes  | Yes  | _ |
| 📕 Gate Pass            | frmGatePass    | Yes  | Yes  |   |
| Issue Voucher (Indent) | frmIssueIndent | Yes  | Yes  |   |
| Issue Voucher (Push)   | frmIssueInv    | Yes  | Yes  |   |
| 📕 Item Group           | frmItemGroup   | Yes  | Yes  |   |
| Ttem List              | frmTtemList    |      |      | ~ |

- If you want an employee to see data only but not change anything, then click on the View column. A Yes then appears beside the form name under the View column.
- If you want to give an employee access to data entry in the form, click on View and Edit columns beside the form name. A Yes then appears beside the form name under View and Edit column.

#### 6.1.5. Edit an existing Employee

- Select the employee you want to edit from the list of employees.
- Change the Employee Name, Designation, User ID, and Password fields as needed.
- When done with editing, click on Save.
- If the new User ID conflicts with the ID of an existing employee, then an error dialog box appears. Change the User ID and try saving again.
- If you want to cancel the current editing, press Esc to undo changes.

#### 6.1.6. Delete an existing Employee

- Select the employee you want to remove from list of employees.
- Click on Delete
   , and a confirmation dialog box appears.
- Click on Yes if you really want to delete the employee.
- You will not be able to delete employees who have been granted access to different forms. You must remove the permissions in different forms first, then remove the employee's name.

#### 6.1.7. Close Employees form

- Click on
   Close
   to exit from the Employees form.
- You can also exit by clicking on the X button at the top right of the form.
- If you have unsaved Employee data during exit, you are informed that your changes will be lost if you exit.

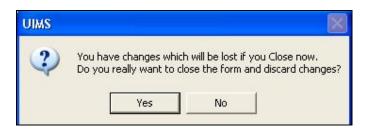

 Click on Yes if you do want to exit without saving. Click on No, if you don't want to close the form at this time.

### 6.2. Unions

| ∃ dhions<br>Bhobanipur                                                                                                    | Basic Info                                            |   |
|----------------------------------------------------------------------------------------------------|-------------------------------------------------------|---|
| <ul> <li>Bhobanipur</li> <li>Bishalpur</li> <li>Garidoho</li> <li>KhamarKandi</li> <li>Khanpur</li> <li>Kushumbi</li> <li>Mirjapur</li> <li>Pourosobha</li> <li>Simabari</li> </ul> | Union Code<br>Union Name<br>Upazila<br>Sherpur, Bogra | 6 |
| Sughat                                                                                                    |                                                       |   |

The Unions form contains the names of an upazila's unions.

#### 6.2.1. View Unions

- Run UIMS.
- Select Administration > Unions from menu.
- Unions form is displayed.

#### 6.2.2. General description of Unions form

| 🗗 Unions                                                                                                    |            |                              |
|----------------------------------------------------------------------------------------------------|------------|------------------------------|
| Unions     Bhobanipur     Bishalpur     Garidoho     KhamarKandi     Khanpur     Kushumbi     Mirjapur     Pourosobha     Simabari     Sughat | Basic Info | Bhobanipur<br>Sherpur, Bogrä |
| Total Unions: 10 Group By Union                                                                                                    |            | C                            |

This form is used to add, edit, delete, and print a list of unions. Controls in the form are grouped into three blocks:

- A. *List of Unions*: Shows a list of an upazila's unions. A label shows the total number.
- B. Entry Fields: To enter a union, only Union Name is required.
  - Union Code—Code is generated automatically for each union
  - Union Name—Name of the union
  - Upazila—Auto generated
- C. Command Buttons: Buttons available to manipulate the unions.

#### 6.2.3. Enter a new union

•\* Click on in the command buttons block, and the following form appears: New

| Unions Bhobanipur                                                                                       | Basic Info                                         |
|----------------------------------------------------------------------------------------------------|----------------------------------------------------|
| <ul> <li>Bishalpur</li> <li>Garidoho</li> <li>KhamarKandi</li> <li>Khanpur</li> <li>Kushumbi</li> </ul> | Union Code 11<br>Union Name Upazila Sherpur, Bogra |
| <ul> <li>Mirjapur</li> <li>Pourosobha</li> <li>Simabari</li> <li>Sughat</li> </ul>                      |                                                    |
| > Pourosobha<br>> Simabari                                                                              |                                                    |

- The Union Code is generated automatically.
- Type Union Name.
- Upazila name is also generated automatically.

| 🗗 Unions *                                                                                                    |                                             |                  |                        |              |         |             |
|----------------------------------------------------------------------------------------------------|---------------------------------------------|------------------|------------------------|--------------|---------|-------------|
| <ul> <li>Unions</li> <li>Bhobanipur</li> <li>Bishalpur</li> <li>Garidoho</li> <li>KhamarKandi</li> <li>Khanpur</li> <li>Kushumbi</li> <li>Mirjapur</li> <li>Pourosobha</li> <li>Simabari</li> <li>Sughat</li> </ul> | Basic Info<br>Union C<br>Union N<br>Upazila | ode              | Poradhoł<br>Sherpur, I |              |         | 11          |
| Total Unions: 10                                                                                                    |                                             |                  |                        |              |         |             |
| Group By Union                                                                                                    | ▶*<br>New                                   | <b>À</b><br>Save | C/<br>Undo             | MK<br>Delete | Preview | Le<br>Close |

Click on Save

È

, and your new union name is visible in the union list in Block A.

| <ul> <li>Munions</li> <li>Bhobanipur</li> </ul>                                                                                              | Basic Info                                                  |        |
|----------------------------------------------------------------------------------------------------|-------------------------------------------------------------|--------|
| <ul> <li>Bishalpur</li> <li>Garidoho</li> <li>KhamarKandi</li> <li>Khanpur</li> <li>Kushumbi</li> <li>Mirjapur</li> <li>Poradhoho</li> </ul> | Union Code<br>Union Name Poradhoho<br>Upazila Sherpur, Bogr | 1<br>a |
| <ul> <li>Pourosobha</li> <li>Simabari</li> <li>Sughat</li> </ul>                                                                             |                                                             |        |
| 🚽 🕨 Simabari                                                                                                    |                                                             |        |

#### 6.2.4. Edit an existing union

- Select the union you want to edit from the list of unions.
- Change the Union Name, then click on Save.
- Union name is updated.

#### 6.2.5. Delete an existing Employee

Select the Union you want to remove from list of unions.

| I | Click on | 😿<br>Delete | , and the following confirmation dialog box appea | rs: |
|---|----------|-------------|---------------------------------------------------|-----|
|   |          | Delete      | UIMS                                              |     |
|   |          |             | Do you really want to delete the selected Union?  |     |
|   |          |             | Yes No                                            |     |

- Click on Yes if you really want to delete the union.
- You will not be able to delete unions that have used in different forms. You must remove the unions first, then remove the union.

## 6.3. SDP List

| SDP List                                                                                                    |                                                 |                             |                    |         |                   |  |  |
|----------------------------------------------------------------------------------------------------|-------------------------------------------------|-----------------------------|--------------------|---------|-------------------|--|--|
| SDPs<br>SDPs<br>FWA<br>SWV<br>SACMO<br>Abdur Rahim<br>Md. Mostafijur Rahman<br>Najatul Muslemin<br>Parul Rani Das<br>Ranjit Kumar<br>Shiuli Begum | Basic Info<br>SDP Group<br>SDP Code<br>SDP Name | SDP Group SACMO  SDP Code 6 |                    |         |                   |  |  |
| Total SDPs : 76<br>Group By SDP Group                                                                                                    | ►*<br>New S                                     | ave Undo                    | <b>X</b><br>Delete | Preview | <b>₽</b><br>Close |  |  |

The SDP List contains the names of different workers to whom commodities are issued. Names from this list are picked during invoice preparation.

#### 6.3.1. View SDPs

- Run UIMS.
- Select Administration > SDP List from menu.
- SDP List form is displayed.

#### 6.3.2. General description of Facility List form

| SDP List                                                                                                    |                                                                                                    | X |
|----------------------------------------------------------------------------------------------------|----------------------------------------------------------------------------------------------------|---|
| SDPs<br>FWA<br>FWV<br>SACMO<br>Abdur Rahim<br>Md. Mostafijur Rahman<br>Najatul Muslemin<br>Parul Rani Das<br>Ranjit Kumar<br>Shiuli Begum | Basic Info<br>SDP Group SACMO<br>SDP Code Abdur Rahim<br>M Active Receiving Facility                                                                                                    |   |
| Total SDPs : 76                                                                                                    |                                                                                                    |   |
| Group By SDP Group                                                                                                    | Image: New         Image: Save Cundo         Image: Save Cundo <tht< td=""><td></td></tht<> |   |

This form is used to edit, create, delete, and print list of SDPs. Controls in the form are grouped into three blocks:

- A. *List of SDPs*: Shows a list of current SDPs in database. A label shows the total number.
- B. Entry Fields: To describe an SDP, three fields are required:
  - SDP Group—Facilities are classified into different groups
  - SDP Name—Name of the SDP
  - SDP Code—Unique sequence to represent the SDP under the group; it is generated automatically
- C. Command Buttons: Buttons available to manipulate the facilities.

#### 6.3.3. Enter a new SDP

| <ul> <li>Click on</li> </ul> | ▶ <b>*</b><br>New | in the comma | and buttons b                     | lock, a   | and the    | e follow    | ving forn       | n appears:   |
|------------------------------|-------------------|--------------|-----------------------------------|-----------|------------|-------------|-----------------|--------------|
| SDP List +                   |                   |              |                                   |           |            |             |                 |              |
| 🖃 🚮 SDPs                     |                   |              | Basic Info                        |           |            |             |                 | 1            |
| E C SAC                      | 1                 |              | SDP Group<br>SDP Code<br>SDP Name |           | Active     |             | <b>⊻</b> Receiv | ing Facility |
| Total SDPs : 76              |                   |              |                                   |           |            |             |                 |              |
| Group By S                   | DP Group          | <u> </u>     | ▶*<br>New                         | Nave Save | 2/<br>Undo | )<br>Delete | Preview         | Close        |

- Select an SDP Group from the combo.
- SDP Code is appeared automatically.
- Enter Name of the SDP and Union (only for FWA and FWV group).

| E 🚰 SDPs                                                        | Basic Info   | Basic Info  |                                       |  |  |  |
|-----------------------------------------------------------------|--------------|-------------|---------------------------------------|--|--|--|
| E I FWV<br>E IIII NGO<br>E IIIIIIIIIIIIIIIIIIIIIIIIIIIIIIIIIIII | SDP Group    | PWA         |                                       |  |  |  |
|                                                                 | SDP Name     |             |                                       |  |  |  |
|                                                                 | Union        | Garidoho    | •                                     |  |  |  |
|                                                                 |              | Active      | Receiving Facility                    |  |  |  |
| otal SDPs : 76                                                  |              |             |                                       |  |  |  |
| Group By SDP Group                                              | → <b>▶</b> * | Save Undo [ | メ <u>は</u> レー<br>Delete Preview Close |  |  |  |

Click on sand your new SDP name is visible in the SDP list in Block A.

| FWA     Afroza Jobbar, Ward-1, P     Aleya Khatun, 3/Ka, Mirja                                                   | Basic Info |            |             |                  | in the second |
|----------------------------------------------------------------------------------------------------|------------|------------|-------------|------------------|---------------|
| <ul> <li>Aleya Khatun, 3/Kha, Bho</li> </ul>                                                                     | SDP Group  | FWA        |             |                  | <u> </u>      |
| 🕨 Alo Rani Das, 3/Ka, Garido                                                                                     | SDP Code   |            |             |                  | 59            |
| Ambia Khatun                                                                                                    | SDP Name   | Ambia Khat | un          |                  |               |
| <ul> <li>Anjuman Ara, 2/Ka, Sugh</li> <li>Ashia Yasmeen, 3/Kha, Ga</li> </ul>                                    | Union      | Garidoho   |             |                  | -             |
| <ul> <li>Banesa Parvin, 2/Kha, Mir</li> <li>Chandra Rekha, 1/Ka, Ga</li> <li>Doulatun Nesa, 2/Ka, Gar</li> </ul> |            | Active     | I           | <b>☑</b> Receivi | ing Facility  |
| al SDPs : 77                                                                                                    |            |            |             |                  |               |
| roup By SDP Group                                                                                                | •*         | ave Undo   | M<br>Delete | Preview          | Close         |

- If the new SDP name conflicts with an existing SDP, then an error dialog box appears. Change the SDP name and try saving again.
- If you want to cancel the new district entry, press Esc during editing to undo.

#### 6.3.4. Edit an existing SDP

- Select the SDP you want to edit from the list of SDPs.
- Change the SDP Group, SDP Name, and Union fields as needed.
- When done with editing, click on Save.
- If the new SDP name conflicts with an existing SDP, then an error dialog box appears. Change the SDP name and try saving again.
- If you want to cancel the current editing, press Esc to undo the changes.

#### 6.3.5. Delete an existing Facility

×

- Select the SDP you want to remove from list of SDPs.
- Click on Delete , and a confirmation dialog box appears.
- Click on Yes if you really want to delete the SDP.
- You will not be able to delete SDPs that have invoices linked to them.

#### 6.3.6. Print SDPs

Click on Preview to view a printable list of SDPs.

|      | 0.000 0.000 0.000 0.000 0.000 0.000 0.000 0.000 0.000 0.000 0.000 0.000 0.000 0.000 0.000 0.000 0.0000 0.0000 0.00000 0.000000 | Family Planning Office<br>Sherpur, Bogra<br>SDP List |
|------|----------------------------------------------------------------------------------------------------|------------------------------------------------------|
| Type | SDP ID                                                                                                    | SDP Name                                             |
| FWA  | F001                                                                                                    | Afroza Jobbar, Ward-1, Pourosobha                    |
|      | F033                                                                                                    | Aleya Khatun, 3/Ka, Mirjapur                         |
|      | F040                                                                                                    | Aleya Khatun, 3/Kha, Bhobanipur                      |
|      | F014                                                                                                    | Alo Rani Das, 3/Ka, Garidoho                         |
|      | F049                                                                                                    | Anjuman Ara, 2/Ka, Sughat                            |
|      | F015                                                                                                    | Ashia Yasmeen, 3/Kha, Garidoho                       |
|      | F031                                                                                                    | Banesa Parvin, 2/Kha, Mirjapur                       |
|      | F010                                                                                                    | Chandra Rekha, 1/Ka, Garidoho                        |
|      | F012                                                                                                    | Doulatun Nesa, 2/Ka, Garidoho                        |
|      | F048                                                                                                    | Fajilatun Nesa, 1/Ka, Sughat (Acting)                |
|      | F047                                                                                                    | Fajilatun Nesa, 1/Kha, Sughat                        |
|      | F017                                                                                                    | Fatema Khatun, 1/Kha, KhamarKandi                    |

- Click on the printer icon; the print dialog box appears.You can provide Print Range, Copies and click on OK. If you want to print only one copy of the whole report, then just click on OK. After printing, click on the leftmost X button to close the preview window.

## 6.4. Lookup Tables

| 🗗 Looku      | p Tables                          |                   |  |  |  |
|--------------|-----------------------------------|-------------------|--|--|--|
|              | Lookup Tables Adjustment Types    |                   |  |  |  |
| AdjType      | AdjTypeName                       | UsableIn 🔼        |  |  |  |
| 1            | Add to Stock                      | 1                 |  |  |  |
| 2            | Remove from Stock                 | 0 🔳               |  |  |  |
| 3            | Return from Facility (Usable)     | 1                 |  |  |  |
| 4            | 4 Return from Facility (Unusable) |                   |  |  |  |
| 5            | Unusable                          | 0 🗸               |  |  |  |
| <            |                                   | >                 |  |  |  |
| ▶ <b>*</b> ₩ |                                   | Total Records : 6 |  |  |  |
|              | Save Preview Close                |                   |  |  |  |

Some data tables that rarely need to be changed are listed on Lookup Tables form. Data entry of information, such as Adjustment Types, Employee Designation, Divisions of Bangladesh, Facility Group, List of Forms, List of Reports and Units of Measurement, are listed here.

#### 6.4.1. View Lookup Tables

- Run UIMS.
- Select Administration > Lookup tables from menu.
- Lookup tables form is displayed.

#### 6.4.2. General description of Lookup Tables form

| 🗗 Lookuj     | ) Tables                             |                   |
|--------------|--------------------------------------|-------------------|
|              | Lookup Tables 🛛 Adjustment Types 💽 💽 |                   |
| AdjType      | AdjTypeName                          | UsableIn 🔺        |
| 1            | Add to Stock                         | 1                 |
| 2            | Remove from Stock                    | 0                 |
| 3            | Return from Facility (Usable)        | 1                 |
| 4            | Return from Facility (Unusable)      | 0 💻               |
| 5            | Unusable                             | 0 🗸               |
| <            |                                      | >                 |
| ▶ <b>*</b> ₩ | 1                                    | fotal Records : 6 |
|              | C Bave Preview Close                 |                   |

This form is used to edit, create, and delete some basic data entry tables. Controls in the form are grouped into three blocks:

- A. *List of Lookup Tables*: Shows a list of current tables managed by this form.
- B. *Entry Fields*: List of records in the current lookup table.
- C. Command Buttons: Buttons available to manipulate the records.

#### 6.4.3. View information about a specific lookup table

Select table you want to view from list in Block A; records are shown in Block B.

#### 6.4.4. Enter a new record in any lookup table

After the table name is selected in Block A, click on New in the command

buttons block, and the following form appears:

|             | Lookup Tables Employee Designation |    |
|-------------|------------------------------------|----|
| DesigCode   | Designation                        | J  |
| 6           | Driver                             |    |
| 7           | Loader                             |    |
| 8           | Office Assistant                   |    |
| 5           | Store Keeper                       |    |
| 9           |                                    | Į. |
| <           |                                    |    |
| ▶* <b>₩</b> | Total Records : 8                  | }  |
|             | Save Preview Close                 |    |

• Enter data entry fields as necessary.

È

Click on Save

| 🗗 Lookup T    | ables *                            |                   |
|---------------|------------------------------------|-------------------|
|               | Lookup Tables Employee Designation |                   |
| DesigCode     | Designation                        | <u>^</u>          |
| <b>6</b>      | Driver                             |                   |
| 7             | Loader                             |                   |
| 8 📕           | Office Assistant                   |                   |
| 5             | Store Keeper                       |                   |
| 9             | Supply Officer                     | ~                 |
| <             |                                    | >                 |
| ▶* <b>N</b> K |                                    | Total Records : 8 |
|               | Save Preview Close                 |                   |

, and your new record appears in Block B.

| 🗗 Lookup T   | ables                              |                   |
|--------------|------------------------------------|-------------------|
|              | Lookup Tables Employee Designation |                   |
| DesigCode    | Designation                        | <u>^</u>          |
| 6            | Driver                             |                   |
| 7            | Loader                             |                   |
| 8            | Office Assistant                   |                   |
| 5            | Store Keeper                       |                   |
| 9            | Supply Officer                     | ~                 |
| <            |                                    |                   |
| ▶ <b>*</b> ₩ |                                    | Total Records : 8 |
|              | Save Preview Close                 |                   |

If you want to cancel the new record entry, press Esc during editing to undo.

#### 6.4.5. Edit an existing record

- Select table name in Block A
- Change fields of any record if necessary.
- When done with editing, click on Save.
- If you want to cancel the current editing, press Esc to undo the changes.

#### 6.4.6. Delete an existing record

Select table name in Block A

#### **1**

- Click on Delete , and a confirmation dialog box appears.
- Click on Yes if you really want to delete the record.

#### 6.4.7. Close Lookup Tables form

#### Į.

- Click on Close to exit Employees form.
- You can also exit by clicking on the X button at the top right of the form.
- If you have unsaved data during exit, you are informed that your changes will be lost if you exit.

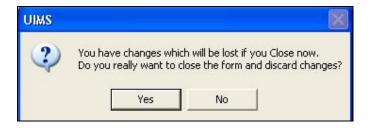

 Click on Yes if you do want to exit without saving. Click on No if you don't want to close the form at this time.

## 6.5. Backup Database

| Backup Destination              |                             |                   |     |
|---------------------------------|-----------------------------|-------------------|-----|
| E:\Deliver\UIMS\Backup\Sherpur, | , Bogra_12_Jan_2008_06_48_1 | 8_AM.uims         |     |
| Backup Source Data              |                             |                   |     |
| Table Name                      | Total Records               | Records Processed | ^   |
| AdjType                         | 7                           |                   |     |
| Designation                     | 9                           |                   | 1   |
| Division                        | 6                           |                   |     |
| FGroup                          | 11                          |                   |     |
| IndentDesig                     | 7                           |                   |     |
| ItemGroup                       | 9                           |                   |     |
| 📕 MetaTable                     | 11                          |                   |     |
| Supplier Supplier               | 0                           |                   | ~   |
| Backup Status                   |                             |                   |     |
| Reading Table Names from Databa | ise                         |                   | 100 |
|                                 |                             |                   |     |
| <u></u>                         |                             |                   | ~   |
| Sackup Log File E:\Deliver\UIMS | \BackupLog\DFP_12_Jan_200   | 8_06_48_18_AM.log | >   |

From this form, you can back up the entire database. The backup is generated as a computer-generated file in a pre-defined directory. The file can be copied or moved to another folder in the same computer or to another computer or emailed to CWH. If the computer crashes or data become corrupted, this backup can be used to retrieve all data.

#### 6.5.1. How to back up database

- Run UIMS.
- Select Administration > Backup Database from menu.
- Backup Database form is displayed.
- Click on Start Backup at the bottom of the form.

|                                   |               | 1.5               |     |
|-----------------------------------|---------------|-------------------|-----|
| Table Name                        | Total Records | Records Processed | _ ^ |
| AdjType                           | 7             |                   |     |
| Designation                       | 9             |                   | 1   |
| Division                          | 6             |                   |     |
| FGroup                            | 11            |                   |     |
| IndentDesig                       | 7             |                   |     |
| ItemGroup                         | 9             |                   |     |
| 📕 MetaTable                       | 11            |                   |     |
| Supplier                          | 0             |                   | ~   |
| Backup Status                     |               |                   |     |
| Reading Table Names from Database |               |                   |     |

- The data are backed up in a file whose name is specified in Backup Destination text box. After backup is complete, you will see a message, Backup Completed without Error. Click on OK in this dialog box.
- To make a copy of the file or email it, you have to find the file by its location, which is normally the Backup folder under the software installation folder.
- To make a copy of the file to a pen drive/flash drive, locate the file by its location, and copy it to a pen drive/flash drive.
- After backup is complete, you can close the form using Close button.

## Technical Help

We hope users of the system will be able to work with the system successfully by following this manual and that the system will be useful for the users. However, if users any guidance or technical support, they should contact to their respective logistics support officer (LSO) or one of the following for support and assistance.

The Directorate General of Family Planning Ministry of Health and Family Welfare 6, Karwan Bazar, Dhaka, Bangaldesh Tel: 880.2.9146262 Email: fpmis@yahoo.com

Contact Person: Abul Kalam Azad Deputy Program Manager

USAID | DELIVER PROJECT John Snow, Inc. House # NE(O) 6, Road # 92 Gulshan-2, Dhaka 1212, Bangladesh Tel: 880.2.886.0812-16 Email: zakir@deilver-bd.com

Contact Person: Mohammad Zakir Hossain Sarker MIS Specialist

## Conclusion

This manual is a guide for end users of the system. Such users do not need technical knowledge to use and operate the system. Keeping this in mind, we have written this manual in such a way so that end users can easily follow the guidelines included. We strongly believe that successful development of software depends on user satisfaction. We hope users will be able to use the software to their ultimate satisfaction with the help of this user manual.